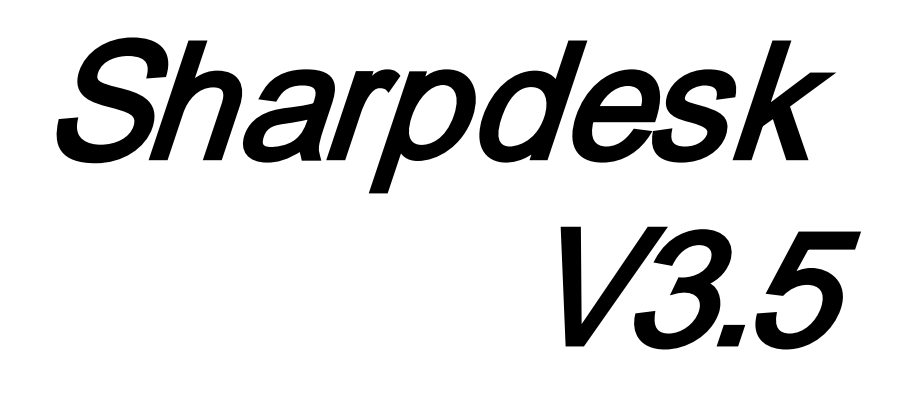

Руководст во пользоват еля Версия 3.5.01

**SHARP** 

#### **Авторские права**

© 2000-2015 корпорация SHARP CORPORATION. Все права защищены Воспроизведение, адаптация и перевод документа запрещен без предварительного письменного разрешения корпорации, за исключением случаев, оговоренных законами об авторских правах.

#### **Признание торговых марок**

SHARP® является зарегистрированной торговой маркой корпорации SHARP CORPORATION.

Microsoft<sup>®</sup> и Windows<sup>®</sup> являются зарегистрированными торговыми марками компании Microsoft Corporation.

Internet Explorer®, PowerPoint®, Access®, Outlook®, Visio®, и Excel® являются зарегистрированными торговыми марками Microsoft Corporation.

Все приведенные в настоящем руководстве торговые марки являются собственностью соответствующих владельцев.

# Содержание

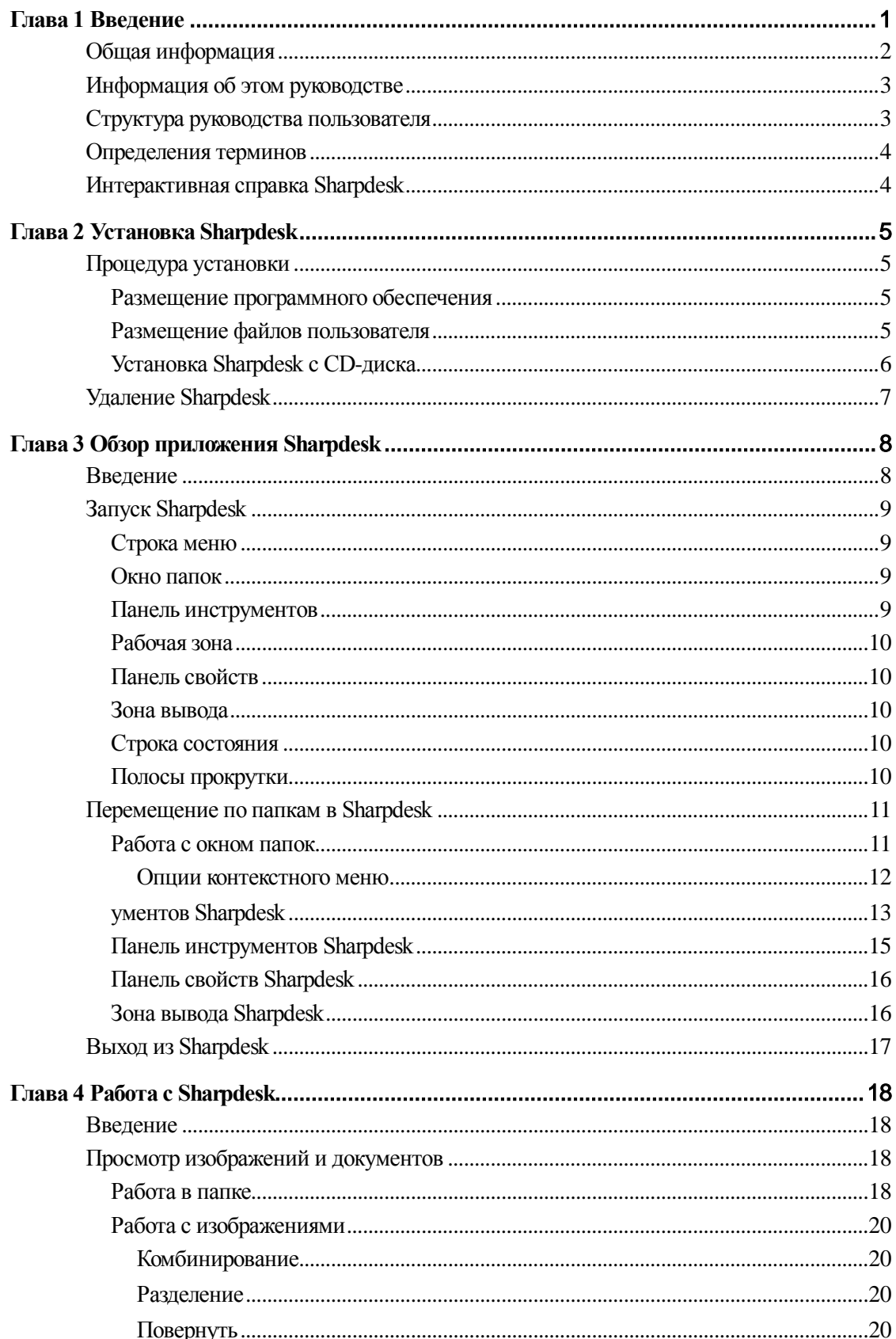

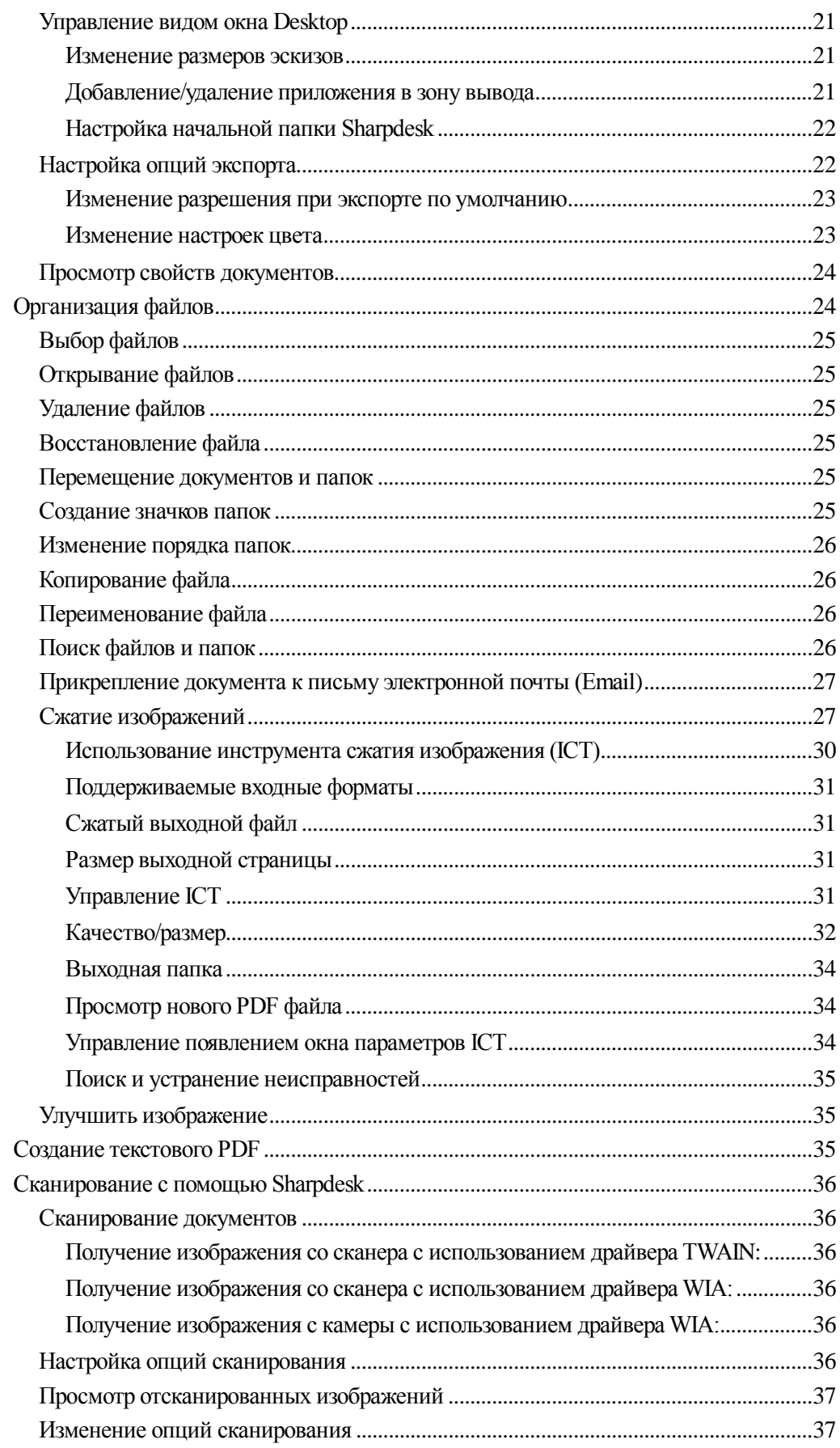

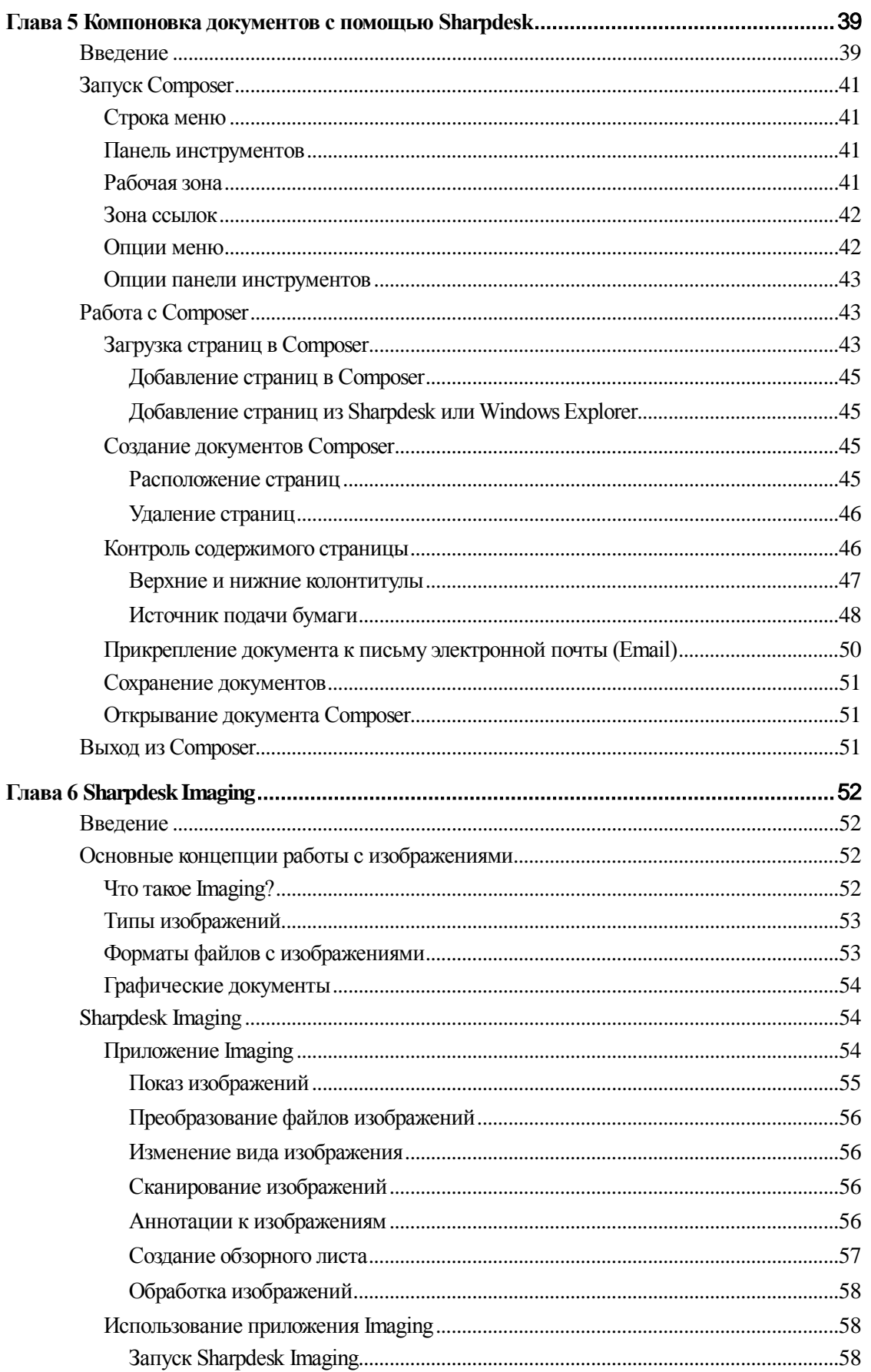

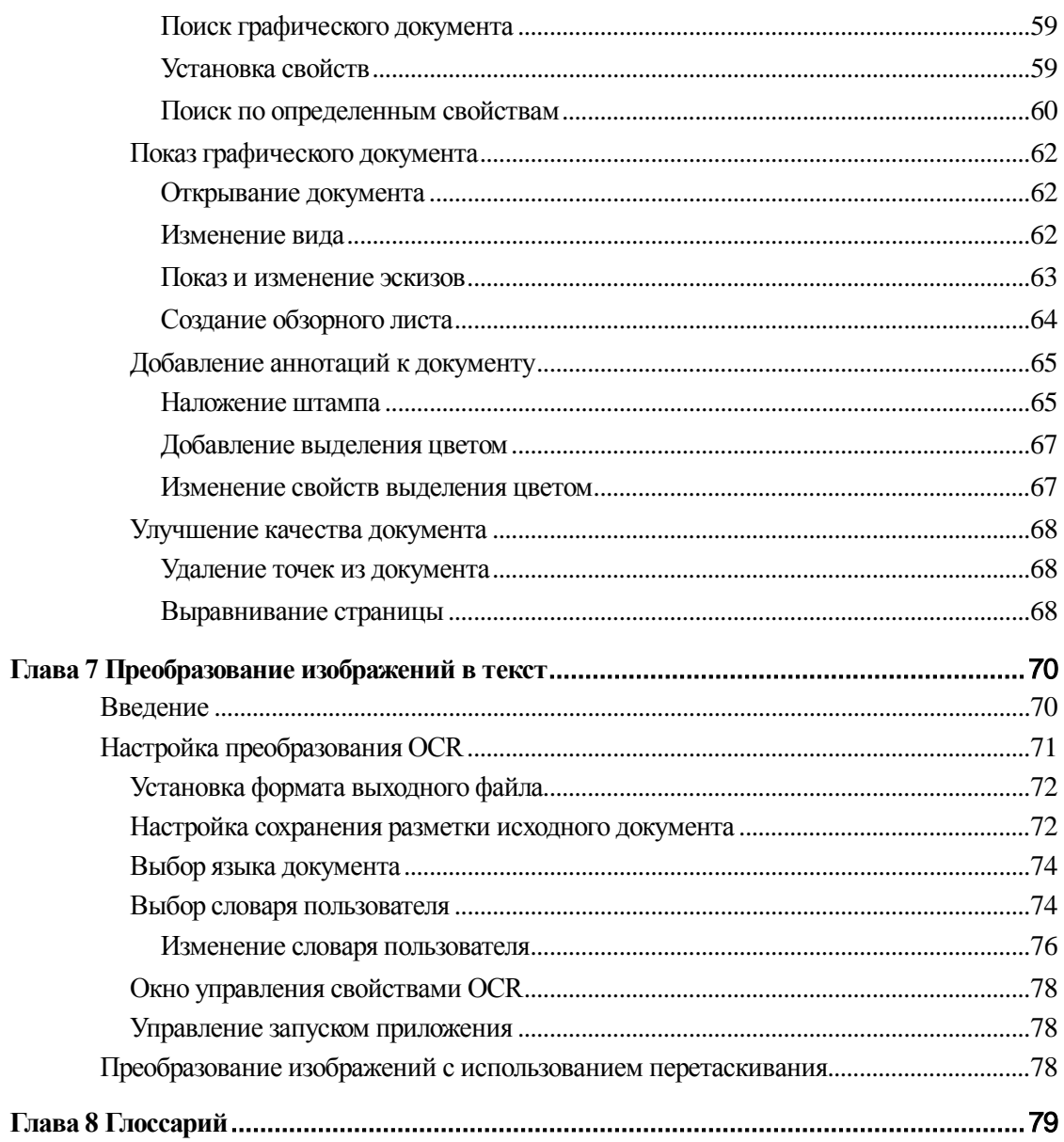

# *Глава 1 Введение*

<span id="page-6-0"></span>Добро пожаловать в приложение Sharpdesk®! Это программное обеспечение предлагает единую удобную систему для работы с вашими бумагами, электронными документами и изображениями. Как только документ сохраняется на вашем компьютере, Sharpdesk может его разместить, просмотреть, напечатать или отправить по электронной почте. Приложение Sharpdesk включает все необходимые вам инструменты.

В этом руководстве пользователя описываются стандартные функции Sharpdesk. Это приложение также работает с другими продуктами Sharp, что может расширить возможности Sharpdesk за рамки этого руководства. Подробности использования новых функций описываются в литературе, которая поставляется вместе с продукцией Sharp, которая "связывается" с Sharpdesk.

# <span id="page-7-0"></span>**Общая информация**

Работая со Sharpdesk вы можете:

• **Сканировать изображения и документы** - Приложение Sharpdesk работает с Вашим сканером и дает возможность сканировать бумажные документы на компьютер, используя все функции и методы управления сканированием, доступные на TWAIN сканере или многофункциональном периферийном устройстве Sharp (МФУ) с опцией Network Scanner Tool. Приложение Sharpdesk предоставляет вам, как опции сканирования типа "Просто", так и "Расширенные" опции, давая вам полный контроль над параметрами процесса.

Примечание: Далее в этом документе аббревиатура "МФУ" обозначает "многофункциональное периферийное устройство Sharp".

- **Преобразовывать изображения в текст** Изображение текста может быть преобразовано Sharpdesk в редактируемый текст для использования в обычных текстовых редакторах. Приложение Sharpdesk использует прогрессивную технологию распознавания оптических образов (OCR), которая даже сохраняет расположение текста на странице. Вы также можете преобразовывать изображения текста в формат, пригодный для обработки, простым перетаскиванием его из любой папки в выходную зону Sharpdesk.
- **Подготавливать готовые к печати документы**  Используя Sharpdesk Composer, вы можете скомбинировать файлы различных типов в единый готовый к выпуску документ. Например, скомбинировать файл Microsoft Word с файлом Microsoft Excel® , а затем добавить их в Lotus® . В общем, любое приложение, которое может отправлять документы на принтер может подавать станицы в документ Composer. Вы можете расположить страницы в требуемом порядке, а затем распечатать полный документ в виде переплетенных брошюр – вам будет нужно просто один раз сходить к принтеру, чтобы забрать ваши новые документы.
- **Просматривать новые изображения** Используя функцию Sharpdesk Imaging, вы сможете легко и быстро просматривать сохраненные или отсканированные изображения, а также файлы с цифровой камеры.
- **Распределять ваши документы** Вы можете распределять документы по электронной почте или распечатывать бумажные копии, просто перетаскивая файл на значок в выходной зоне Sharpdesk.
- **Импортировать/экспортировать изображение или документ** импорт, хранение и обработка документов .BMP, .JPG, .PCX, .TIF, или .PDF непосредственно в Sharpdesk.

## <span id="page-8-0"></span>**Информация об этом руководстве**

В этом руководстве пользователя подразумевается, что вы имеете базовые навыки работы с Windows. К ним относятся запуск компьютера, перемещение по папкам Windows и выполнение ее базовых функций: копирования, печати и перемещения документов. Информацию об использовании Windows или Internet Explorer можно найти в документации к Microsoft Windows.

## <span id="page-8-1"></span>**Структура руководства пользователя**

Это руководство пользователя имеет следующую структуру:

#### **Глава 1, Введение**

Общий обзор функций Sharpdesk, опций, системных требований и структуры руководства пользователя.

## **Глава 2, Установка Sharpdesk**

Обзор процесса установки и удаления программного обеспечения.

### **Глава 3, Обзор Sharpdesk**

В этой главе рассматривается навигация и работа в системе Sharpdesk, включая опции меню и панели инструментов.

### **Глава 4, Работа с Sharpdesk**

В этой главе объясняется, как изменить параметры просмотра и организацию документов Sharpdesk, а также как открывать, сохранять, копировать и перемещать документы. Здесь рассматриваются опции сканирования и управления Sharpdesk, которые включают выбор сканера, процесс сканирования и установку параметров сканирования.

#### **Глава 5, Компоновка документов в Sharpdesk**

Самое легкое создание готовых к изданию документов - с помощью компоновщика Sharpdesk Composer. В этой главе будет показано, как комбинировать документы, изменять их порядок и печатать готовый документ.

#### **Глава 6, Sharpdesk Imaging**

В этой главе рассматриваются инструменты для просмотра изображений, которые позволяют изменять параметры просмотра, выполнять печать и устанавливать настройки по умолчанию.

#### **Глава 7, Преобразование изображений в текст**

В этой главе показано, как можно преобразовать изображение в формат, пригодный для обработки в текстовом редакторе; здесь же содержатся полезные советы по работе с текстом.

#### **Глава 8, Глоссарий**

Список терминов, используемых в этом руководстве, или относящихся к обработке изображений.

## <span id="page-9-0"></span>**Определения терминов**

При работе с Sharpdesk используются следующие термины:

### **Изображения**

В Sharpdesk термин "Изображение" относится к объектам, которые могут быть загружены в программу Imaging.

### **Устройства**

Устройство – это часть такого оборудования, как сканер, принтер, факс, цифровая камера или копир.

## **OCR**

Распознавание оптических образов (OCR). Это технология, которая позволяет преобразовывать изображение в пригодную для обработки в текстовом редакторе форму.

## <span id="page-9-1"></span>**Интерактивная справка Sharpdesk**

Интерактивная справка выдает пошаговые инструкции по выполнению в Sharpdesk различных задач. Вы можете войти в интерактивную справку через меню "Справка" в каждом приложении.

# *Глава 2 Установка Sharpdesk*

## <span id="page-10-1"></span><span id="page-10-0"></span>**Процедура установки**

Установка Sharpdesk – это простая и понятная процедура. В её ходе на ваш ПК будет загружен полный комплект приложений, включающий Sharpdesk, Composer и Imaging.

#### <span id="page-10-2"></span>**Размещение программного обеспечения**

По умолчанию ПО Sharpdesk устанавливается на загрузочный диск (обычно C:\) в папку под названием Sharpdesk (полный путь - C:\Program Files\Sharp\Sharpdesk\), если не указан другой диск и/или папка назначения. Для нормальной работы компонентов Sharpdesk во время установки также изменяются некоторые системные файлы.

#### <span id="page-10-3"></span>**Размещение файлов пользователя**

Вы также можете указать папку, в которую будут сохраняться рабочие документы и изображения. Если не указано обратное, то программа установки создает новую папку Sharpdesk Desktop и вложенные папки в C:\Users\<имя пользователя>\Documents\ в системе WindowsVista/Windows 7/Windows 8.1/Windows 10 . Если вы указываете другое место для хранения файлов с данными, то не назначайте его внутри папки с программным обеспечением Sharpdesk – в случае его удаления все вложенные папки будут удалены.

## <span id="page-11-0"></span>**Установка Sharpdesk с CD-диска**

Для установки Sharpdesk с CD-диска выполните следующие действия:

- 1. Для успешной установки программного обеспечения необходимо закрыть все открытые приложения Windows. В частности такие антивирусные программы, как "Norton AntiVirus" могут выдавать ложные предупреждения (если их не отключить перед установкой).
- 2. Начните работу на ПК с полным доступом администратора. **Примечание:**WindowsVista, Windows 7, Windows 8.1 и Windows 10 разрешают выполнять задачи администратора обычным пользователям, если они знают соответствующий пароль, но в случае с Sharpdesk это не сработает. При появлении диалогового окна Windows "Войти как", нажмите кнопку "Отмена" и выполните вход через учетную запись администратора до начала установки Sharpdesk.
- 3. Вставьте установочный CD-диск в привод CD-ROM. Через некоторое время на экране появится окно приветствия Sharpdesk. Если экран приветствия Sharpdesk не появляется (например, если вы отключили функцию автозапуска Windows), то запустите программу Setup.exe, расположенную в директории \Sharpdesk на CD-диске.

**Примечание:** Если вы загрузили приложение Sharpdesk с указанного веб-сайта SHARP, запустите файл "setup.exe" из загруженного установочного пакета Sharpdesk.

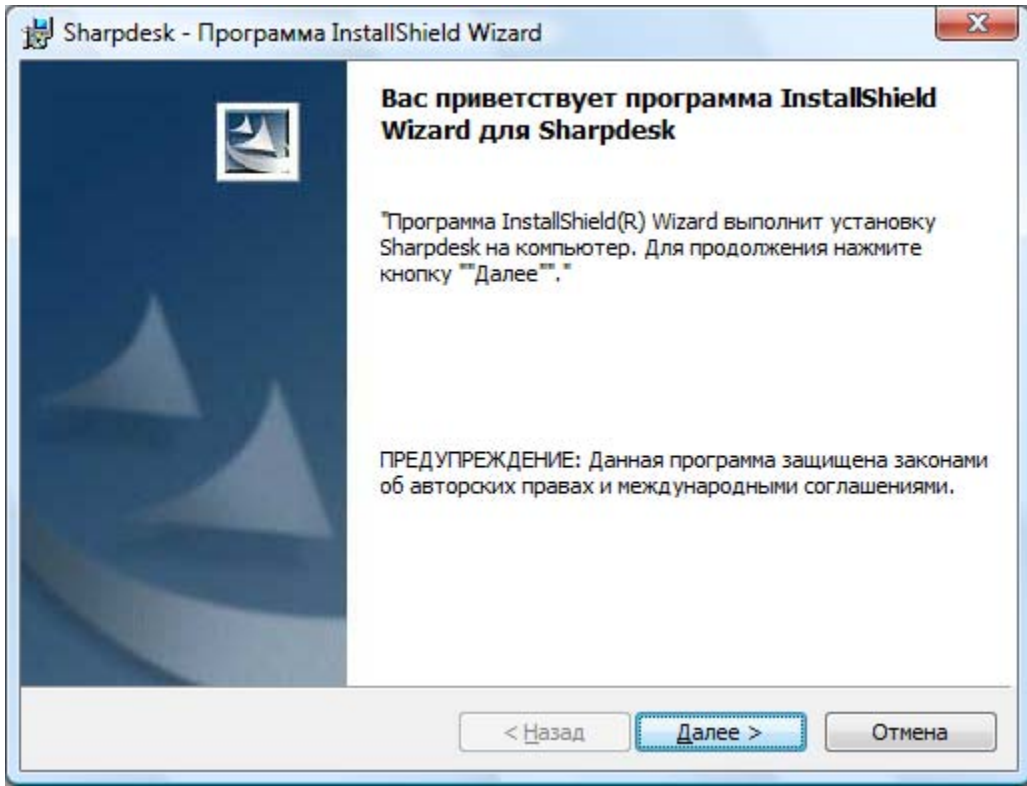

*Окно приветствия установки Sharpdesk*

- 4. Следуйте указаниям на экране для завершения установки.
- 5. По окончании установки, Sharpdesk готов к работе (перезагрузка не требуется).

В ходе установки в папке Program Files или другом указанном во время установки месте будет создана папка со всеми файлами: Sharpdesk, Composer и Imaging. В меню Пуск/Все программы также добавится пункт, содержащий файлы программного обеспечения Sharpdesk и Imaging. И, наконец, на рабочем столе будет создан ярлык Sharpdesk для удобного доступа к приложению.

В ОС Windows 8.1 ярлыки приложений Sharpdesk и Sharpdesk Imaging находятся на начальном экране.

# <span id="page-12-0"></span>**Удаление Sharpdesk**

Если вам нужно удалить Sharpdesk, то вы можете воспользоваться стандартной процедурой Windows по удалению программного обеспечения.

1. Нажмите Windows кнопку "Пуск" и выберите пункт "Панель управления".

В для того чтобы выбрать пункт "Панель управления" в ОС Windows 8.1, щелкните правой кнопкой мыши на начальном экране и выберите на панели приложений пункт "Все приложения".

2. Выберите команду "Удалить программу".

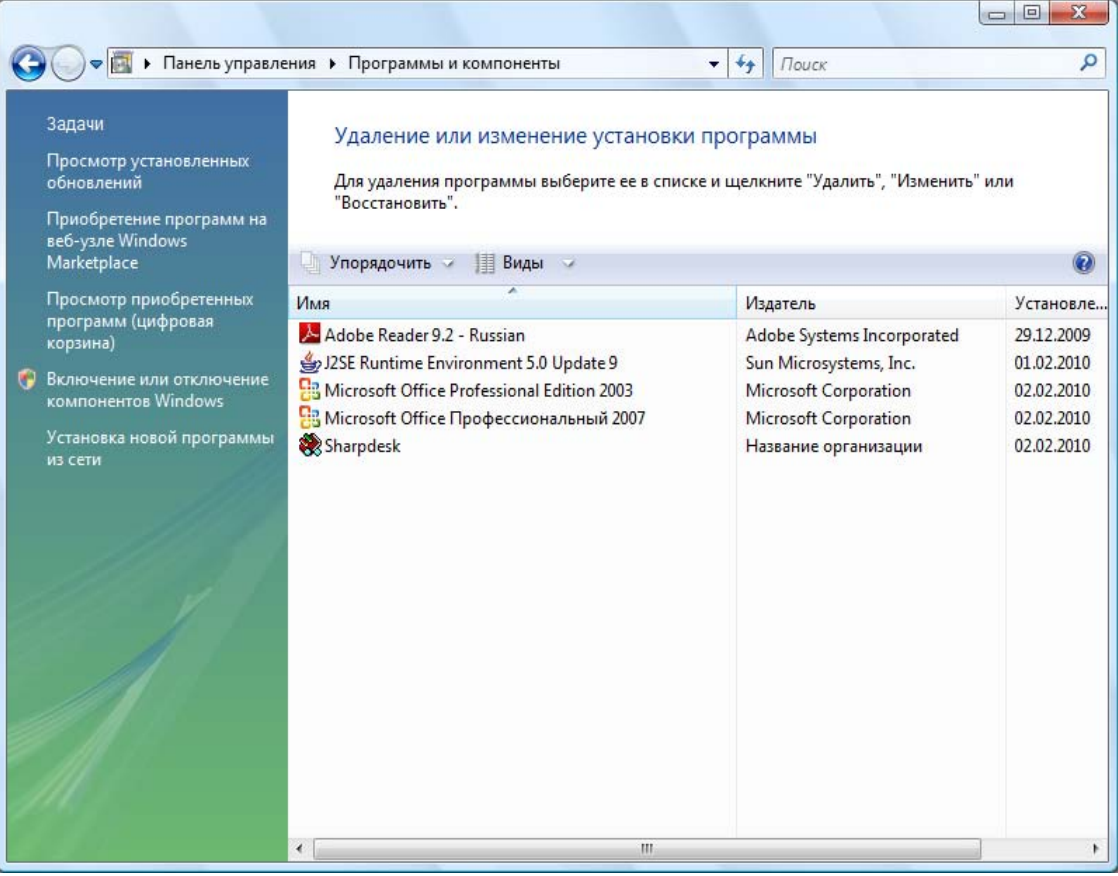

*Диалоговое окно "Удаление или изменение установки программы"*

- 3. Щелкните по названию программы Sharpdesk в диалоговом окне "Установка и удаление программ".
- 4. Нажмите кнопку "Удалить".
- 5. Когда появится сообщение с запросом, щелкните на кнопке "**ОК**" для завершения удаления Sharpdesk. Помните, что в процессе удаления созданные или измененные Sharpdesk файлы и папки удаляться не будут. Установленные Sharpdesk файлы данных будут удалены, если они не модифицировались.
- 6. Выполнив необходимые действия, закройте диалоговое окно "Удаление или изменение установки программы".

# <span id="page-13-0"></span>*Глава 3 Обзор приложения Sharpdesk*

## <span id="page-13-1"></span>**Введение**

Sharpdesk – это приложение Windows, котороя обеспечивает все функции обработки ваших документов, электронных документов и изображений. Работая с Sharpdesk, вы можете:

- Сканировать и просматривать документы
- Преобразовывать изображения в текстовые документы
- Структурировать документы и изображения в папках Windows
- Распределять документы по электронной почте

Приложение Sharpdesk делает работу с периферийными устройствами (сканером, принтером или цифровой камерой) как никогда более эффективной, легкой и продуктивной.

# <span id="page-14-0"></span>**Запуск Sharpdesk**

Вы можете запустить Sharpdesk из меню запуска Windows, выбрав пункт "Пуск"  $\rightarrow$  "Все программы", затем пункт "Sharpdesk" и сделав на нем щелчок.

В ОС Windows 8.1 приложение Sharpdesk можно запустить на начальном экране.

Вы также запустить Sharpdesk на рабочем столе Windows, сделав двойной щелчок на значке "Sharpdesk".

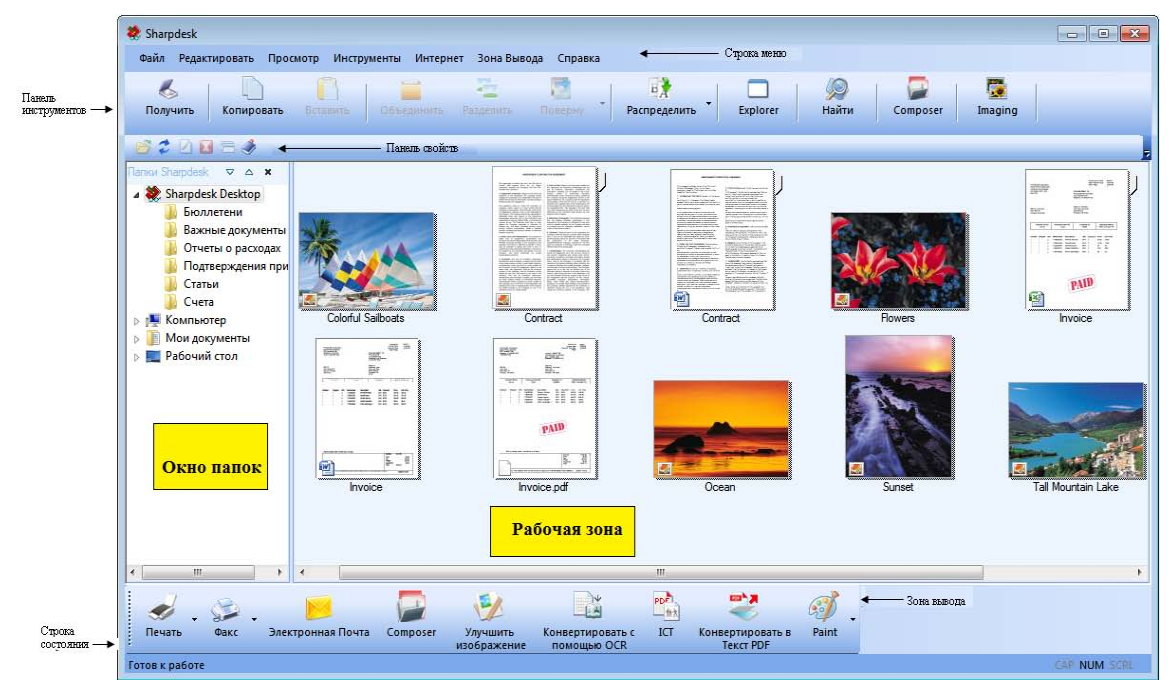

*Главное окно Sharpdesk*

Папки и файлы выбираются щелчком в окне папок или в рабочей зоне.

После выбора вы можете отобразить нужную информацию или выполнить команду, сделав щелчок правой кнопкой мыши.

Вы также можете выбрать команду из строки меню, панели инструментов, панели свойств или зоны вывода. Приложение Sharpdesk дает вам удобный механизм просмотра, структурирования и распределения файлов.

Sharpdesk состоит из следующих компонентов:

#### <span id="page-14-1"></span>**Строка меню**

Строка меню содержит все команды, которые присутствуют в Sharpdesk, начиная с открывания и отображения документов и заканчивая поддержкой продукта через Интернет.

#### <span id="page-14-2"></span>**Окно папок**

Окно папок дает вам доступ к файлам и системным ресурсам. Оно может использоваться вместо Windows Explorer для поиска и отображения информации, сохраненной Sharpdesk или находящейся в папке/на диске.

#### <span id="page-14-3"></span>**Панель инструментов**

Панель инструментов предоставляет быстрый доступ к ключевым командам и другим приложениям Sharpdesk: Composer и Imaging.

В тех случаях, когда команда или приложение не могут использоваться, кнопка на панели инструментов будет затемнена и недоступна для выбора. (Исключение: Кнопка "Принять" затемняется после первого выполнения, если оно недоступно). Чтобы узнать, что собственно делает каждая кнопка на панели инструментов, просто поместите указатель курсора над соответствующим значком и под ним появится объяснение.

#### <span id="page-15-0"></span>**Рабочая зона**

В рабочей зоне отображается содержимое выбранной папки в виде эскизов. В рабочей зоне вы можете выбирать, просматривать, преобразовывать в текст или распечатывать файлы.

#### <span id="page-15-1"></span>**Панель свойств**

Панель свойств содержит информацию и описание свойств выбранного в рабочей зоне эскиза.

#### <span id="page-15-2"></span>**Зона вывода**

В зоне вывода Sharpdesk отображаются значки различных пунктов назначения, в которые вы можете отправлять файлы. Из зоны вывода можно печатать, отправлять факсы и сообщения электронной почты, выполнять автоматическую обрезку, выравнивание, автоматический разворот, преобразование изображений в текст, сжатие изображений в PDF файлы, преобразовывать изображения в PDF файлы с возможностью поиска и передавать файлы в другие приложения простым перетаскиванием.

#### <span id="page-15-3"></span>**Строка состояния**

В строке состояния отображается информация о выбранном файле и описания команд и значков на панели инструментов. Такие описания появляются, когда вы наводите курсор на команду или опцию панели инструментов. Это обычный принцип работы строки состояния Windows.

#### <span id="page-15-4"></span>**Полосы прокрутки**

Если содержимое окна папок или рабочей зоны не вмещается в текущем окне, то Sharpdesk добавляет полосы прокрутки для отображения всей информации.

## <span id="page-16-0"></span>**Перемещение по папкам в Sharpdesk**

Работать с Sharpdesk очень легко. Он создан таким образом, чтобы вы могли быстро найти ваши изображения и документы в окне папок, в строке меню или на панели инструментов.

#### <span id="page-16-1"></span>**Работа с окном папок**

По умолчанию окно папок появляется в левой части окна Sharpdesk. Окно папок может использоваться так же как Windows Explorer для поиска и отображения информации, сохраненной из Sharpdesk или находящейся в папке/на сетевом диске.

Используя это окно, вы можете отобразить, как иерархию содержимого вашей папки/диска, так и индивидуальное содержимое каждой выбранной папки в рабочей зоне. Щелкните на папке, чтобы отобразить файлы, содержащиеся в выбранной папке в рабочей зоне.

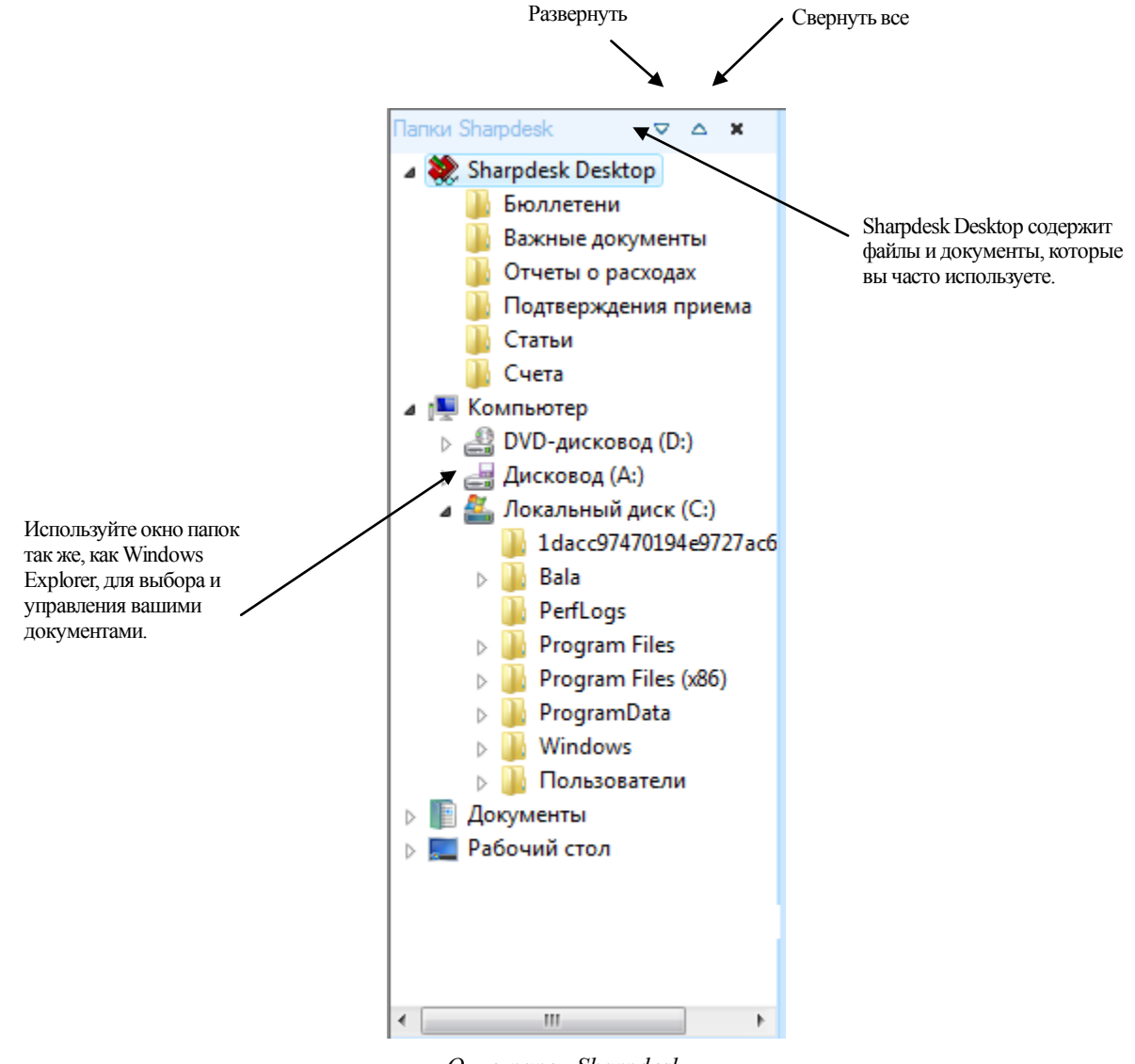

*Окно папок Sharpdesk*

**Примечание:** Удаление или переименование системных файлов может вызвать нестабильную работу Windows или других приложений. Не удаляйте и не изменяйте имена файлов, если не представляете их назначения.

#### <span id="page-17-0"></span>**Опции контекстного меню**

Щелчок правой кнопкой на папке в окне папок приведет к появлению всплывающего меню с опциями, как в приложении Explorer, которые позволяют вам выполнять следующие действия:

- Новая Папка создание новой папки в текущем положении.
- Переименовать переименование выбранной папки.
- Удалить— удаление выбранной папки в корзину Windows.
- Папки Sharpdesk— добавление значка папки в окно папок Sharpdesk, изменение порядка папок в окне папок или удаление значка папки из окна папок.
- Копировать копирование содержимого выбранной папки в буфер обмена.
- Вставить вставка содержимого буфера обмена в текущее положение.
- Свойства отображение свойств выбранной папки.

Щелчок правой кнопкой на <u>рабочей зоне</u> (ни на одном из документов) приведет к появлению всплывающего меню с опциями, как в приложении Explorer, которые позволяют вам выполнять следующие действия:

- Сканировать документ выводит диалоговое окно "Сканирования", которое позволяет настраивать опции и выполнять сканирование в приложение Sharpdesk.
- Из сканера или камеры выводит диалоговое окно "Устройство", позволяющее выбрать сканер или камеру. В диалоговом окне "Сканирования" (вид которого различается для различных устройств) вы затем сможете установить опции сканирования для выбранного WIA-устройства и сканировать изображение в Sharpdesk.
- Вставить вставка содержимого буфера обмена в текущее положение.
- Поиск Запустите страницу поиска в браузере Windows Explorer.
- Выбрать Все— выбор всех документов в текущей папке.
- Распределить сортировка эскизов по имени, дате, размеру, типу или перемещение всех новых папок в конец папки (автоматическая сортировка выключена).
- Предпочтения установка параметров отображения эскизов, имен вновь отсканированных файлов, текстовых преобразований и разрешения при экспорте изображений.

Щелчок правой кнопкой на документе в рабочей зоне приведет к появлению всплывающего меню с опциями, как в приложении Explorer, которые позволяют вам выполнять следующие действия:

- Открыть открыть выбранный файл. Если выбирается изображение совместимого формата, то оно открывается в программе Imaging.
- Копировать копировать выбранные файлы в буфер обмена.
- Объединить соединить два и более изображения в единый файл.
- Разделить— разбить многостраничное изображение на два файла.
- Повернуть— повернуть выбранный файл на 90 влево или вправо.
- Переименовать переименовать выбранный файл.
- Удалить удаление выбранного файла в корзину Windows.
- Передать Как— прикрепить выбранный файл к сообщению электронной почты, используя установленный по умолчанию почтовый клиент. Если выбран файл в формате .SDF и формат PDF, то файл преобразуется в формат PDF перед запуском почтового клиента. В формат PDF перед отправкой могут преобразовываться только файлы в формате .SDF.
- Преобразовать в Текст PDF-Преобразование изображений в пригодный для поиска PDF файл и возможность работы с текстом из этого файла.
- Свойства отображение свойств выбранного файла.

#### <span id="page-18-0"></span>**ументов Sharpdesk**

Меню "Sharpdesk" включает следующие пункты:

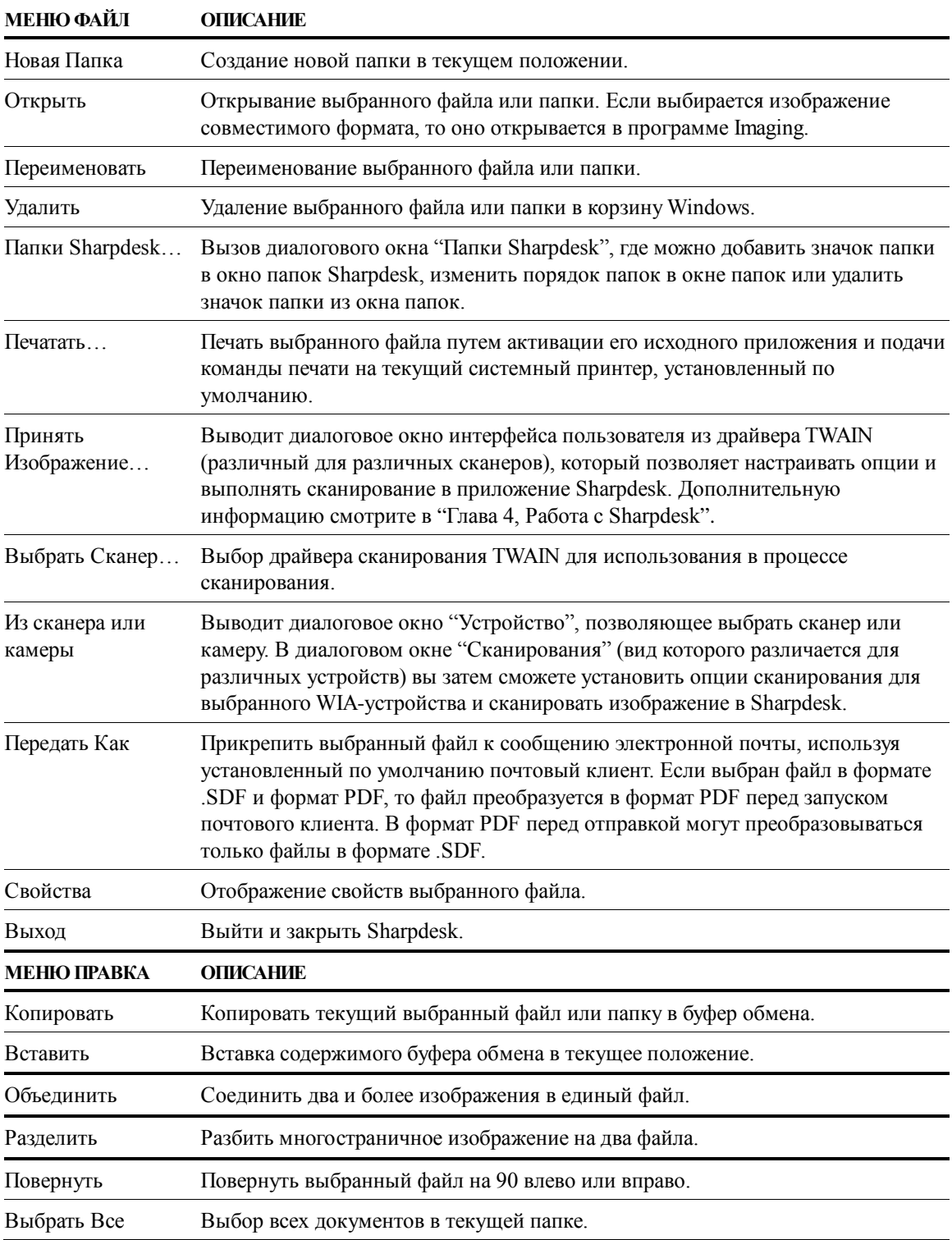

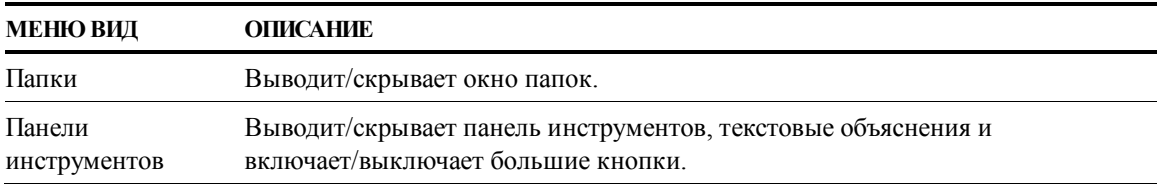

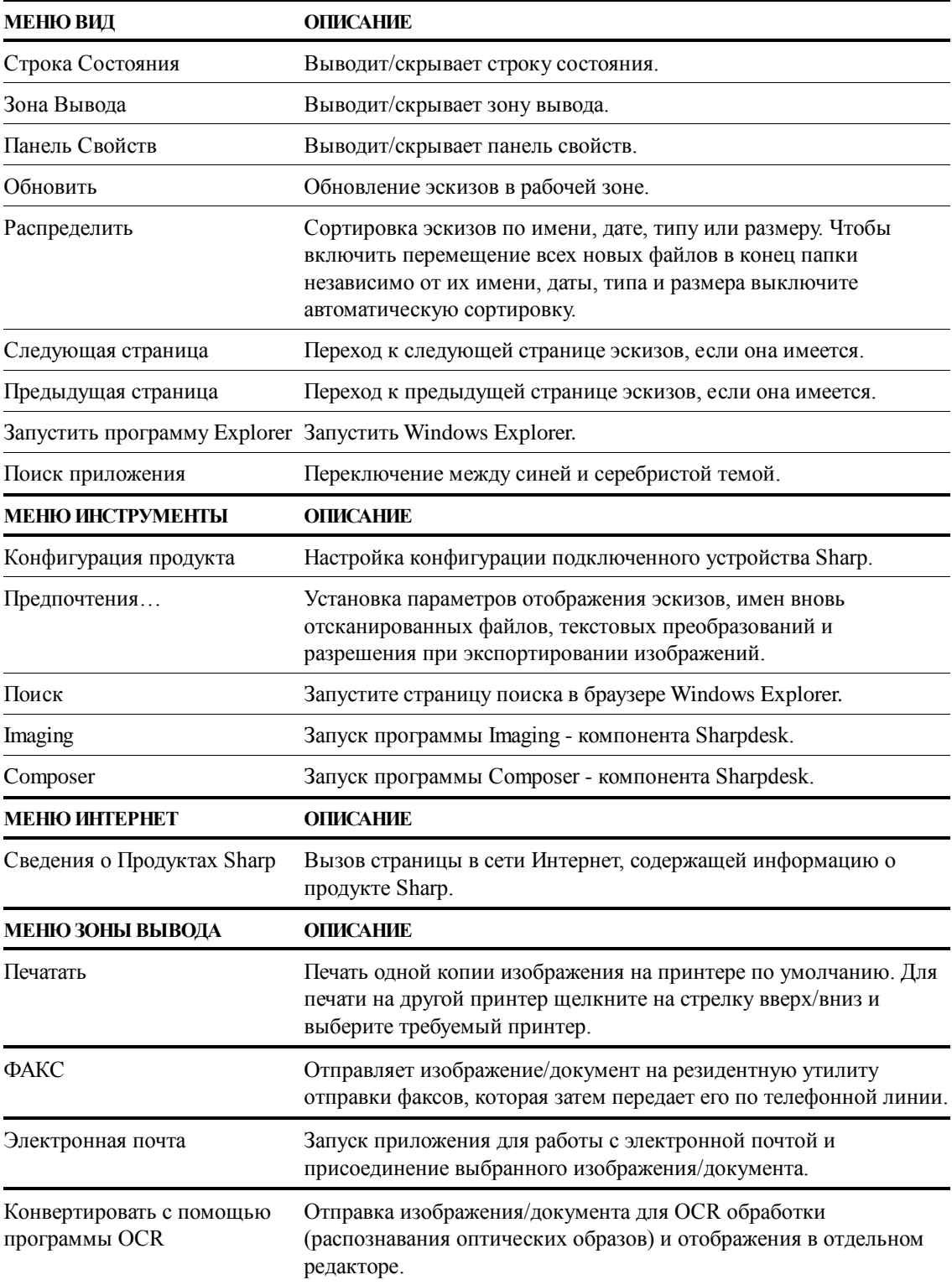

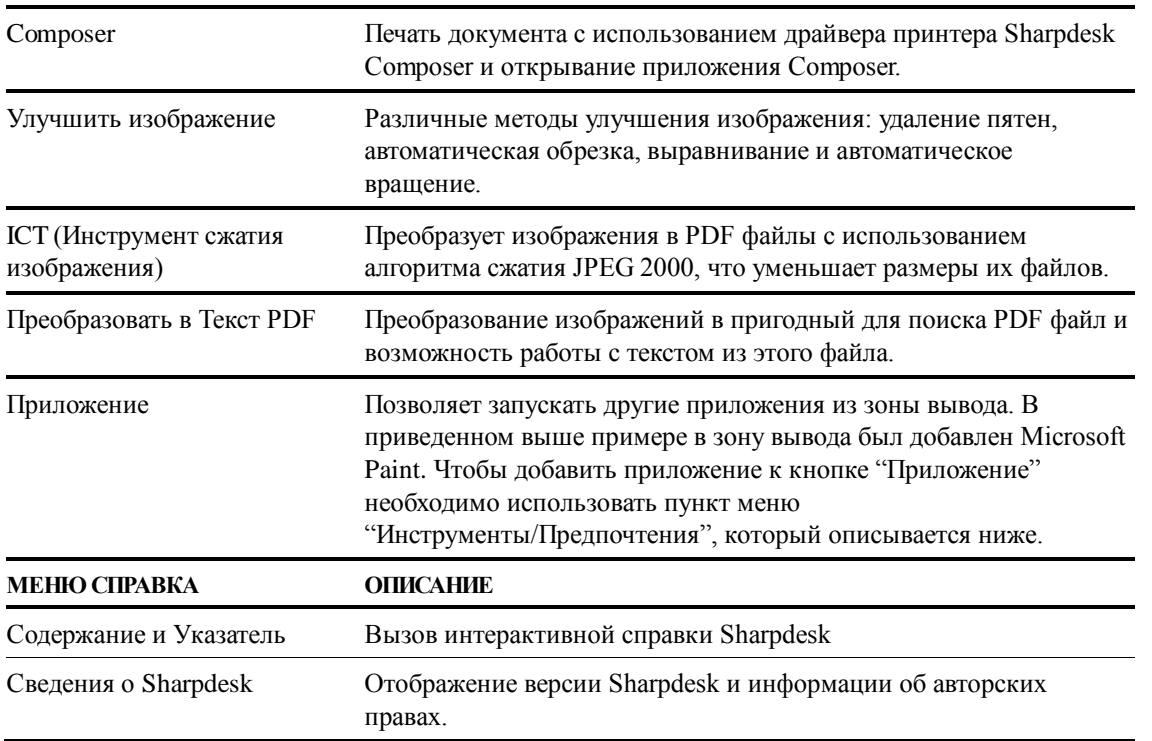

### <span id="page-20-0"></span>**Панель инструментов Sharpdesk**

Панель инструментов Sharpdesk предоставляет быстрый доступ к ключевым командам и другим приложениям Sharpdesk: Composer и Imaging.

Чтобы получить подсказку о назначении команды, просто наведите на нее курсор.

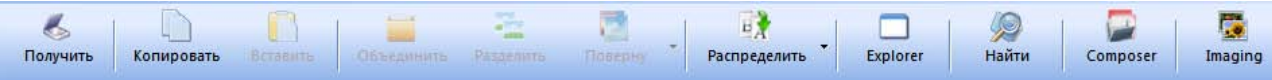

#### *Панель инструментов Sharpdesk*

Панель инструментов позволяет вам выполнять следующие действия:

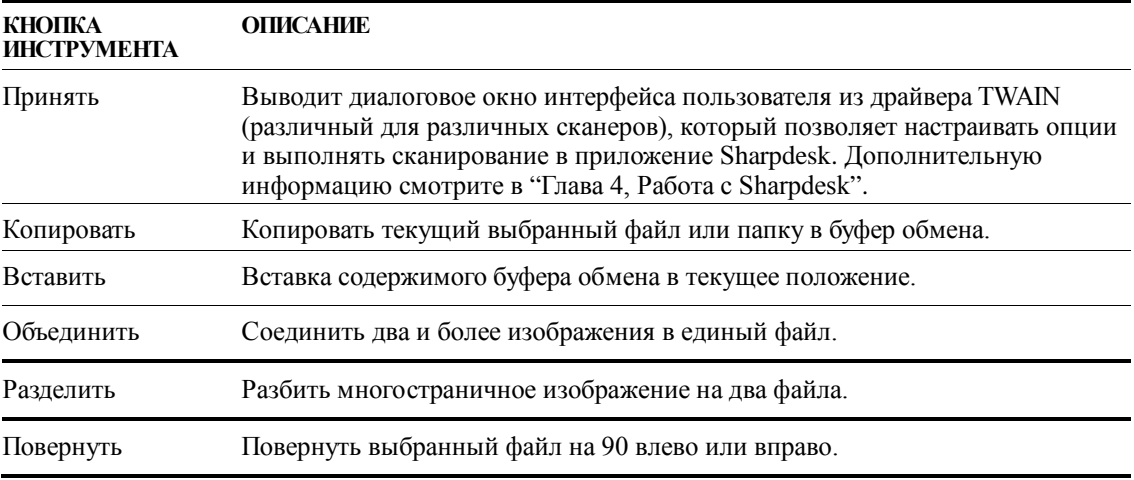

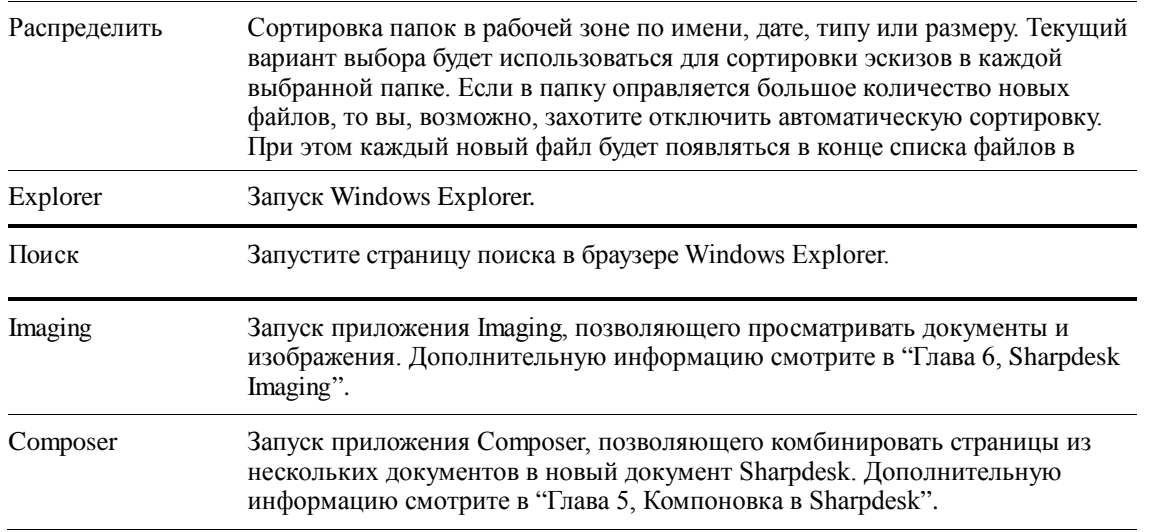

#### <span id="page-21-0"></span>**Панель свойств Sharpdesk**

Панель свойств Sharpdesk позволяет просматривать информацию и описание свойств выбранного в рабочей зоне эскиза.

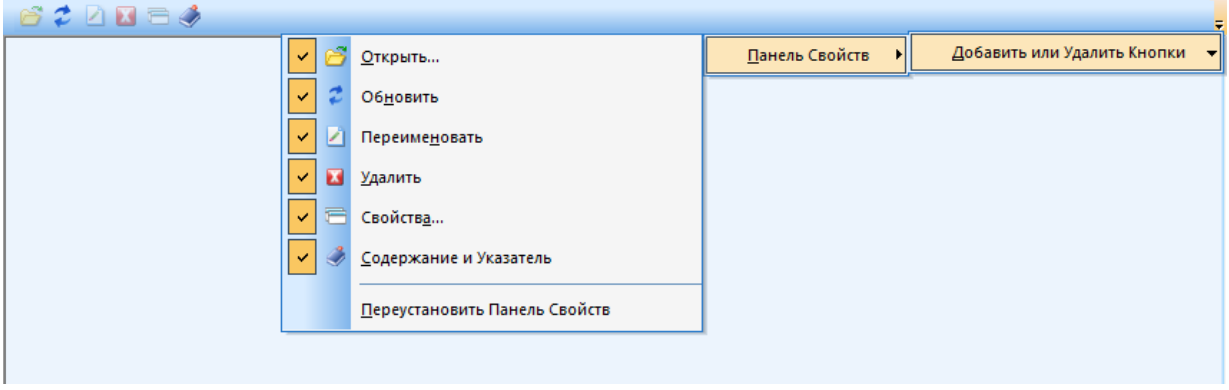

*Панель свойств*

#### <span id="page-21-1"></span>**Зона вывода Sharpdesk**

Зона вывода Sharpdesk позволяет обрабатывать документы простым перетаскиванием выбранного файла на соответствующую кнопку "Зона Вывода". Вы можете также выбрать файл и щелкнуть на требуемой кнопке в "Зона Вывода". Чтобы изменить назначение кнопки "Зона Вывода" щелкните на "стрелке вниз" справа от кнопки и выберите другую опцию из выпадающего списка.

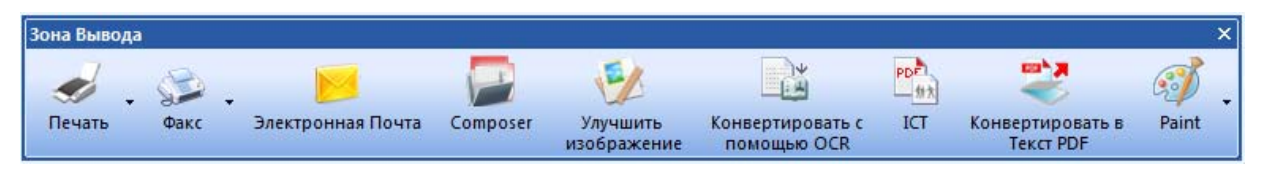

#### *Зона вывода*

При активации, зона вывода появляется справа от рабочей зоны Sharpdesk. Кнопки "Печатать", "ФАКС" и "Электронная почта" появляются, если на вашем компьютере установлено соответствующее программное обеспечение. Например, если у вас не установлен драйвер факса (иногда он называется "ФАКС"), то кнопка "ФАКС" не появится. То же самое верно для кнопки "Электронная почта", если на вашем компьютере нет установленного MAPI-совместимого почтового клиента:

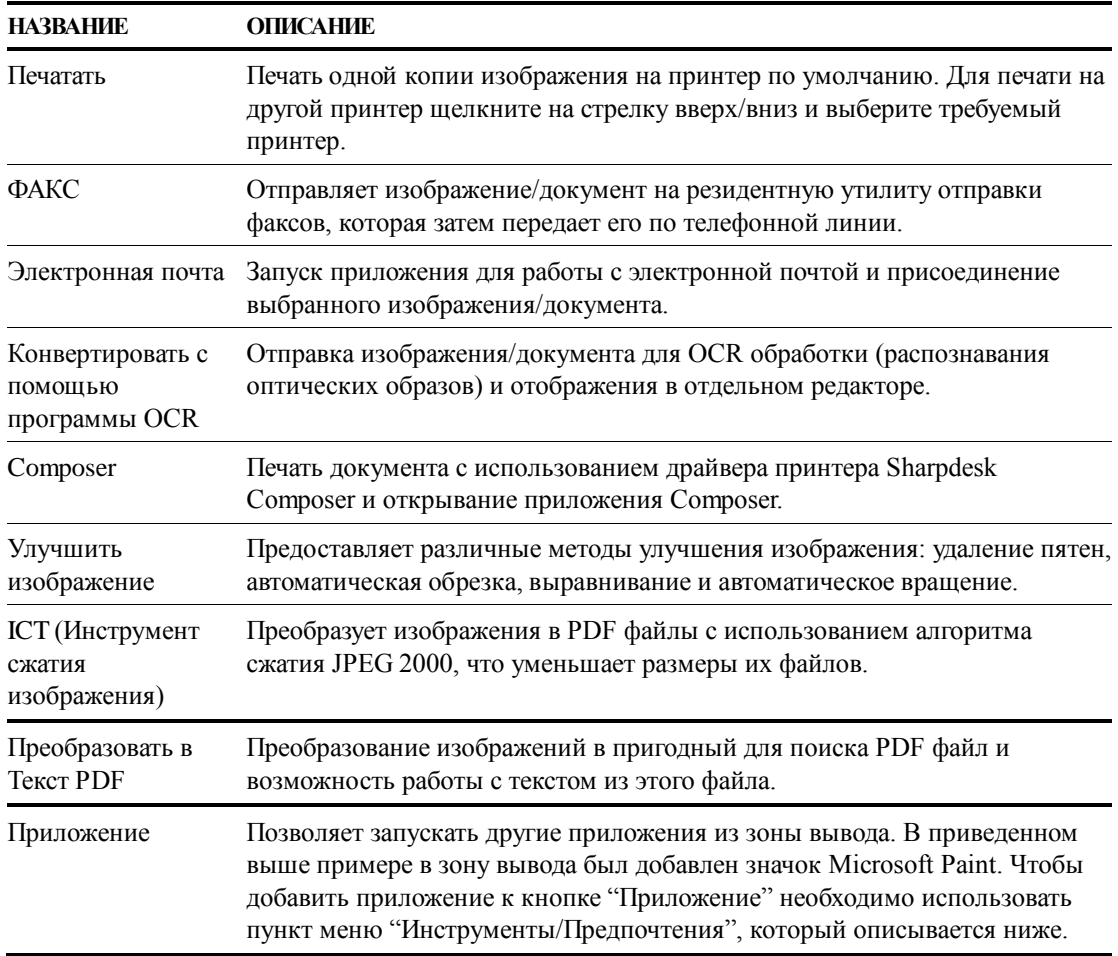

# <span id="page-22-0"></span>**Выход из Sharpdesk**

Чтобы выйти и закрыть Sharpdesk выберите команду **Выход** в меню "файл".

# *Глава 4 Работа с Sharpdesk*

## <span id="page-23-1"></span><span id="page-23-0"></span>**Введение**

Sharpdesk позволяет легко распознавать, находить и структурировать ваши файлы. В этом разделе описывает работа со всеми опциями Sharpdesk.

# <span id="page-23-2"></span>**Просмотр изображений и документов**

Если вы откроете папку с помощью Sharpdesk, то вы увидите содержащиеся в ней файлы в виде эскизов. Если количество документов в папке превышает размеры рабочей зоны, то появится полоса горизонтальной или/и вертикальной прокрутки. Вы можете использовать их для перемещения по рабочей зоне и просмотра всех документов.

#### <span id="page-23-3"></span>**Работа в папке**

Щелкните на требуемой папке в окне папок. Содержащиеся в папке документы появятся в рабочей зоне. Каждый документ будет отображен в виде эскиза, под которым будет указано имя и тип файла. Обратите внимание, что при первом открывании папки создание эскизов занимает большее время.

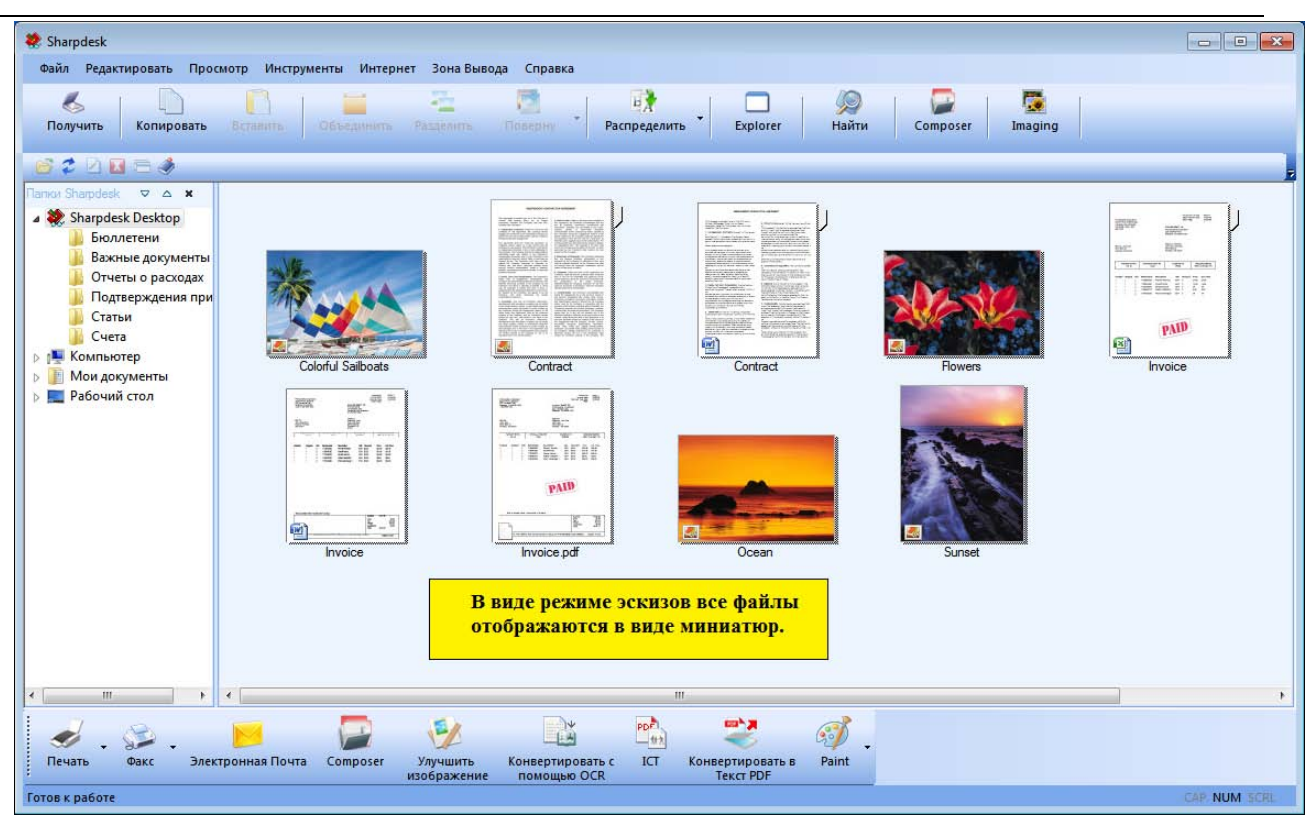

*Просмотр файлов в виде эскизов*

Чтобы просмотреть многостраничный документ, выберите его щелчком мыши, а затем щелкните на вкладке в верхней части эскиза. Можно также использовать опции "Следующая страница" или "Предыдущая страница" из меню "Просмотр". Когда вы перейдете на вторую страницу многостраничного документа, Sharpdesk "предскажет" какие страницы должны быть подготовлены для следующего запроса. Заголовок эскиза содержит *текущий* номер страницы и их общее количество в документе, разделенные знаком '/'. (Для определения общего числа страниц во многих документах необходимо полное пролистывание до конца документа. До тех пор, пока общее число страниц неизвестно, будет отображаться только номер текущей страницы). Вы можете пролистать документ назад с помощью стрелки влево или опции "Предыдущая страница" в меню "Просмотр". Обратите внимание, что отображенные на эскизах номера являются лишь приближенным количеством страницы, известным для приложения, создавшего этот файл; номера страниц на эскизе могут не совпадать с номерами страниц в приложении. Аналогично, разрывы страниц на эскизах могут не совпадать с разрывами страниц в исходном приложении.

Элементы рабочей зоны автоматически располагаются в соответствии с выбранной настройкой для кнопки "Распределить" на панели инструментов. Вы можете отсортировать эскизы по имени, дате, типу или размеру (файла изображения). При любом добавлении документа в рабочую зону эскизы будут пересортировываться в соответствии с параметром "Распределить", и каждый новый документ будет занимать отведенное ему место. Если вы хотите, чтобы новые файлы добавлялись в конец списка до обновления окна, выберите значение "Автом. сортировка выкл.".

Если документ невозможно отобразить в виде эскиза (например, он является "zip"-файлом или защищен паролем), то он будет отображаться в рабочей области следующим образом:

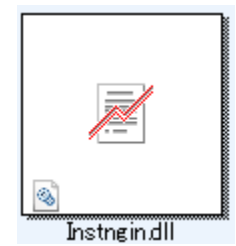

Если документом является зашифрованный PDF файл, то он не будет отображаться в виде эскиза. Вместо этого для него будет отображаться следующий значок:

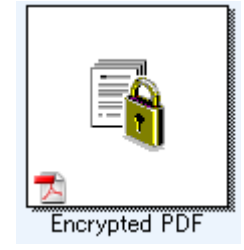

Если эскизы не отображаются, то выберите команду "Обновить" из меню "Просмотр" или нажмите на кнопку <**F5>** на клавиатуре.

#### <span id="page-25-0"></span>**Работа с изображениями**

#### <span id="page-25-1"></span>**Комбинирование**

Вы можете комбинировать .TIF изображения в рабочей зоне, щелкнув на одном из них мышкой и перетащив на другое .TIF изображение. Вы можете также комбинировать .TIF изображения, щелкнув на них мышкой (удерживайте нажатой клавишу <**Shift>**, чтобы выбрать несколько изображений) и выбрав команду "Объединить" из меню "Редактировать", или нажав кнопку "Объединить" на панели инструментов. Таким же образом вы можете комбинировать документы .SDF.

#### <span id="page-25-2"></span>**Разделение**

Вы можете разделить многостраничные документы .TIF и .SDF на отдельные документы, щелкнув на них мышкой, перейдя на нужную страницу эскиза, где вы хотите выполнить разделение, и выбрав команду "Разделить" из меню "Редактировать" или нажав кнопку "Разделить" на панели инструментов. После разделения выбранная страница эскиза будет первой страницей разделенного документа.

#### <span id="page-25-3"></span>**Повернуть**

Вы можете вращать изображение .TIF на 90 градусов влево или вправо, щелкнув на файле, выбрав требуемую опцию из пункта "Повернуть" в меню "Редактировать" (или на панели инструментов). Обратите внимание, что в многостраничном документе будут повернуты все страницы. Если файл .TIF содержит черно-белые или сжатые по технологии JPEG страницы, то вращение из Sharpdesk Desktop выполняться не будет. Откройте файл в Sharpdesk Imaging (описанное в "Глава 6: Sharpdesk Imaging") для выполнения операций, которая недопустимы в Рабочий стол.

#### <span id="page-26-0"></span>**Управление видом окна Desktop**

Sharpdesk позволяет настраивать Рабочий стол в соответствии с вашими требованиями:

• Выберите команду **Предпочтения** из меню "Инструменты" и щелкните на вкладке **Рабочий стол**, если она не отображена.

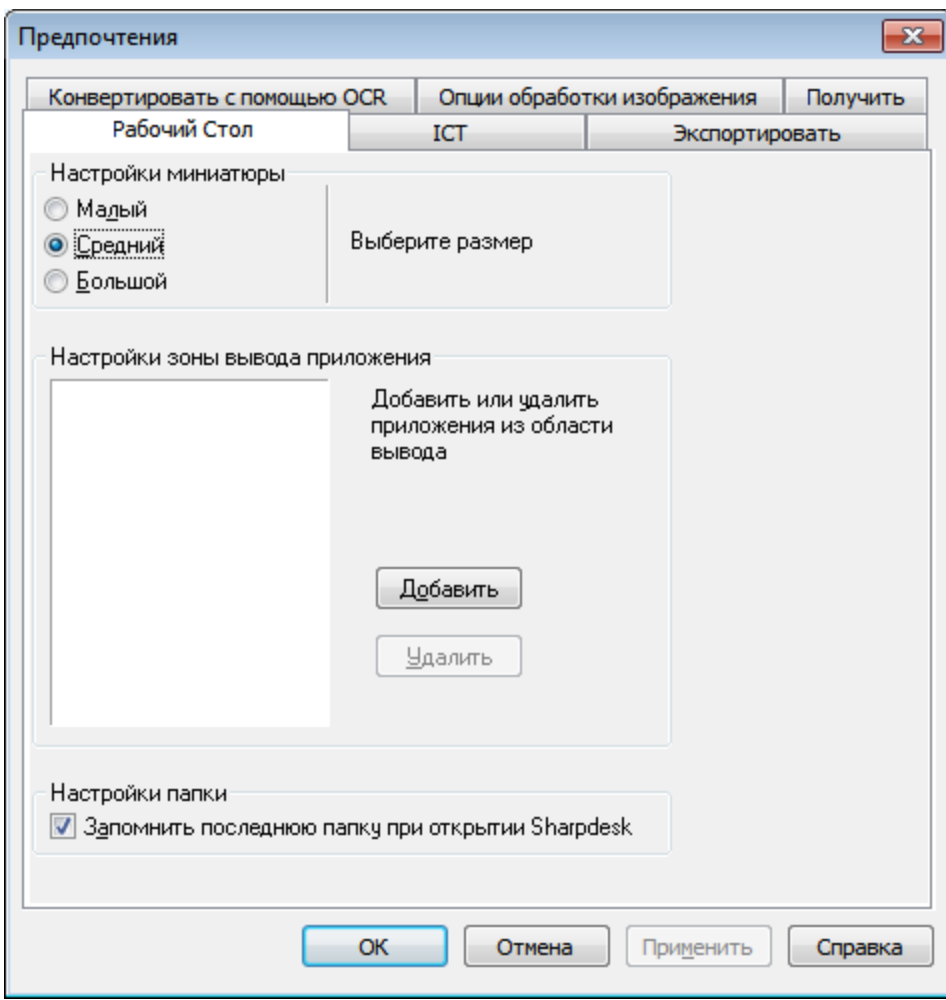

*Опции внешнего вида рабочего стола*

#### <span id="page-26-1"></span>**Изменение размеров эскизов**

Для изменения размеров эскизов выберите значение: "Малый", "Средний" или "Большой".

#### <span id="page-26-2"></span>**Добавление/удаление приложения в зону вывода**

Текущие, доступные в зоне вывода, приложения перечисляются в списке зоны вывода. Чтобы добавить приложение, щелкните на кнопке **Добавить** и введите путь программы, которую вы хотите разместить в зоне вывода, или используйте кнопку **Обзор** для поиска и выбора программы. После выбора приложения щелкните на кнопке **OK**.

Чтобы удалить приложение из зоны вывода, выберите его имя из списка зоны вывода и щелкните на кнопке **Удалить**.

#### <span id="page-27-0"></span>**Настройка начальной папки Sharpdesk**

Если хотите всегда начинать работу с Sharpdesk с папки Sharpdesk Desktop, то снимите флажок с поля "**Запомнить последнюю папку…**". Если хотите начинать работу с Sharpdesk с последней использовавшейся папки, то установите флажок в поле "**Запомнить последнюю папку…**".

Чтобы сохранить настройку щелкните на кнопке **OK**.

## <span id="page-27-1"></span>Настройка опций экспорта

Как Sharpdesk, так и Sharpdesk Composer позволяют отправлять файлы по электронной почте в виде вложенных файлов. Кроме этого приложение Sharpdesk Composer позволяет экспортировать файлы в формате Composer в приложение Adobe Acrobat (.PDF). (Подробности смотрите в главе 5: "Компоновка в Sharpdesk"). Если на вашем компьютере установлено приложение Adobe PDFWriter (версия 5.0 или поздняя), то Sharpdesk будет использовать его драйвер для создания PDF файла. Если приложение Adobe PDFWriter у вас не установлено, то Sharpdesk создаст файл "графический PDF". С помощью вкладки "Экспортировать" вы можете управлять процессом создания PDF файлов с растровыми изображениями, которые создает Sharpdesk. Она не оказывает влияние на параметры

программного обеспечения Adobe.

Если ваша рабочая станция ограничена в ресурсах, то преобразование большого изображения в PDF файл с разрешением 300 dpi может занять значительное время и место на диске. Если вы захотите отправить большой файл по электронной почте, преобразовав его в PDF формат с разрешением 300 dpi, то это может создать большую нагрузку как на ваши приложения для электронной почты, так и на систему вашего получателя; кроме этого, такое письмо может превысить лимиты на размер письма, устанавливаемые провайдерами. В этих случая вы можете изменить установленные по умолчанию параметры разрешения при экспорте изображений. Для этого выберите команду **Предпочтения** из меню "Инструменты" Sharpdesk и щелкните на вкладке **Экспортировать:**

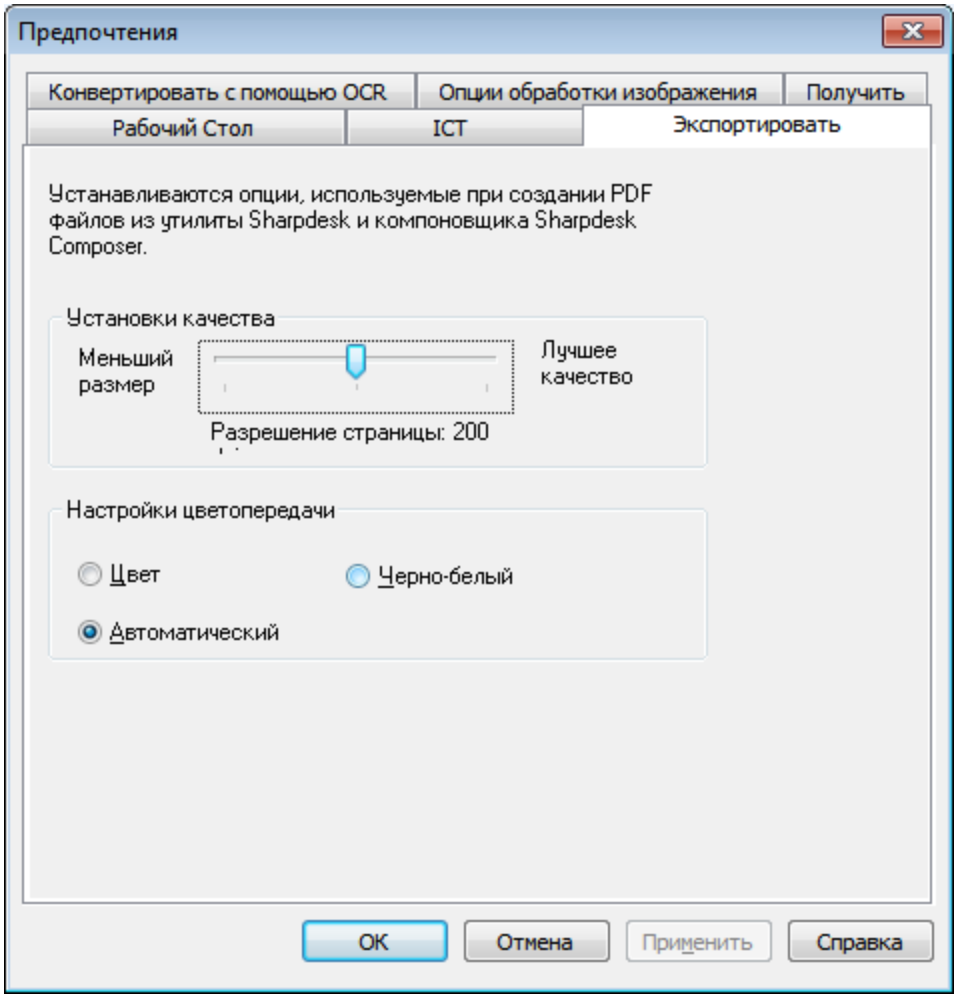

*Параметры разрешения при экспорте*

#### <span id="page-28-0"></span>**Изменение разрешения при экспорте по умолчанию**

Чтобы изменить разрешение при экспорте, которое установлено по умолчанию, нажмите и удерживайте левую кнопку мыши, расположив указатель на ползунке в рамке "Настройки качества", затем переместите ползунок в положение соответствующего разрешения. Перемещение ползунка влево приведет к уменьшению времени преобразования и созданию файлов меньшего размера. Перемещение ползунка вправо увеличит качество изображений.

#### <span id="page-28-1"></span>**Изменение настроек цвета**

Если для экспортируемых файлов приоритетом является минимальный размер файла по отношению к цветовоспроизведению, то выбор установки Черно-Белое позволит создать минимальный по размеру файл. Выбор установки "Цвет" или "Автоматический" позволит сгенерировать более аккуратное воспроизведение цветов. При установке "Автоматический" экспортируемый файл сохраняет оригинальные настройки цвета страниц на входе, то есть, поступившие цветные страницы при экспортировании будут конвертироваться в цветные, а черно-белые - в черно-белые. В то же время при установке "Цвет" все страницы поступившего файла будут при экспортировании конвертированы как цветные.

Чтобы сохранить настройку щелкните на кнопке **OK**.

### <span id="page-29-0"></span>**Просмотр свойств документов**

В диалоговом окне "Свойства" отображается подробная информация о документе. Для получения этой информации:

- 1. Щелкните указателем мыши на документе в рабочей зоне, для которого вы хотите получить информацию;
- 2. Выберите пункт **Свойства** в меню "Файл"; или
- 3. Щелкните на кнопке свойств на панели свойств.
- 4. Чтобы закрыть диалоговое окно "Свойства" щелкните на кнопке **OK**.

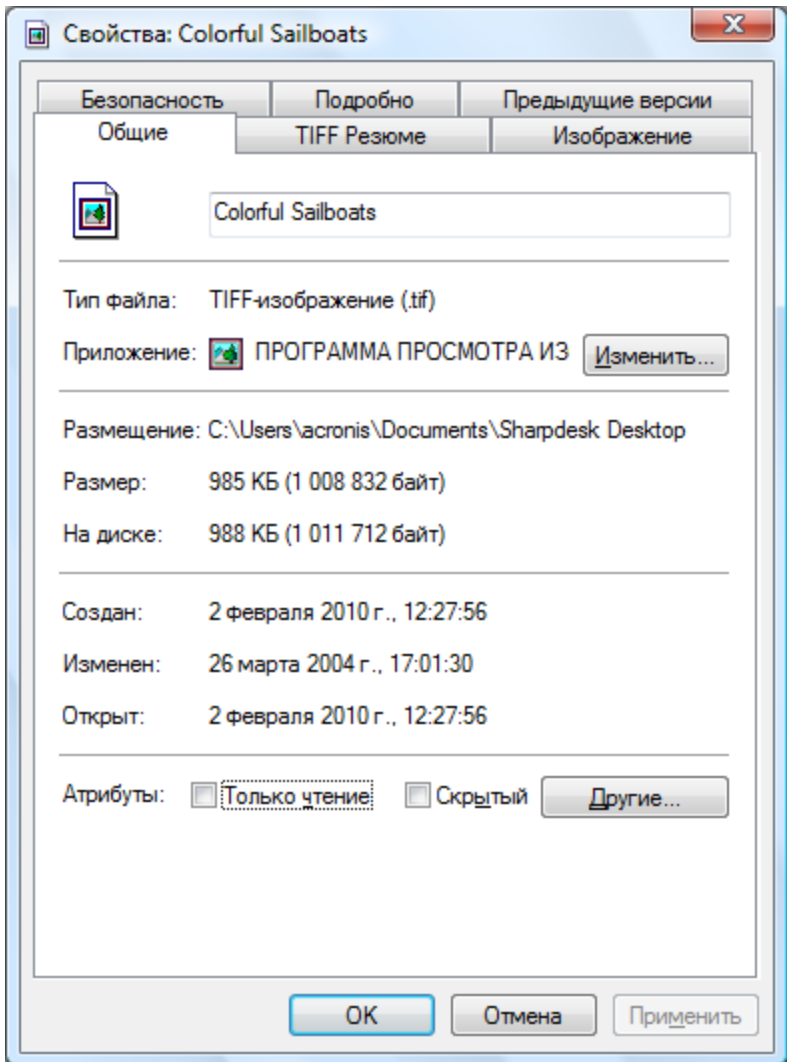

*Диалоговое окно свойств*

## <span id="page-29-1"></span>**Организация файлов**

Используя Sharpdesk, вы можете максимально легко структурировать ваши файлы. В этом разделе описываются такие общие процедуры, как выбор, открывание, перемещение и удаление файлов. Помните, что в режиме пролистывания страниц эскиза Sharpdesk не может выделить в этом файле отдельную страницу. Все операции: вырезание, копирование, вставка – применяются к целому файлу.

#### <span id="page-30-0"></span>**Выбор файлов**

Для работы с файлом необходимо его вначале выделить в рабочей зоне Sharpdesk. Для выбора файла:

- Щелкните на файле, отображенном в рабочей зоне.
- Для выбора нескольких файлов, удерживайте клавишу <**Ctrl>** и щелкайте на файлах, которые вы хотите выбрать, или, удерживая клавишу <**Shift>,** выберите непрерывный диапазон файлов.

После выбора вы можете выбрать требуемую команду: открыть документ, преобразовать его в текст или распечатать.

#### <span id="page-30-1"></span>**Открывание файлов**

Вы можете открыть документ в его исходном приложении (том, которое использовалось для его создания) или, если это файл изображения, в приложении Sharpdesk Imaging.

Для открывания файла в исходном приложении:

- Щелкните правой клавишей на документе и выберите пункт "Открыть", или
- Выберите команду "Открыть" в меню "Файл"; или,
- Сделайте двойной щелчок на изображении/документе в рабочей зоне.

Чтобы открыть изображение с помощью Sharpdesk Imaging, сделайте на нем двойной щелчок в рабочей зоне, а затем нажмите на кнопку "Imaging" на панели инструментов.

#### <span id="page-30-2"></span>**Удаление файлов**

Чтобы удалить файл, щелкните на нем в рабочей зоне правой кнопкой мыши и выберите команду "Удалить". Или нажмите на кнопку **Удалить** на клавиатуре (вы также можете выбрать эту команду в меню "Файл"). Файл удаляется из Sharpdesk в корзину Windows.

#### <span id="page-30-3"></span>**Восстановление файла**

Для восстановления удаленного файла, щелкните на папке "Корзина" в системе Windows, затем сделайте щелчок правой клавишей на файле и выберите опцию "Восстановить". Для получения подробной информации о восстановлении файлов из корзины Windows смотрите интерактивную справку Windows.

#### <span id="page-30-4"></span>**Перемещение документов и папок**

Вы можете перемещать документы или папки из одной папки в другую следующим образом:

- 1. Выберите мышью папку/документ для перемещения из окна папок или рабочей зоны.
- 2. Перетащите папку/документ в новое положение.

Таким же образом вы также можете перетаскивать файлы и папки из Windows Explorer в Sharpdesk.

#### <span id="page-30-5"></span>**Создание значков папок**

Вы можете создать новый значок папки в окне папок следующим образом:

- 1. Выберите команду "Папки Sharpdesk" в меню "Файл", что вызовет диалоговое окно "Папки Sharpdesk".
- 2. Щелкните на кнопке "Добавить папку", отобразится диалоговое окно "Обзор папок".
- 3. Перейдите к требуемой папке, щелкните на ней, а затем нажмите кнопку **OK**.

Папка будет добавлена (внизу) в окно папок.

#### <span id="page-31-0"></span>**Изменение порядка папок**

Вы можете изменить порядок значков в окне папок следующим образом:

- 1. Выберите команду "Папки Sharpdesk" в меню "Файл", что вызовет диалоговое окно "Папки Sharpdesk".
- 2. Щелкните на папке, которую вы хотите переместить, а затем щелкните на кнопке "Переместить выше" или "Переместить ниже". Вы не можете перемещать папки выше рабочего стола Sharpdesk.
- 3. Чтобы удалить папку с панели "Папки Sharpdesk", сделайте на ней щелчок, а затем щелкните на кнопке "Удалить". Папка будет удалена из списка.
- 4. После изменения порядка папок щелкните на кнопке **ОК**, чтобы закрыть окно и вывести результат в окно папок.

#### <span id="page-31-1"></span>**Копирование файла**

Файл можно скопировать из одной папки в другую.

Для выполнения копирования:

- 1. Откройте папку с выбранным файлом.
- 2. Перетащите файл, удерживая кнопку <**Ctrl>**, в требуемую папку.

#### <span id="page-31-2"></span>**Переименование файла**

Вы можете изменить имя файла.

Для этого:

- 1. Щелкните правой клавишей на файле, который вы хотите переименовать.
- 2. Выберите опцию "Переименовать" (эту команду можно также выбрать в меню "Файл").
- 3. Введите новое имя для файла.
- 4. Щелкните за пределами поля выбора, чтобы сохранить новое имя файла.

#### <span id="page-31-3"></span>**Поиск файлов и папок**

Файлы и папки можно искать с помощью страницы поиска проводника Windows. Для этого выполните указанные ниже действия.

- 1. На панели инструментов Sharpdesk нажмите кнопку "**Поиск**".
- 2. Отобразится страница поиска проводника Windows.
- 3. В поле поиска введите поисковый запрос (например, "Sharpdesk").

| $\begin{array}{c c c c c c} \hline \multicolumn{3}{c }{\mathbf{C}} & \multicolumn{3}{c }{\mathbf{S}} & \multicolumn{3}{c }{\mathbf{S}} & \multicolumn{3}{c }{\mathbf{S}} & \multicolumn{3}{c }{\mathbf{S}} & \multicolumn{3}{c }{\mathbf{S}} & \multicolumn{3}{c }{\mathbf{S}} & \multicolumn{3}{c }{\mathbf{S}} & \multicolumn{3}{c }{\mathbf{S}} & \multicolumn{3}{c }{\mathbf{S}} & \multicolumn{3}{c }{\mathbf{S}} & \multicolumn{3}{c }{\mathbf$ |                                                             |                  |                          |                    |                          |
|----------------------------------------------------------------------------------------------------|-------------------------------------------------------------|------------------|--------------------------|--------------------|--------------------------|
| ▶ Результаты поиска в "Пользователи" ▶<br>Sharpdesk<br>$\ddotmark$<br>٠<br>×                                                                                                    |                                                             |                  |                          |                    |                          |
| Упорядочить ▼                                                                                                    | $\mathbb{R}$ Открыть $\blacktriangledown$<br>Общий доступ ▼ |                  | Сохранить условия поиска |                    | $\mathbf{\Omega}$<br>脂 ▼ |
| <b>X</b> Избранное                                                                                                    | Имя                                                         | Дата изменения   | Тип                      | Размер             | Расположение             |
| Загрузки                                                                                                    | Ocean                                                       | 03.01.2011 11:56 | Рисунок TIFF             | 987 K <sub>B</sub> | Sharpdesk Desktop (C)    |
| Недавние места                                                                                                    | Sunset                                                      | 03.01.2011 11:56 | Рисунок TIFF             | 939 K <sub>B</sub> | Sharpdesk Desktop (C     |
| Рабочий стол                                                                                                    | <b>Tall Mountain Lake</b>                                   | 03.01.2011 11:56 | Рисунок TIFF             | 965 K <sub>B</sub> | Sharpdesk Desktop (C:    |
|                                                                                                    | <b>Tiger</b>                                                | 03.01.2011 11:56 | Рисунок TIFF             | 1 108 KB           | Sharpdesk Desktop (C     |
| Библиотеки                                                                                                    | <b>Colorful Sailboats</b>                                   | 03.01.2011 11:56 | Рисунок TIFF             | 986 K <sub>B</sub> | Sharpdesk Desktop (C:    |
| Видео                                                                                                    | uvi'<br>Contract                                            | 09.10.2015 12:13 | Microsoft Office W       | <b>11 KB</b>       | Sharpdesk Desktop (C     |
| Документы                                                                                                    | Contract                                                    | 03.01.2011 11:56 | Рисунок TIFF             | <b>222 KB</b>      | Sharpdesk Desktop (C:    |
| Изображения                                                                                                    | <b>Flowers</b>                                              | 03.01.2011 11:56 | Рисунок TIFF             | 982 K <sub>B</sub> | Sharpdesk Desktop (C:    |
| <b>Mузыка</b>                                                                                                    | <sup>[2]</sup> Invoice                                      | 16.10.2015 11:32 | Microsoft Office W       | <b>16 KB</b>       | Sharpdesk Desktop (C     |
|                                                                                                    |                                                             |                  |                          |                    | E                        |
| Компьютер                                                                                                    |                                                             |                  |                          |                    |                          |
| Локальный диск (С                                                                                                    |                                                             |                  |                          |                    |                          |
| DVD-дисковод (D:) (                                                                                                    |                                                             |                  |                          |                    |                          |
|                                                                                                    |                                                             |                  |                          |                    |                          |
| <b>Сп</b> Сеть                                                                                                    |                                                             |                  |                          |                    |                          |
|                                                                                                    |                                                             |                  |                          |                    |                          |
|                                                                                                    |                                                             |                  |                          |                    |                          |
|                                                                                                    |                                                             |                  |                          |                    |                          |
|                                                                                                    |                                                             |                  |                          |                    |                          |
|                                                                                                    |                                                             |                  |                          |                    |                          |
|                                                                                                    | $\leftarrow$                                                | m.               |                          |                    |                          |
|                                                                                                    |                                                             |                  |                          |                    | Þ.                       |
| Export<br>Дата изменения: 12.01.2011 14:54<br>Скомпилированный файл справки в форм<br>Размер: 42,5 КБ                                                                                                    |                                                             |                  |                          |                    |                          |

Страница поиска проводника Windows

#### <span id="page-32-0"></span>**Прикрепление документа к письму электронной почты (Email)**

Если вы используете приложение для работы с электронной почтой, которое совместимо со стандартом MAPI (например, Microsoft Exchange*®*), то вы можете прикреплять документы и изображения к сообщениям электронной почты. Приложение Sharpdesk выполнит запуск приложения для работы с электронной почтой и прикрепит выбранный документ к пустому сообщению. Вы не сможете открыть из Sharpdesk приложение для работы с электронной почтой, если вы не планируете прикрепление документа.

Чтобы прикрепить документ или изображение к сообщению электронной почты, щелкните на нем мышью и выберите пункт "Передать Как" из меню "Файл".

## <span id="page-32-1"></span>**Сжатие изображений**

В зависимости от возможностей сканера, полученные на нем изображения могут быть довольно большими. Например, черно-белое изображение с разрешением 600 dpi на бумаге формата letter (8 ½ x 11 дюймов) может занимать на диске примерно 4 МБ. Полноцветное изображение с тем же разрешением и того же размера будет занимать без сжатия примерно 100 МБ. Вы можете уменьшить эти изображения, в первую очередь, снизив разрешение при сканировании. Например, черно-белое изображение с разрешением 300 dpi на бумаге формата letter занимает только 1 МБ, а полноцветное изображение с теми же параметрами – примерно 25 МБ.

Если вы будете сохранять большое количество изображений в их исходном (несжатом) виде, то

требования к дисковому пространству на вашем ПК быстро возрастут. Кроме этого, при передаче изображений в другое место будет возникать дополнительная нагрузка на сеть или службу электронной почты. Некоторые провайдеры услуг электронной почты запрещают передачу даже самых маленьких из перечисленных выше изображений. Проблемы такого рода стимулировали развитие методов сжатия: при упаковке изображения в файл меньшего размера, оно будет занимать меньше места и легко передаваться по сети.

Черно-белые изображения уже в течение многих лет эффективно сжимаются по технологии CCITT Fax G3/G4, которая обычно используется в факсах. Этот метод называется "без потерь", так как после такой процедуры изображения великолепно сохраняются. Вы можете восстановить исходное изображение из сжатой версии так, что каждая точка будет расположена именно на том месте, где она была до сжатия. Другими примерами сжатия без потерь являются LZW и ZIP.

Цветные изображения, к сожалению, имеют значительно больший размер и методы сжатия без потерь незначительно уменьшают их объем. Однако, обычно цветные изображения содержат больше информации на уровне пикселей, чем может распознать ваш глаз. Это привело к развитию методов сжатия "с потерями", в которых часть информации на уровне пикселей отбрасывается в пользу снижения объема изображения. Одним из самых старых и широко используемых на сегодняшний день методов сжатия с потерями является технология JPEG. Большинство цифровых камер сохраняют изображения с использованием сжатия JPEG.

Ваше МФУ также может использовать технологию JPEG для сжатия цветных изображений перед их передачей на ПК. МФУ может также позволять вам делать выбор параметров компрессии перед отправкой изображения. В общем, чем выше сжатие, тем меньше размер файла. Однако при внимательном рассмотрении изображений с высокой степенью сжатия вы сможете увидеть проблемы с качеством. Такие артефакты технологии JPEG обычно видны в области текста, хотя обычно их нелегко заметить. На последующих страницах некоторые из таких артефактов выделены и преувеличены так, чтобы вы могли их распознать на сжатых изображениях.

В качестве примера рассмотрите следующее изображение:

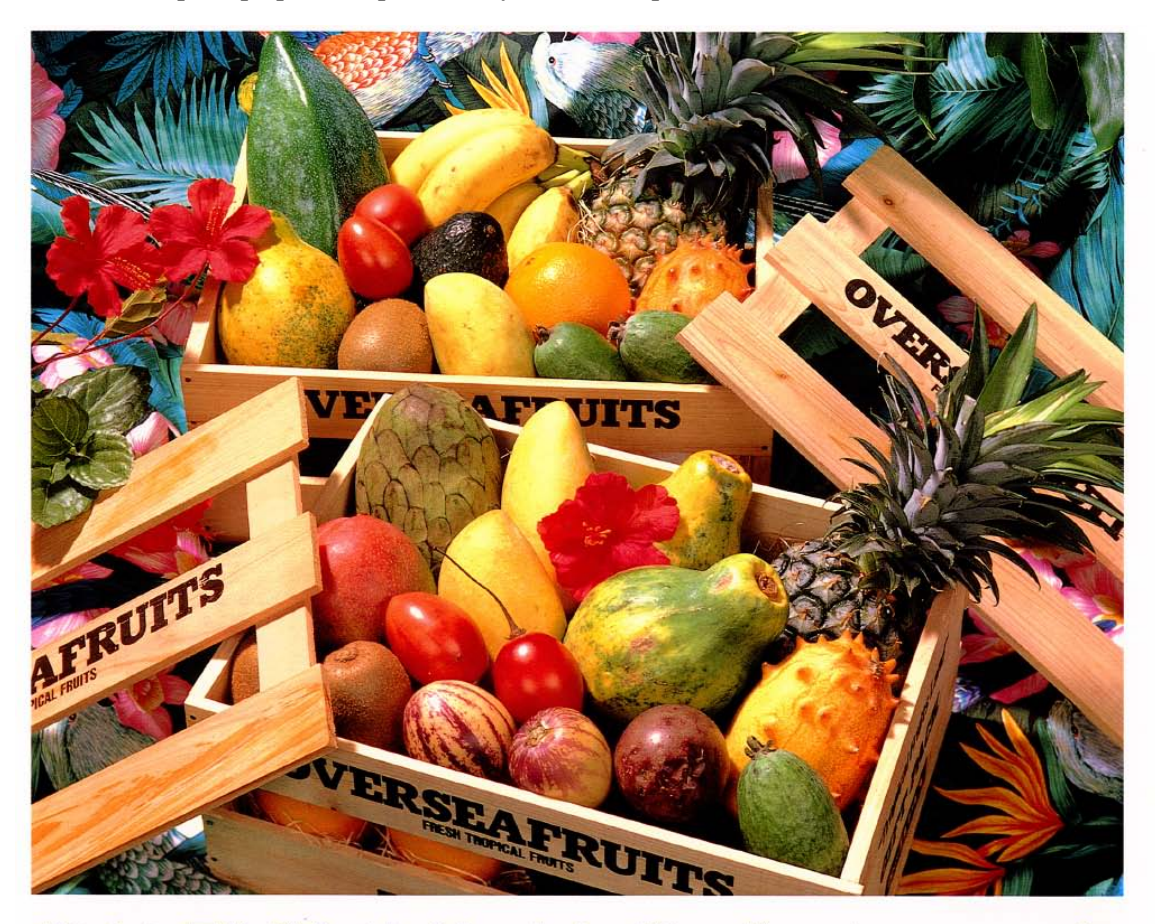

# おいしい果物が食べたくなったら、グレッグ・フルーツショップへ

- 12pt 国内産をはじめ、ちょっと珍しいトロピカル フルーツなど、世界中の果物をたくさん取 りそろえております
- 10pt 国内産をはじめ、ちょっと珍しいトロピカルフルーツ など、世界中の果物をたくさん取りそろえております
- 国内産をはじめ、ちょっと珍しいトロピカルフルーツなど、  $9pt$ 世界中の果物をたくさん取りそろえております
- 国内産をはじめ、ちょっと珍しいトロピカルフルーツなど、世界中 8pt の果物をたくさん取りそろえております
- 国内産をはじめ、ちょっと珍しいトロピカルフルーツなど、世界中の果物を 7pt こくさん取りそろえております
- 国内産をはし<mark>め</mark>、ちょっと珍しいトロピカルフルーツなど、世界中の果物をたくさん取り<br>そろえており。す 6pt

```
国内産をはじめ、ちょっと珍しいトロピカルフルーツなど、世界中の果物をたくさん取りそろえております
```
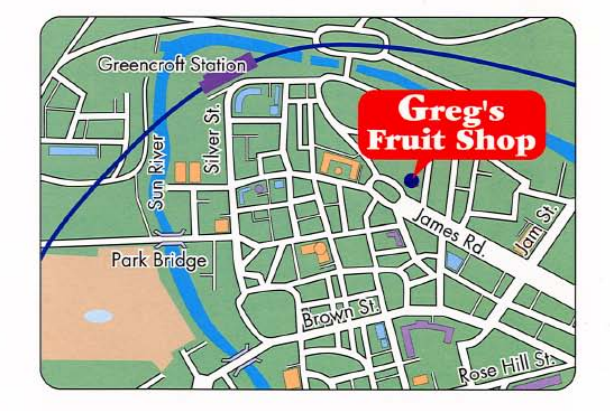

# シャープデジタルフルカラー複合機 LIBRE *15115-1*

Маленький красный прямоугольник расширится, чтобы показать влияние различных разрешений и опций сжатия на конечное изображение.

Предположим, что МФУ имеет три режима сжатия: высокое, среднее и низкое. В таблице внизу показан отсканированный текстовый сегмент с указанием размера файла после сжатия:

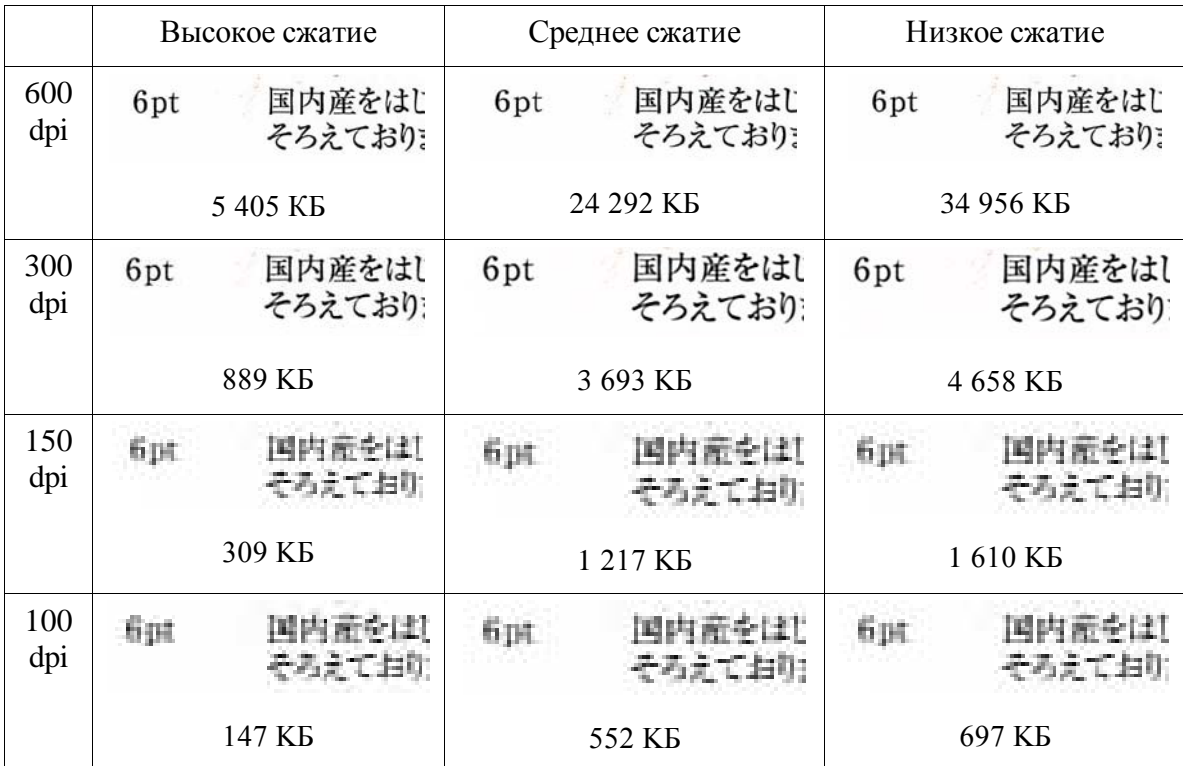

Обратите внимание на размытые символы в строках 150 и 100 dpi, а также усиление этого эффекта при увеличении сжатия. При разрешении 300 dpi и выше эффекты сжатия на качество изображения практически не заметны. Комбинация выбора разрешения и сжатия для МФУ определяет размер и качество изображения, которое вы увидите на своем ПК. После передачи изображения с МФУ на ПК вы можете дополнительно уменьшить размер изображении, используя инструмент сжатия изображения или ICT, который находится в зоне вывода Sharpdesk.

#### <span id="page-35-0"></span>**Использование инструмента сжатия изображения (ICT)**

Инструмент ICT сжимает изображения большинства типов в компактный PDF файл, с использованием различных методов сжатия, которые позволяют сохранить качество изображения, но значительно уменьшить его размер.
#### **Поддерживаемые входные форматы**

ICT может сжимать в компактный PDF файлы изображений в следующих форматах:

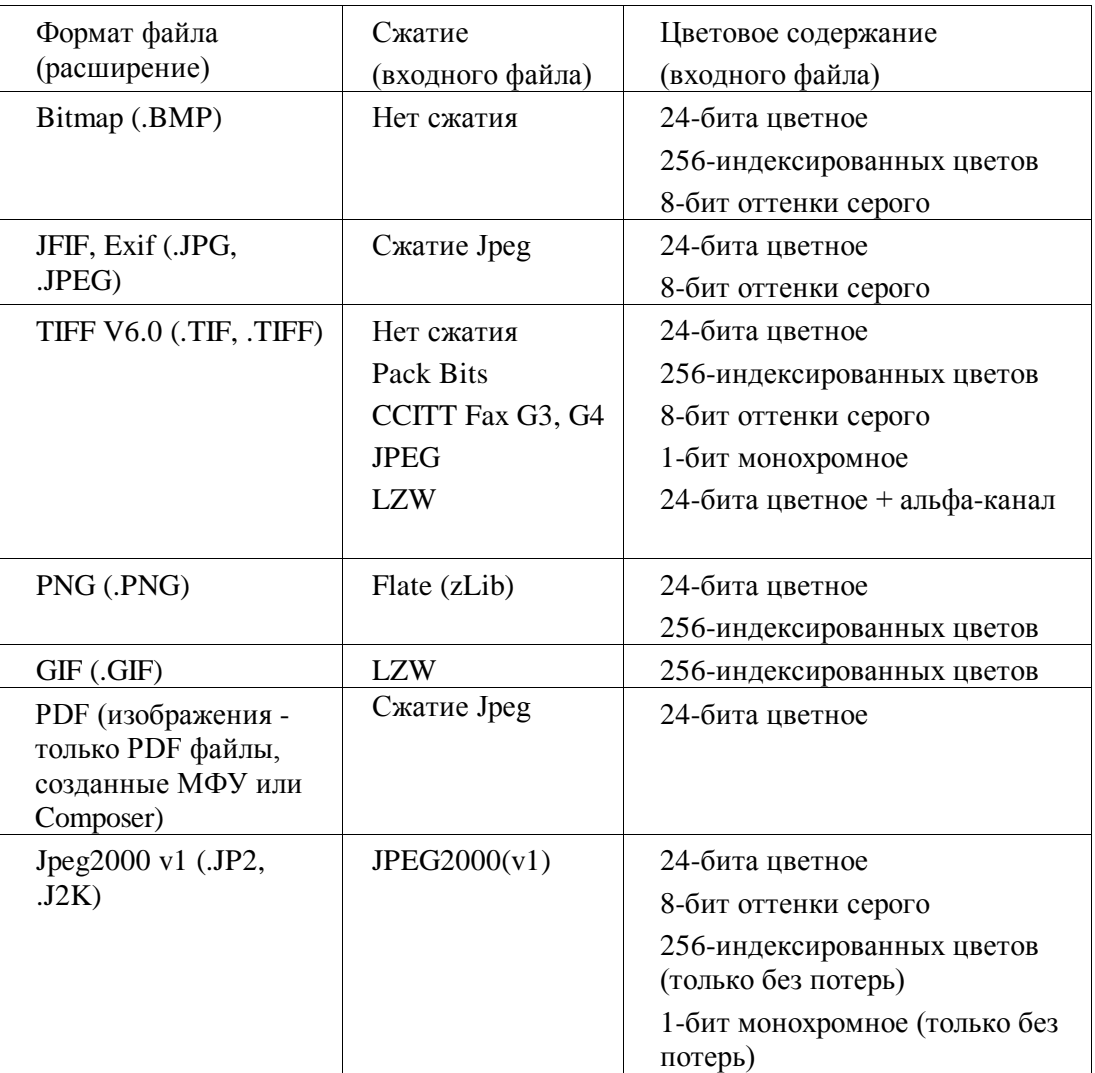

ICT может обрабатывать большинство файлов в этих форматах, хотя, чем больше входной файл, тем больше памяти и места на диске он потребует. Максимальное разрешение, которое может обрабатывать ICT - 600 dpi.

#### **Сжатый выходной файл**

ICT создает файл типа графический PDF, используя методики сжатия типа JPEG 2000, Flate или CCITT Fax G4, для уменьшения их размера.

#### **Размер выходной страницы**

ICT рассчитывает размер листа, используемый в РDF, путем деления размера изображения (в точках) на его разрешение. Если информация о разрешении отсутствует в исходном файле, то для расчетов размера бумаги ICT использует значение 300 dpi.

#### **Управление ICT**

Приложение Sharpdesk дает возможность управлять процессом сжатия в ICT. Для этого выберите команду **Предпочтения** из меню "Инструменты" и щелкните на вкладке **ICT:**

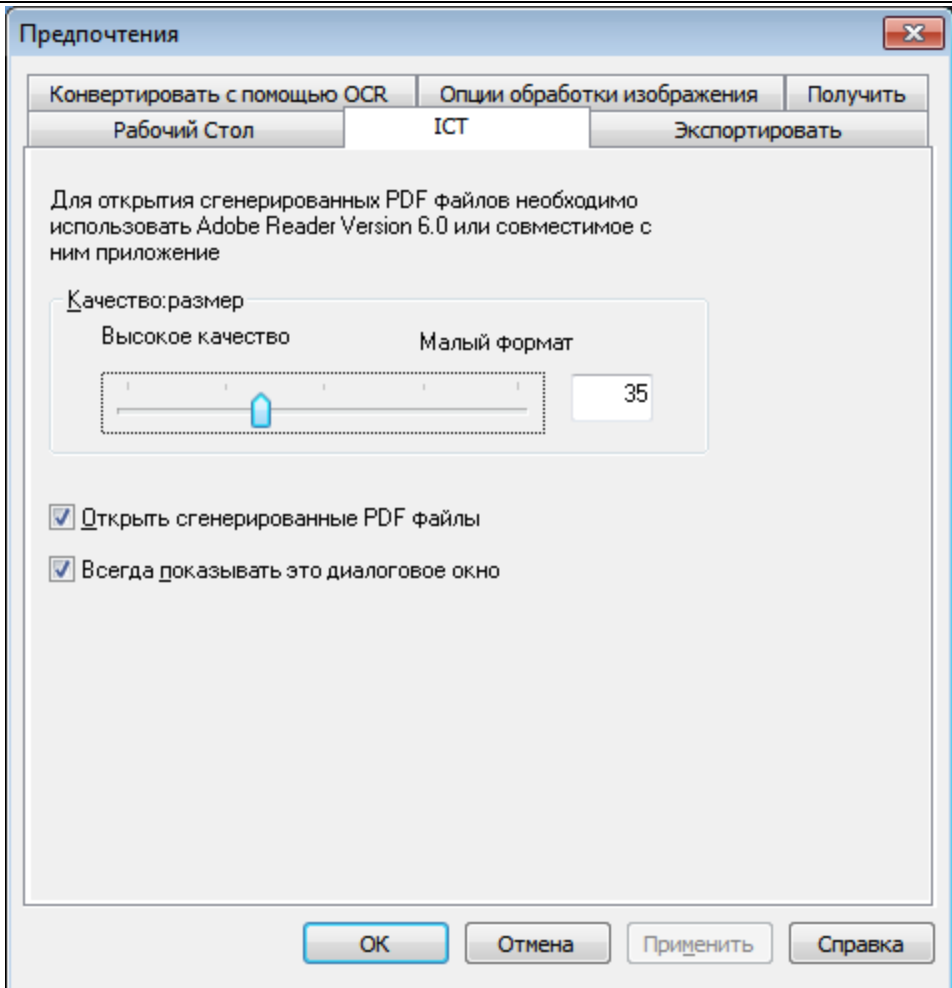

#### **Качество/размер**

Для разумного сжатия цветных изображений вам нужно сделать выбор между высоким качеством изображения и местом для его хранения на жестком диске. ICT позволяет вам контролировать такой баланс между качеством и размером файла. При перемещении ползунка влево (высокое качество) алгоритм сжатия JPEG 2000 будет сохранять качество изображения и увеличивать размер файла. При перемещении ползунка вправо (низкое качество) качество будет несколько ниже, на фоне значительного уменьшения объема файла изображения. Самое высокое качество (и наименьшее сжатие) будет при установке значения 1 в поле справа от ползунка. Обратите внимание, что наименьшее значение – 1, является специальным значением, при котором ICT сохраняет файл без потерь на сжатие JPEG 2000; в некоторых случая сохраненное изображение может быть больше входного файла. Самое низкое качество (и наибольшее сжатие) будет при установке значения 100. Вы можете ввести значение прямо в поле справа от ползунка. Помните, что ползунок используется только для цветных или серых изображений. Черно-белые изображения всегда сжимаются без потерь, так как обычно размер их файла и так небольшой.

Рассмотрим еще раз пример изображения. В данной ситуации исходное изображение отсканировано с разрешением 300 dpi с использованием различных опций сжатия для МФУ, перед его обработкой программой ICT. В нижеприведенной таблице суммированы эффекты различных настроек ползунка на размер готового PDF файла и качество небольшого сегмента, показанного в красной рамке на полноразмерном изображении.

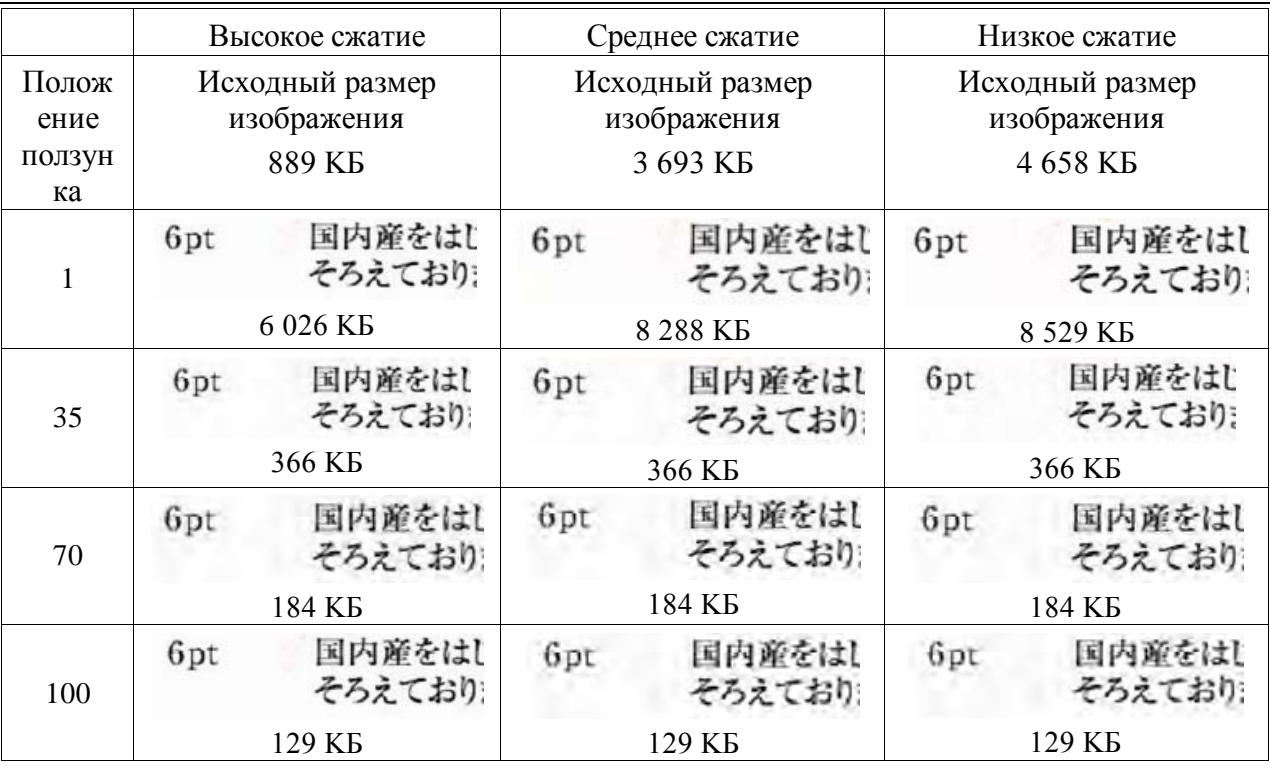

В этой таблице необходимо отметить несколько моментов:

- 1. Положение ползунка = 1. Это положение является специальным случаем, при котором ICT использует технологию сжатия JPEG 2000 без потерь. Когда ползунок установлен в положение 1, ICT создает файл большего размера, чем исходный. Это происходит потому, что первым шагом создания PDF файла должна быть распаковка входного файла до его исходного размера, в данном случае, примерно до 24 МБ. Полноразмерное изображение затем сжимается методом JPEG 2000 без потерь. Так как исходный файл был получен со сканера после сжатия с потерями, то он будет меньшего размера, чем файл, созданный методом без потерь при установке ползунка в положение 1.
- 2. Размер файла при других положениях ползунка (отличных от 1). Обратите внимание, что ICT создает выходной PDF файл одинакового размера, независимо от размера входного файла. Это верно для широкого диапазона размеров входных файлов.
- 3. Качество при увеличении положения ползунка. Просматривая колонку сверху вниз, обратите внимание, что ICT создает загрязненный текст при увеличении положения ползунка. Это артефакт метода сжатия JPEG 2000, который является платой на малый размер файла.
- 4. Предупреждаем, что изображения текста в таблицах утрированы для показа эффектов различных настроек. Реальный текст, напечатанный 6-м шрифтом, будет примерно в два раза меньше букв в этом описании, и в 2-3 раза меньше шрифта в таблице. Без пристального изучения и лупы вы вряд ли увидите эффекты сжатия.

Используя эту и предыдущую таблицу, где показаны эффекты методов сжатия МФУ, вы можете сделать следующие заключения по поводу того, как получить изображения высокого качества при минимальном размере файла:

1. Выберите на МФУ наименьшее разрешение, при котором не будет видно явных дефектов качества. Большинство людей не увидит разницы между разрешением 600 dpi и 300 dpi, но заметит отличие для разрешения 150 dpi и ниже. Выбор разрешения 300 dpi для цветных изображений, которые содержат текст, является хорошим выбором в большинстве случаев. Файлы с разрешением 300 dpi будут в 6 или 7 раз меньше, чем эти же изображения, отсканированные с разрешением 600 dpi, независимо от метода сжатия, используемого МФУ.

- 2. На МФУ выберите минимальное сжатие, которое допускает пропускная способность вашей сети. Чем меньше сжатие, тем выше качество полученного ICT изображения. Даже если с МФУ должен быть отправлен файл большего размера, ICT сожмет любой файл с заданным разрешением и положением ползунка в файл того же размера. Чем меньшее сжатие на входе получит ICT, тем больше будет информации для обработки, и тем лучше будет результат.
- 3. В ІСТ выберите положение ползунка, которое будет приводить к созданию файлов нужного вам размера. Так как все положения ползунка (отличные от 1) будут приводить к созданию значительно меньшего файла, чем исходный, то вы можете сосредоточиться в первую очередь на качестве, а не на размере файла. Перемещайте ползунок вверх по шкале до тех пор, пока вы не начнете замечать артефакты, а затем немного сместите его вниз. В общем, это положение ползунка будет наилучшим компромиссом между качеством PDF файла и его размером для данного приложения ICT.

#### Выходная папка

По умолчанию ІСТ будет создавать PDF файл в той же папке, что и исходное изображение. Если в ней уже существует такой PDF файл, то появится диалоговое окно "Сохранить как" с запросом нового имени файла. Во время работы ICT будет отображаться полоса прогресса.

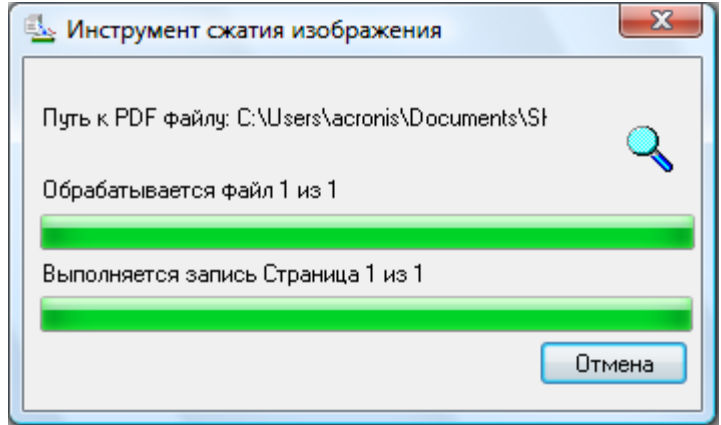

Окно обработки ICT

Для прекращения обработки ICT щелкните на кнопке "Отменить".

#### Просмотр нового PDF файла

Если вы хотите открыть новый PDF файл с помощью Adobe Acrobat или Reader, установите флажок в поле "Открыть сгенерированные PDF файлы". Если это не нужно, то уберите флажок.

Примечание: Программа ICT использует современные методы сжатия, результаты которых можно просматривать только в Adobe Acrobat 6.0 или более поздними версиями. Вы можете получить бесплатную программу просмотра на веб-сайтах Adobe, если у вас не установлен Acrobat Reader 6.0.

#### Управление появлением окна параметров ICT

По умолчанию диалоговое окно параметров ICT появляется при запуске каждой операции ICT. Если вы хотите, чтобы текущие настройки использовались без отображения этого окна, то уберите флажок "Всегда показывать это диалоговое окно", и процесс ICT будет происходить без дальнейших вмешательств. Если вы потом передумаете, то вы можете снова установить флажок с помощью меню "Инструменты/Предпочтения/ІСТ".

#### Поиск и устранение неисправностей

Сжатие идет слишком долго: В первую очередь – будьте терпеливы, сжатие больших изображений, даже на мощном компьютере с большим объемом памяти - это сложный процесс, который требует определенного времени. Вы можете принять следующие меры для улучшения производительности ICT:

- Увеличьте объем оперативной памяти на вашем ПК. Большой объем памяти всегда ускоряет процесс сжатия.
- Если сжимаете многостраничное изображение, то попробуйте разбить его на одностраничные файлы и сжать их одновременно.

# Улучшить изображение

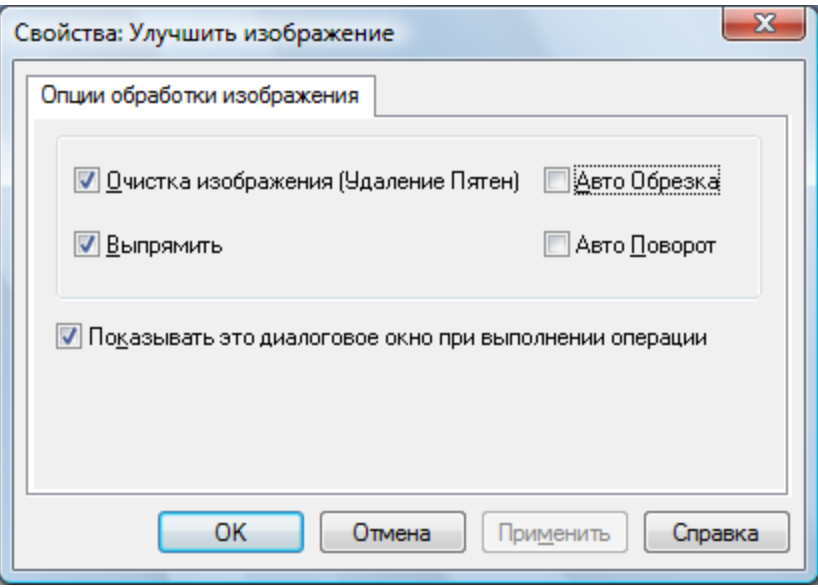

Окно Улучшить изображение

Приложение Sharpdesk позволяет улучшать качество отсканированных изображений с использованием следующих опций:

- Очистка изображения (Удаление Пятен) Удаление маленьких точек с изображения.
- $\bullet$ Выпрямить - Автоматическое выравнивание страниц.
- Авто Обрезка Обнаружение границ и обрезка страниц.
- Авто Поворот Определение ориентации текста на отсканированном изображении и автоматический поворот страницы в правильное положение.

Выберите на рабочем столе Sharpdesk файл изображения (.TIFF, .JPG или графический PDF (Только Автоматический Поворот)) и выберите опцию "Улучшить изображение" в меню зоны вывода, или перетащите файл на кнопку "Улучшить изображение" панели зоны вывода.

# Создание текстового PDF

Приложение Sharpdesk позволяет создавать пригодный для поиска PDF файл и работать с текстом в созданном файле.

- Выберите файл изображения (.TIFF или .PDF) на рабочем столе Sharpdesk и опцию "Конвертировать в текст PDF" в меню зоны вывода. или,
- Перетащите файл на кнопку "Конвертировать в текст PDF" на панели в зоне вывода. или,
- Выберите пункт "Экспортировать" → "Текст PDF" из меню "Файл Composer".

# **Сканирование с помощью Sharpdesk**

Приложение Sharpdesk позволяет вам выполнять сканирование непосредственно из него. После загрузки в Sharpdesk вы сможете просмотреть результат в программе Imaging. Сканированные изображения можно также преобразовать в текст, редактируемый в обычных текстовых редакторах. По умолчанию все изображения сохраняются в формате TIFF.

В этой главе приводятся инструкции по настройке и изменению опций сканирования.

### **Сканирование документов**

С помощью вашего сканера вы можете сканировать любой документ в назначенную Sharpdesk папку. Полученный документ можно отобразить в виде эскиза в Sharpdesk или в приложении Imaging, как полноразмерное изображение.

Каждое отсканированное вами изображение размещается в папке как документ формата TIFF. Изображения будут сохраняться и называться в соответствии с методом, описанном в опциях окна "Предпочтения" из меню "Инструменты" в Sharpdesk.

Отсканированный документ можно просмотреть, распечатать или отправить в виде прикрепленного файла по электронной почте.

#### **Получение изображения со сканера с использованием драйвера TWAIN:**

- 1. Поместите на сканер требуемый документ.
- 2. В приложении Sharpdesk щелкните на значке **Принять** на панели инструментов или выберите команду **Принять Изображение** из меню "Файл" (для выбора устройства используйте команду "Выбрать Сканер" из меню "Файл").
- 3. Закройте диалоговое окно "TWAIN", в котором контролируется процесс сканирования. Изображение появится в выбранной папке.

#### **Получение изображения со сканера с использованием драйвера WIA:**

- 1. Поместите на сканер требуемый документ.
- 2. В приложении Sharpdesk выберите команду **Из сканера или камеры** в меню "Файл".
- 3. Выберите устройство сканирования, если установлено более одного устройства WIA.
- 4. Установите требуемые опции сканирования и щелкните на кнопке **Сканировать**.

#### **Получение изображения с камеры с использованием драйвера WIA:**

- 1. В приложении Sharpdesk выберите команду **Из сканера или камеры** в меню "Файл".
- 2. Выберите устройство сканирования, если установлено более одного устройства WIA.
- 3. Выберите картинку для сканирования.
- 4. Щелкните на кнопке Получите Изображение.

Через мгновение появится окно сканирования TWAIN или WIA. Диалоговое окно "Сканирование" является частью программного обеспечения, которое поставляется со сканером или с камерой, поэтому его внешний вид может различаться у различных производителей и моделей сканеров. Следуйте инструкциям, которые поступают со сканера или с камеры для получения изображения в Sharpdesk. Помните, что вы обязательно должны закрыть окно "Сканирование TWAIN" перед сохранением изображения в требуемую папку.

### **Настройка опций сканирования**

В большинстве случаев (в зависимости от сканера) вы можете указать следующие опции сканирования:

1. Предварительный просмотр документа перед сканированием.

- 2. Выбор области документа для сканирования, обычно путем перетаскивания указателя мыши через эту область с созданием на экране ограниченной зоны.
- 3. Отдать на сканер команду отправки изображения на компьютер.

Обычно во время сканирования появляется диалоговое окно "выполняется сканирование", в котором отражается ход процесса. По окончании сканирования диалоговое окно обычно исчезает. Если диалоговое окно не исчезает самостоятельно, то закройте его вручную, чтобы сохранить отсканированное изображение в требуемую папку.

# **Просмотр отсканированных изображений**

После сканирования изображения в Sharpdesk вы можете его просмотреть или распечатать. Щелкните на папке с изображением в окне папок Sharpdesk. Ваши отсканированные изображения будут находиться в виде эскизов в рабочей зоне.

Чтобы просмотреть сканированное изображение, сделайте на нем щелчок, а затем нажмите на кнопку "Imaging" на панели инструментов Sharpdesk. Запустится приложение Sharpdesk Imaging, в котором отобразится выбранное изображение.

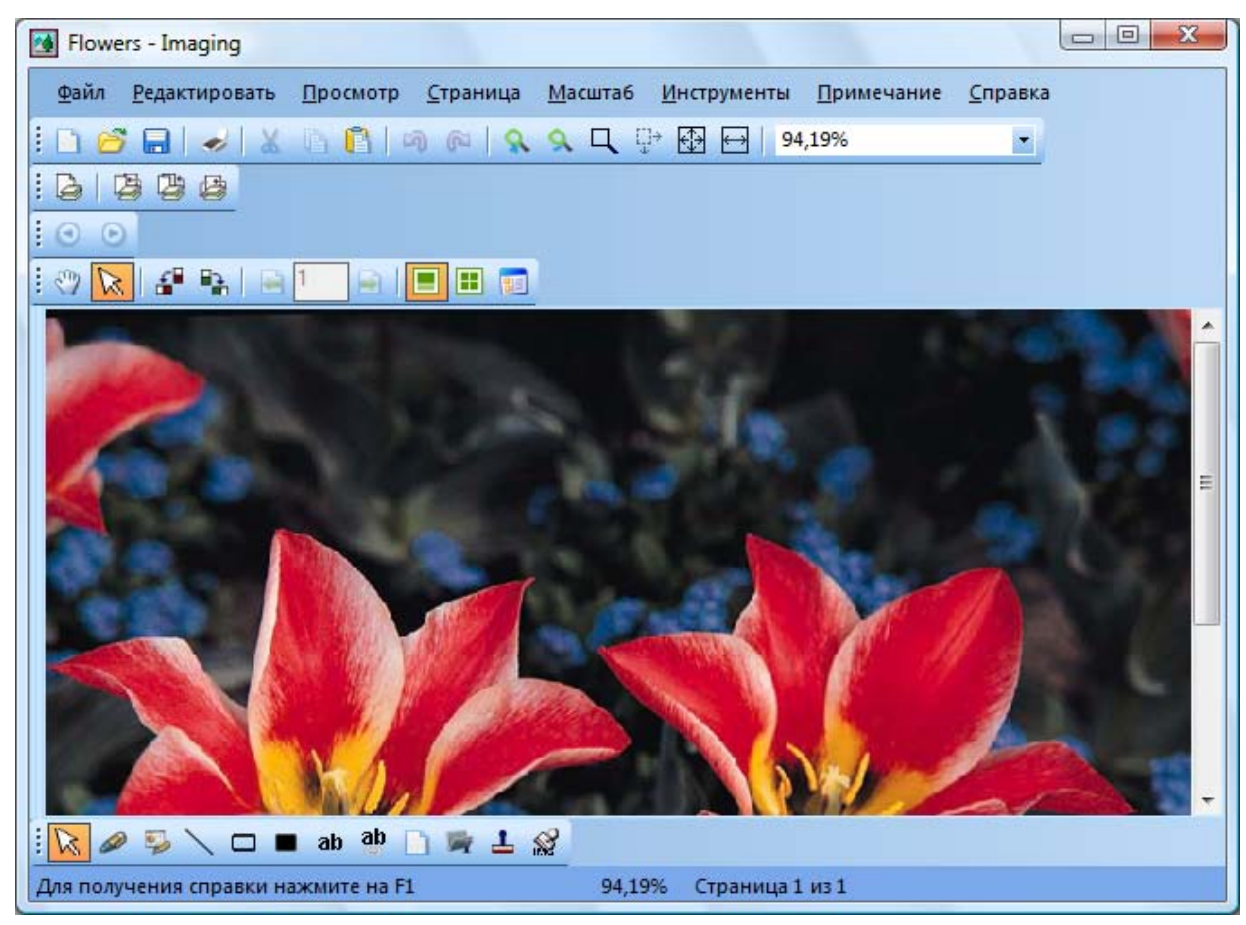

*Просмотр изображения в приложении Imaging*

Дополнительную информацию о просмотре изображений смотрите в "Глава 6, Sharpdesk Imaging".

# **Изменение опций сканирования**

Вы можете изменить правила назначения имени по умолчанию для новых отсканированных изображений следующим образом:

- 1. Выберите команду "Предпочтения" в меню "Инструменты".
- 2. Щелкните на вкладке "Принять".

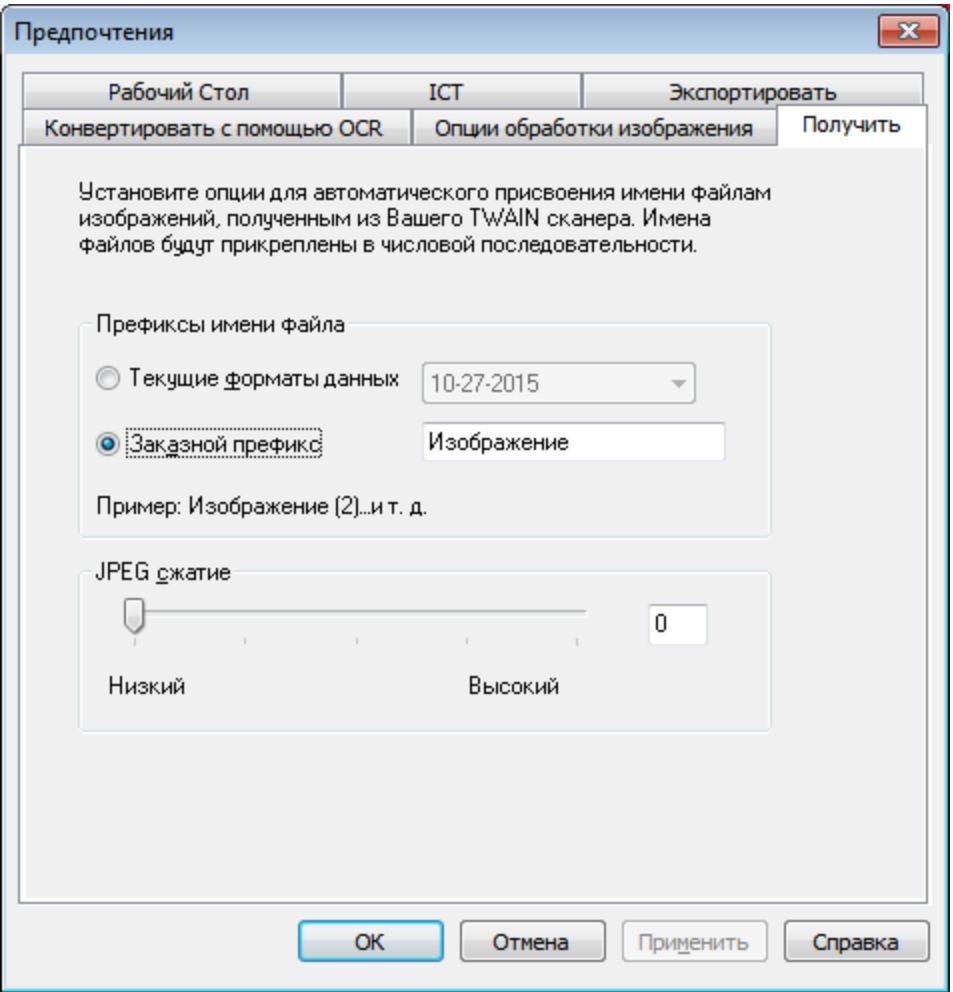

*Вкладка "Принять"* 

- 3. Если вы хотите в качестве имени файла использовать дату, то щелкните на опции "Форматы текущей даты", а затем выберите формат даты из выпадающего списка.
- 4. Если вы хотите в качестве имени нового файла использовать приставку к файлу, то щелкните на опции "Пользовательский префикс", а затем введите эту приставку.
- 5. Чтобы установить параметры сжатия при сканировании JPEG изображений, установите ползунок в требуемое положение. Обычно, чем выше сжатие, тем ниже качество полученного изображения. Если для параметра сжатия установлено значение 0%, то изображение будет сканироваться в виде несжатого TIF файла. Это может понадобиться в том случае, если вы не можете просмотреть файл в Sharpdesk Imaging.
- 6. После установки параметров щелкните на кнопке **ОК**.

# *Глава 5 Компоновка документов с помощью Sharpdesk*

# **Введение**

Используя Sharpdesk Composer, вы можете комбинировать файлы различных типов в единый готовый к выпуску документ. Например, вы можете комбинировать файл Microsoft Word с файлом Microsoft Excel, а затем добавлять их в Lotus. Приложение Composer позволяет изменять порядок страниц, добавлять обложки или вставки, а затем выполнять печать или отправку по электронной почте всего документа. Для создания нового документа вы можете загрузить любое требуемое количество документов.

Приложение Composer позволяет избежать вырезания и копирования документов из различных приложений. Если вы можете распечатать документ из приложения, то обычно это значит, что вы можете добавить документ в Composer и создать любую коллекцию документов. Добавление документов в Composer происходит путем их перетаскивания в рабочую зону Composer или на кнопку "Composer" в зоне вывода. Документы можно также добавлять в Composer путем печати из исходного приложения с использованием драйвера принтера Sharpdesk Composer. Ниже приводятся результаты тестирования работы с Composer для различных приложений вместе с необходимыми замечаниями.

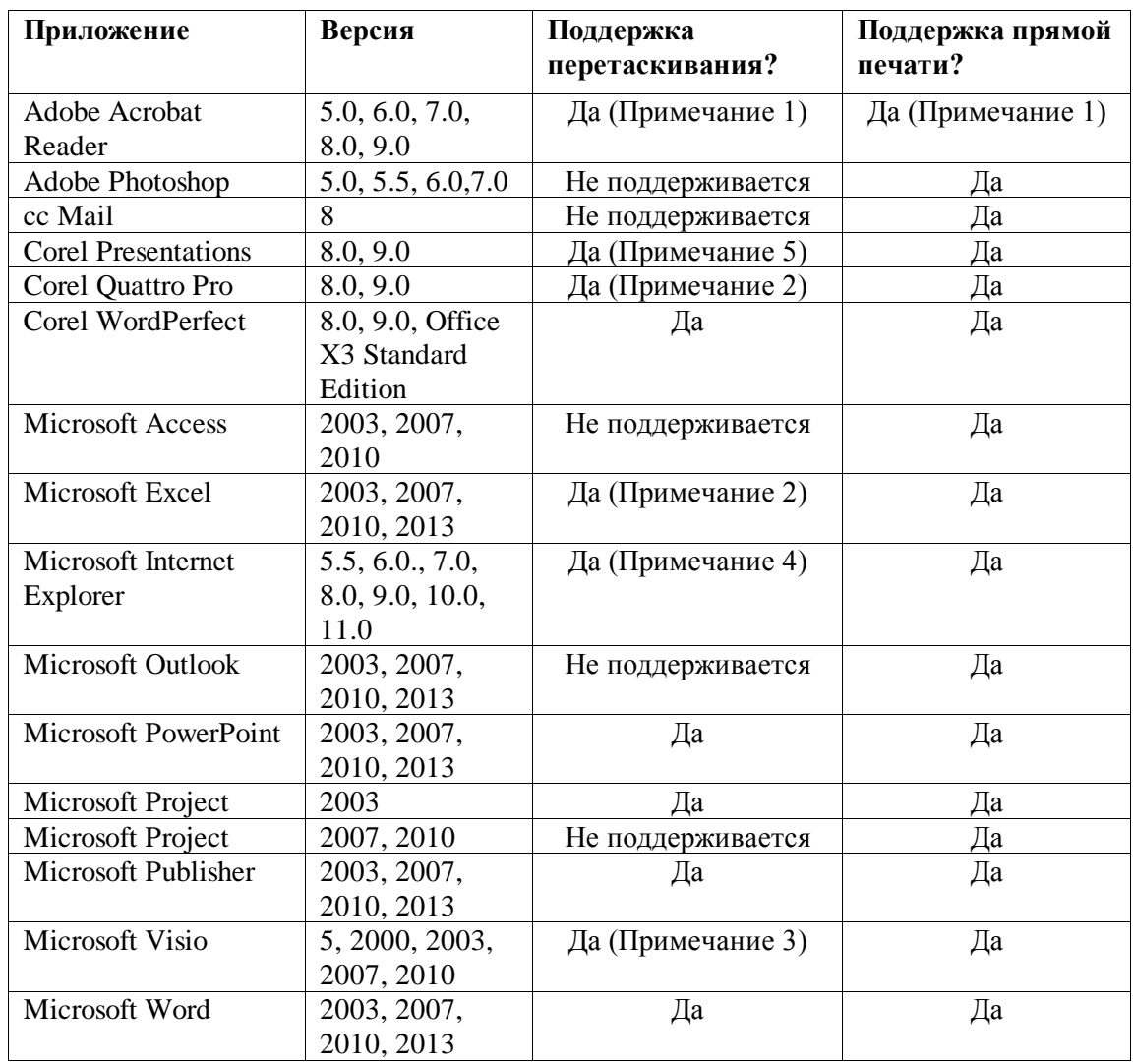

#### Примечания:

- 1 Не закрывайте Acrobat после печати в Composer. Все страницы распечатываются в Composer с использованием установленной в Acrobat ориентации бумаги по умолчанию.
- 2 В Composer будет отправляться только активная в момент закрывания файла страница.
- $\overline{3}$ Неправильно поддерживается размер бумаги и ориентация. Выполняйте печать прямо из приложения для гарантии правильной ориентации бумаги.
- При перетаскивании в Composer HTML файлов, Internet Explorer иногда будет выводить  $\overline{4}$ диалоговое окно печати под окном Sharpdesk. Щелкните на панели задач Internet Explorer, если вы не видите диалоговое окно печати и щелкните на его кнопке, чтобы активировать окно. Убедитесь, что в качестве принтера выбран "Sharpdesk Composer" и нажмите на кнопку ОК для начала загрузки страниц в Composer.
- Цветные документы будут обрабатываться как черно-белые. Для поддержания цветного  $5<sup>5</sup>$ содержимого выполняйте печать прямо из приложения, следуя указаниям для цветной печати.

# **Запуск Composer**

Для запуска приложения Composer из Sharpdesk:

Щелкните на значке "Composer" на панели инструментов Sharpdesk или выберите команду "Composer" из меню "Инструменты". Появится окно рабочей зоны Composer и зона ссылок.

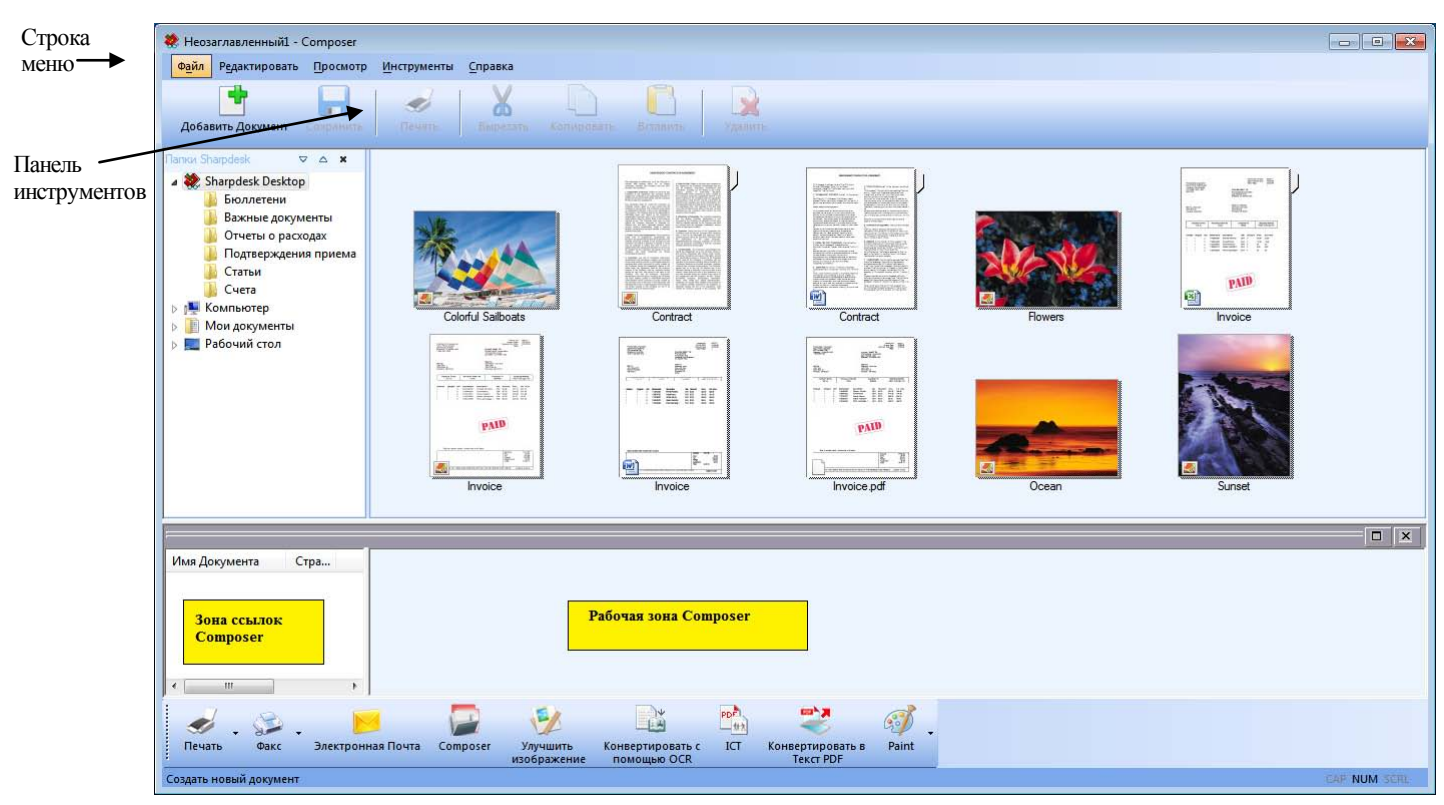

*Sharpdesk Composer* 

Composer состоит из следующих компонентов:

### **Строка меню**

После запуска Composer опции в строке меню изменяются для выполнения его задач. Смотрите ниже раздел **Опции меню**, где приведены описания доступных опций.

### **Панель инструментов**

После запуска Composer панель инструментов изменяется, и на ней появляются команды необходимые для сохранения, закрытия, отправки документов по электронной почте, печати документов, вырезания, копировании, вставки и удаления страниц.

### **Рабочая зона**

В рабочей зоне вы можете создавать и располагать страницы в конечном документе. Страницы в рабочей зоне отображаются в виде эскизов так же, как на рабочем столе Sharpdesk. Эскизы будут отображаться в книжной или альбомной ориентации на основании параметров их печати. Страницы выводятся в порядке их печати, слева направо, сверху вниз.

### **Зона ссылок**

В зоне ссылок перечисляются все документы, отображенные в рабочей зоне. В зоне ссылок будет показано имя документа, число страниц и время создания документа.

# **Опции меню**

Строка меню включает следующие пункты:

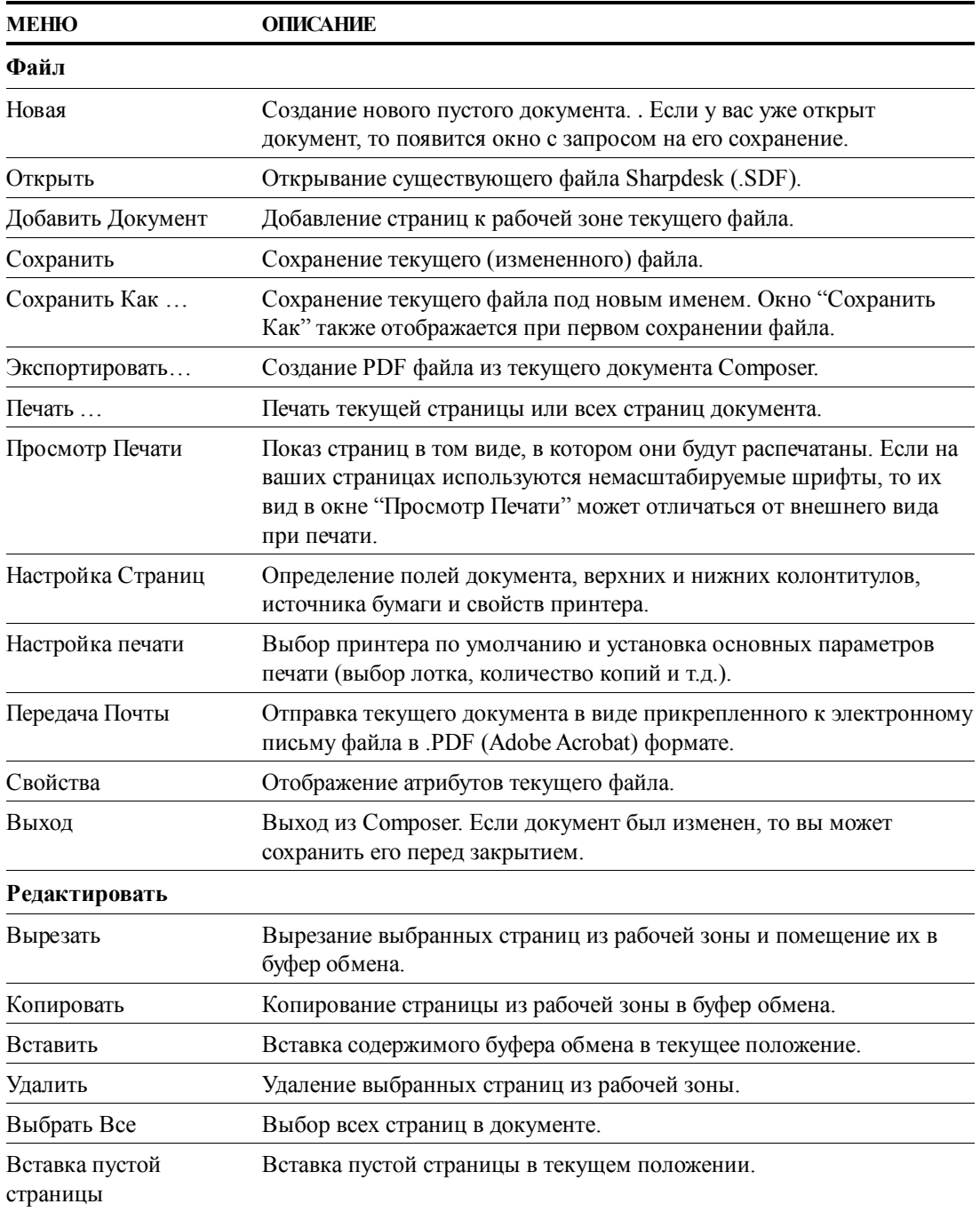

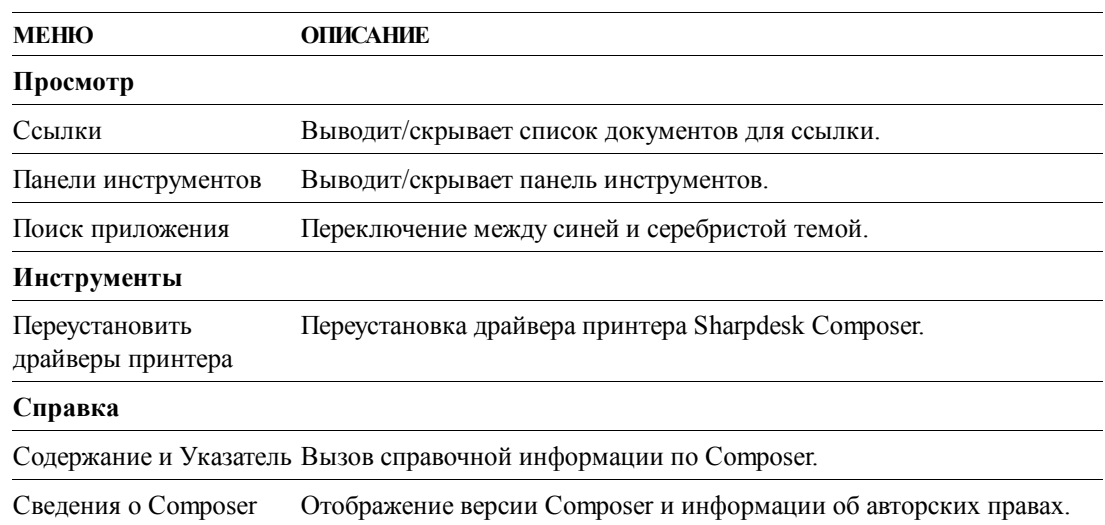

#### Опции панели инструментов

Панель инструментов Composer дает быстрый доступ к следующим командам:

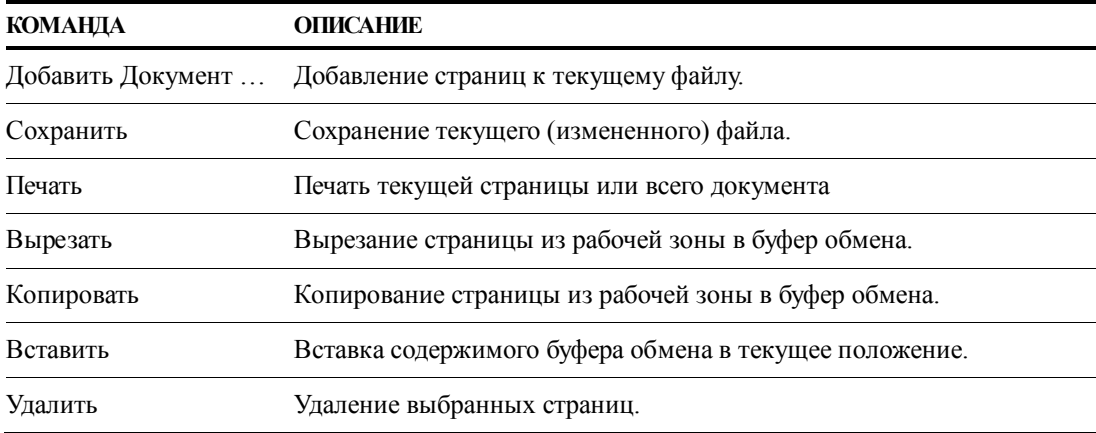

# Работа с Composer

Страницы загружаются в Composer путем их печати сторонними приложениями (например, Microsoft Word, Microsoft Excel и т.д.) с использованием драйвера Sharpdesk Composer. Вы также можете добавить документы в Composer путем их перетаскивания в рабочую зону Composer или на кнопку "Composer" в зоне вывода из приложений Sharpdesk или Windows Explorer . При перетаскивании страниц используется размер бумаги и ориентация по умолчанию.

## Загрузка страниц в Composer

Вы можете загрузить страницы в Composer прямо из Sharpdesk, Windows Explorer или приложений третьих производителей.

Чтобы разместить страницы в Composer из приложений сторонних производителей (например, приложения Microsoft Word):

1. Выберите команду "Печать" из рабочего приложения. Появится примерно такое окно:

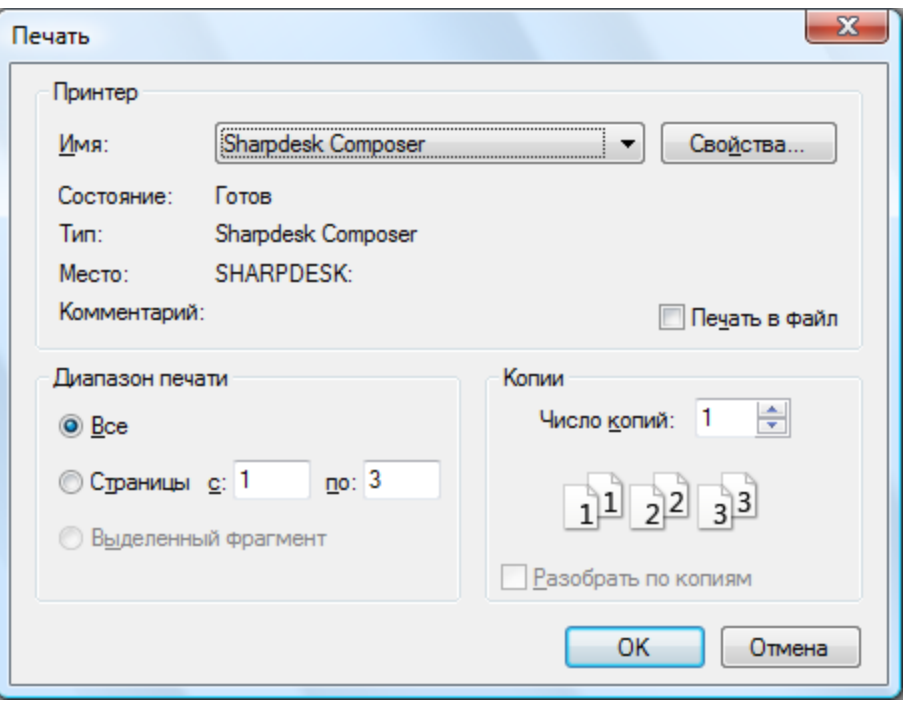

*Окно печати*

Выберите в принтер Sharpdesk Composer. Для изменения размера бумаги документа или ориентации страницы щелкните на кнопке "Свойства".

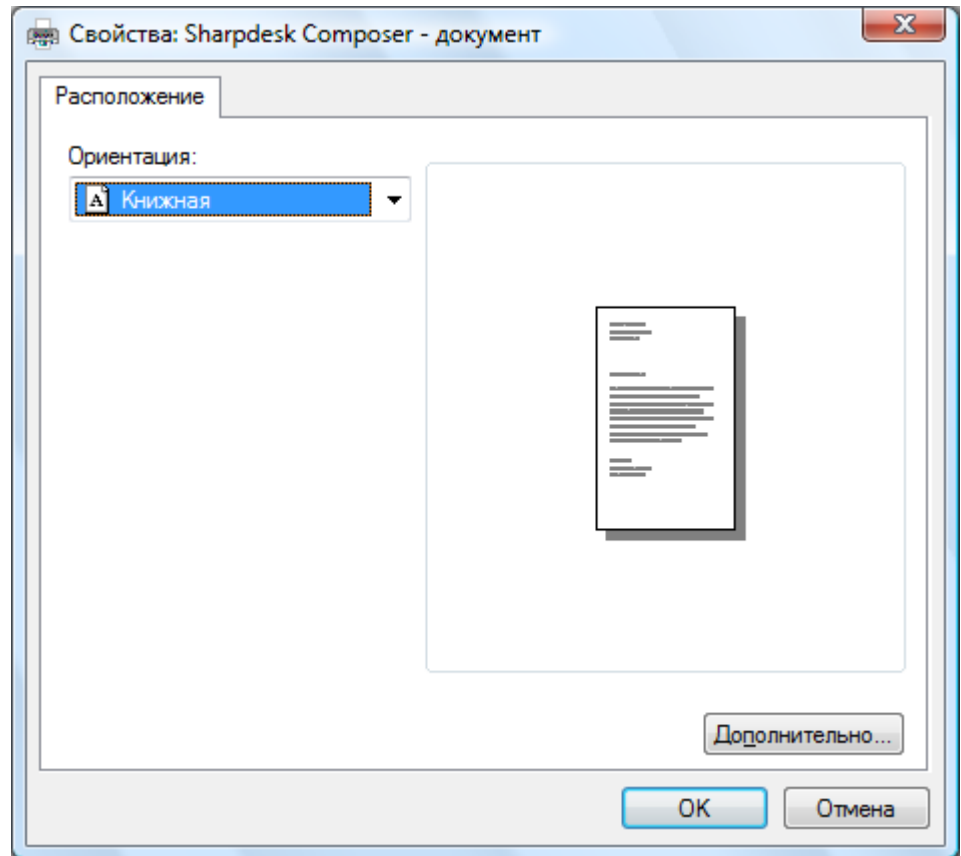

#### Окно свойств

- 2. Чтобы сохранить ваши настройки и закрыть окно свойств щелкните на кнопке ОК.
- 3. Щелкните на кнопке ОК или Печать (в зависимости от используемого приложения) для начала печати.

Если Composer не запущен, то он автоматически загружается, и в документ Неозаглавленный 1.sdf в рабочей зоне Composer добавляются новые страницы. Если Composer запущен и в рабочей зоне находится документ, то новые страницы будут добавлены к нему.

4. Продолжайте загрузку всех необходимых страниц в Composer. Теперь вы можете использовать Сотроѕег для избирательного удаления или перегруппировки страниц в конечном документе.

#### Добавление страниц в Composer

Если Composer загружен, то вы можете добавить страницы следующим образом:

- Щелкните на значке "Документ Добавить" на панели инструментов или выберите команду "Добавить Документ" из меню "Файл". Появится стандартное диалоговое окно Windows "Открыть".
- Найдите документ, который вы хотите добавить в Composer, выделите его и щелкните на кнопке "Открыть".

Документ будет автоматически открыт в исходном приложении (например, Microsoft Word), затем распечатан и добавлен в Composer.

#### Добавление страниц из Sharpdesk или Windows Explorer

Если Composer загружен, то вы можете добавить страницы из Sharpdesk или Windows Explorer:

Переташите файл из рабочей зоны Sharpdesk или Windows Explorer в рабочую зону Composer или на значок "Composer" в зоне вывода. Документ будет автоматически открыт в исходном приложении, а затем распечатан в Composer.

Примечание: При загрузке в Composer многостраничного файла изображения из Sharpdesk Imaging, приложение Sharpdesk Imaging разобьет входной файл на множество сегментов по 50 страниц, чтобы избежать перегрузки системы. Каждый сегмент будет показан в окне ссылок Composer.

Примечание: Перетаскивание файлов может не работать в некоторых приложениях. Если перетаскивание не работает для файла какого-то конкретного типа, то его нужно открыть в исходном приложении, т.е. в том приложении, где он был создан, и распечатать в Sharpdesk Composer.

### Создание документов Composer

Работать с Composer очень легко и понятно. Как только ваши исходные документы будут загружены в рабочую зону, вы сможете удалять или перемещать файлы в конечном документе с помощью мыши или команд из строки меню/панели инструментов.

#### Расположение страниц

Чтобы расположить страницы в рабочей зоне:

- $\bullet$ Страницы можно упорядочивать в пределах рабочей зоны путем перетаскивания. Чтобы переместить страницу в рабочую зону, захватите ее мышью и отпустите кнопку в требуемом положении.
- Вы также можете перемещать страницы с использованием команд "Вырезать" и "Вставить".  $\bullet$ Щелкните на той странице, которую вы хотите переместить, и нажмите кнопку Вырезать на панели инструментов. Щелкните на той странице, за которой вы вставить вырезанную страницу, и нажмите кнопку Вставить. Эти команды можно также указать из меню после щелчка правой кнопкой мыши на странице.
- Чтобы вставить пустую страницу, выберите команду **Вставка пустой страницы** из меню "Редактировать" или щелкните правой кнопкой мыши на странице, после которой нужно сделать вставку, и выберите команду "Вставка пустой страницы".
- Каждая вставленная в рабочую зону страница отображается с исходным именем файла в зоне ссылок. Для переименования страницу нужно выделить, снова на ней щелкнуть и ввести новое имя.
- Для просмотра окна Composer на полном экране, щелкните на значке развертывании окна в верхнем правом углу рабочей зоны.
- Для просмотра только рабочей зоны убедите флажок с опции **Ссылки** в меню **Просмотр**. Вы также можете расширить рабочую зону (или зону ссылок) путем перетаскивания разделительной полосы между рабочей зоной и зоной ссылок.
- Для просмотра изображения на полном экране, сделайте двойной щелчок на странице или выберите команду **Предварительный Просмотр Печати** из меню **Файл**. Для возврата в режим просмотра по умолчанию, щелкните на значке свертывания окна (Х) в верхнем правом углу рабочей зоны.

#### **Удаление страниц**

Для удаления страницы:

- 1. Щелкните на странице(ах), которую(ые) вы хотите удалить (удерживайте клавишу <**Ctrl**> для выбора нескольких страниц). Выбранные страницы будут подсвечены.
- 2. Щелкните на кнопке **Удалить** на панели инструментов, выберите команду "Удалить" в меню "Файл" или нажмите клавишу Удалить на клавиатуре. Появится окно с запросом подтверждения.
- 3. Щелкните на кнопке **OK** для удаления страниц.

### **Контроль содержимого страницы**

Выберите опцию "Настройка Страниц" из меню "Файл" для вызова следующего диалогового окна:

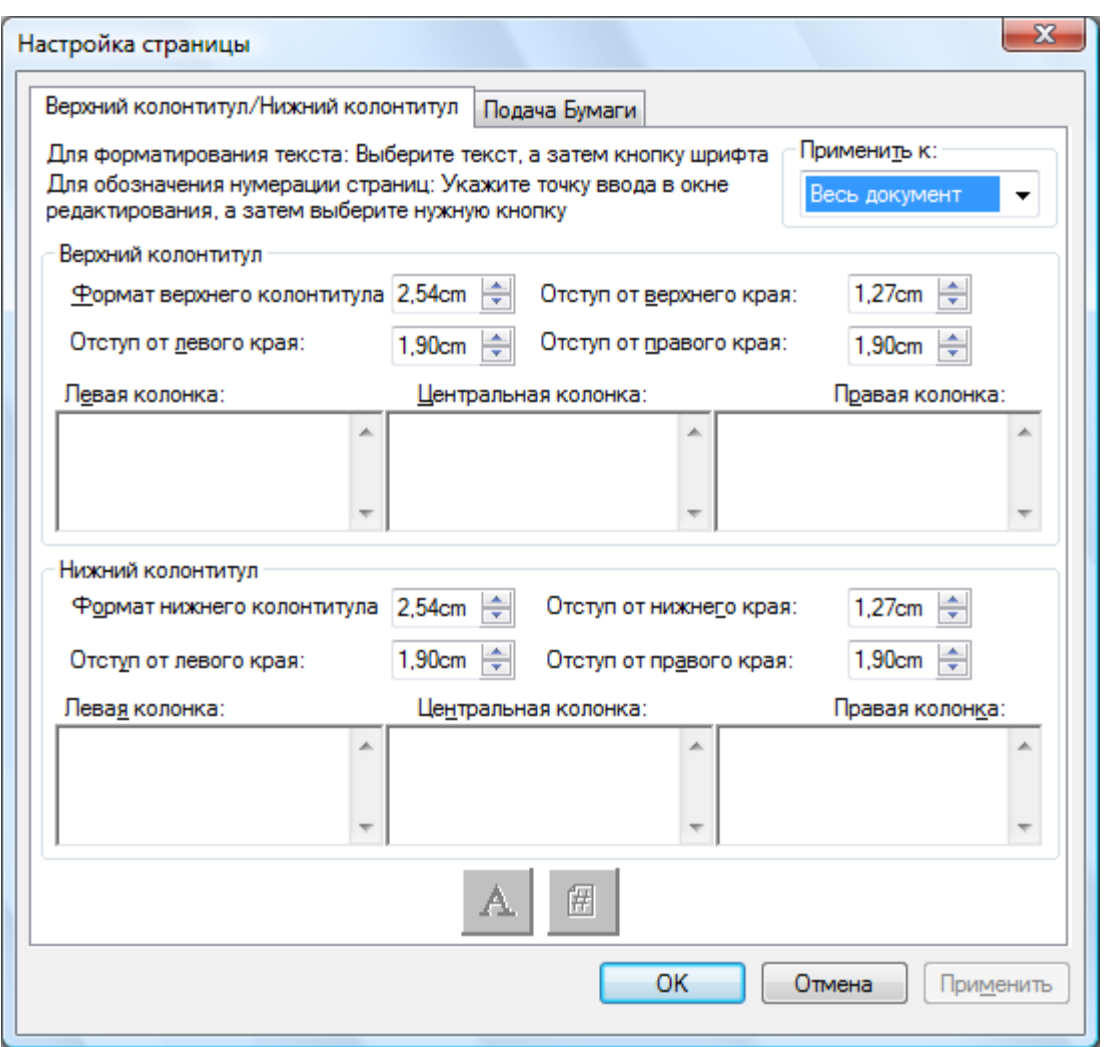

На вкладке "Верхний колонтитул/Нижний колонтитул" можно задать верхние и нижние колонтитулы. На вкладке "Подачи бумаги" можно задать источник бумаги.

#### **Верхние и нижние колонтитулы**

#### Наложение элемента "Верхний колонтитул/Нижний колонтитул" на выбранные страницы

Вы можете указать, на каких страницах выводить верхние и нижние колонтитулы следующим образом:

1. Выберите пункт "Весь документ" из выпадающего списка в поле "Применить к:", если вы хотите, чтобы элемент "Верхний колонтитул/Нижний колонтитул" был добавлен к каждой странице документа.

Выберите пункт "Выбранные страницы" из выпадающего списка в поле "Применить к:", если вы хотите, чтобы элемент "Верхний колонтитул/Нижний колонтитул" был добавлен только к тем страницам документа, которые вы выбрали *до выбора пункта меню "Файл. Настройка страницы".* Если указанные страницы не были выбраны до входа в диалоговое окно "Верхний колонтитул/Нижний колонтитул", то для выбора будет доступна только опция "Весь документ".

2. Выберите пункт "Эту страницу переслать" из выпадающего списка в поле "Применить к:", если вы хотите, чтобы элемент "Верхний колонтитул/Нижний колонтитул" был добавлен только к страницам документа, которые вы выбрали *до выбора пункта меню "Файл. Настройка страницы".* Выбранная и все последующие страницы будут содержать определенные вами "Верхний колонтитул/Нижний колонтитул". Если указанные страницы не были выбраны до

входа в диалоговое окно "Верхний колонтитул/Нижний колонтитул", то для выбора будет доступна только опция "Весь документ".

#### Установка размера полосы Верхний колонтитул/Нижний колонтитул

Верхние и нижние колонтитулы представляют собой непрозрачные белые полосы, которые пересекают верхнюю и нижнюю часть распечатанной страницы. Эти полосы закрывают под собой любое содержимое. Вы можете задать размер полосы "Верхний колонтитул/Нижний колонтитул" и ее расположение на странице следующим образом:

- 1. Укажите высоту "Верхний колонтитул/Нижний колонтитул", используя стрелки вверх/вниз. Этот параметр определяет положение нижнего края "полосы" верхнего колонтитула (или верхнего края нижнего), измеренного от верха страницы (верхний колонтитул) или низа страницы (нижний колонтитул). Верхние и нижние колонтитулы будут выглядеть как непрозрачные белые полосы, которые пересекают верхнюю и нижнюю часть распечатанной страницы.
- 2. Укажите отступ от верха/низа страницы, используя стрелки вверх/вниз. Этот параметр определяет, где будет располагаться первая напечатанная линия верхнего (нижнего) колонтитула, считая от верхнего (нижнего) края бумаги. Этот параметр должен быть меньше, чем высота "Верхний колонтитул/Нижний колонтитул".
- 3. Укажите отступ слева/справа, используя стрелки вверх/вниз. Этот параметр определяет, где будет располагаться первый/последний символ, считая от левого/правого края бумаги.

#### Установка текста для Верхний колонтитул/Нижний колонтитул

Каждый "Верхний колонтитул/Нижний колонтитул" имеет три секции: левую, центральную, правую. Левая секция выравнивается по левому краю (начиная с отступа от левого края), центральная – выравнивается по центру (на основании ширины страницы), а правая – по правому краю (заканчиваясь в положении отступа от правого края).

Вы можете заполнить поля секций и отформатировать текст следующим образом:

- 1. Щелкните на поле секции, которую вы хотите использовать для ввода текста в "Верхний колонтитул/Нижний колонтитул".
- 2. Для добавления номера страницы щелкните на секции, в которой будет располагаться этот номер (левой, центральной или правой), а затем щелкните на кнопке **Номер** *страницы*. Composer будет автоматически последовательно нумеровать страницы.
- 3. Для форматирования "Верхний колонтитул/Нижний колонтитул", выделите текст и щелкните на кнопке **Шрифт**. Выберите требуемый шрифт, стиль и размер шрифта, а затем щелкните на кнопке **OK**.

#### **Источник подачи бумаги**

При переходе на вкладку "Источник подачи бумаги" диалогового окна "**Настройка страницы**" появится следующее окно, вид которого зависит от системного принтера Windows по умолчанию:

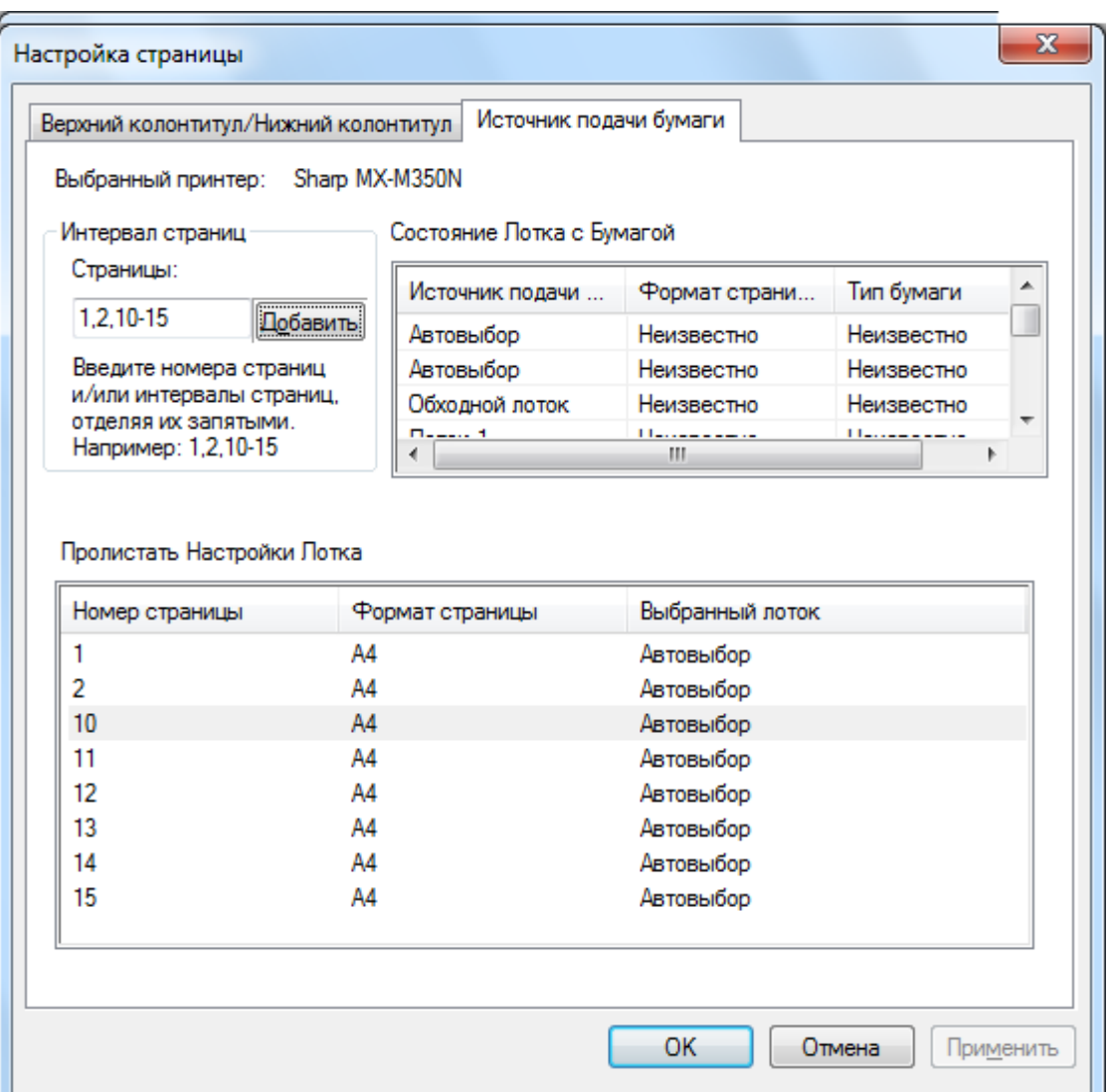

Настройка источника бумаги будет действительна только для этого принтера. Для изменения ассоциированного с Composer принтера, используйте опцию "Установка Печати" из меню "Файл" до установки параметров "Источник подачи бумаги".

#### Выбранный принтер

Отображается текущий, выбранный в Composer принтер.

Состояние лотка с бумагой

В колонке "Источник подачи бумаг" отображаются лотки для бумаги, которые доступны на текущем принтере.

В колонке "формата страницы" отображается размер бумаги в каждом лотке, если он известен принтеру.

В колонке "Тип бумаги" отображается тип бумаги в каждом лотке, если он известен принтеру.

Помните, параметры размера и типа бумаги, а также имена лотков могут поддерживаться не всеми принтерами. Если принтер не поддерживает имена лотков, тип и размер бумаги, то его конфигурация обычно устанавливается с использованием его передней панели.

#### Интервал страниц

Поле ввода "Страницы" позволяет вам выбирать определенные страницы из указанного лотка бумаги. Вы можете ввести в текстовом поле номера отдельных страниц или их диапазоны, разделенные запятыми. Например, при вводе "1,2,10-15" будут выбраны страницы 1, 2, 10, 11, 12, 13, 14, 15.

#### Добавить

Вы должны нажать на кнопку "Добавить" для перемещения выбранных страниц в список "Пролистать настройки лотка"; пока страницы там не появятся, выбор будет недействительным.

#### Пролистать настройки лотка

Когда вы нажимаете на кнопку "Добавить", номер и размер страницы будут появляться в списке "Пролистать настройки лотка". По умолчанию для всех отображаемых страниц устанавливается значение "АвтоВыбoр".

Список "Пролистать настройки лотка" содержит карту взаимосвязей между страницами в документе Composer SDF и лотком для бумаги, который выбран для этой страницы.

Вы может выбрать другой лоток, щелкнув в соответствующем месте колонки "Выбранный лоток". Для выбранного принтера доступные лотки будут представлены в выпадающем списке.

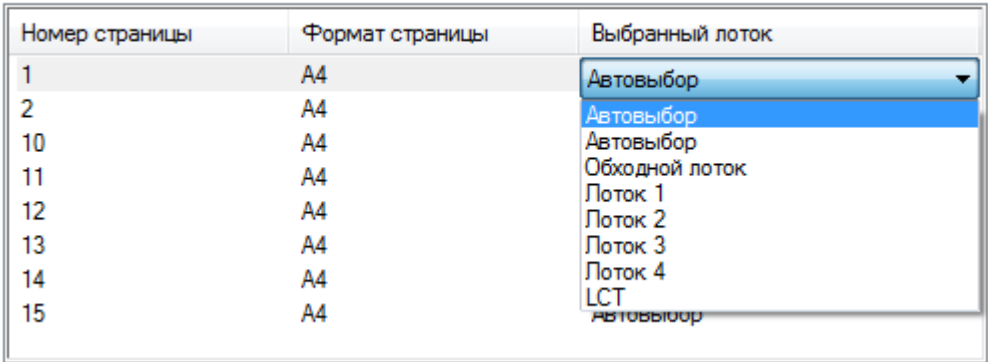

Пролистать Настройки Лотка

*Окно "Пролистать настройки лотка"*

### OK

При щелчке на кнопке **ОК** параметры временно сохраняются в текущем открытом документе Composer. Чтобы эти параметры действовали постоянно, вы должны сохранить документ. **Примечание:** В файле будут сохраняться только страницы, для которых не установлена опция "АвтоВыбoр".

### **Прикрепление документа к письму электронной почты (Email)**

Вы можете прикрепить документ Composer к письму электронной почты следующим образом:

Выберите команду Передача Почты из меню "Файл" или щелкните на значке "Передача Почты" на панели инструментов.

Приложение Composer сохранит текущий файл в PDF формате и прикрепит его к "конверту" электронного письма в специальной программе на вашем ПК. Введите адрес и любые дополнительные комментарии, а затем отправьте это письмо как обычное сообщение электронной почты.

## **Сохранение документов**

Чтобы сохранить новый документ выберите команду "Сохранить" из меню "Файл" или щелкните на значке "Сохранить" на панели инструментов. Если вы уже присваивали имя и сохраняли документ, то он будет сохранен автоматически. Если это первое сохранение документа, то появится диалоговое окно "Сохранить Как", где вы сможете ввести имя документа и сохранить его с расширением .SDF.

# **Открывание документа Composer**

Вы можете открыть документ Composer следующим образом:

- 1. Выберите команду **Открыть** в меню "Файл". Появится окно "Открыть".
- 2. Найдите файл, который вы хотите открыть, и щелкните на "Открыть".

# **Выход из Composer**

Чтобы выйти и закрыть Composer выберите команду **Выход** в меню "Файл".

# *Глава 6 Sharpdesk Imaging*

# **Введение**

Благодаря Sharpdesk Imaging вы сможете просматривать, аннотировать и распечатывать изображения.

# **Основные концепции работы с изображениями**

В этой главе обсуждаются некоторые базовые концепции и термины, которые помогут вам лучше понимать работу в Sharpdesk Imaging.

# **Что такое Imaging?**

Imaging можно описать как программное обеспечение для компьютера, с помощью которого можно создавать, модифицировать и обрабатывать изображения в электронном виде. Типичные операции Imaging включают:

- Сканирование текста, фотографий или чертежей и сохранение результатов в графическом файле.
- Отображение изображений с использованием методов презентаций эскизов, увеличения, поворота изображения и изменения его объема.
- Отправка документов по электронной почте или факсу.
- Добавление к изображениям аннотации.
- Электронная очистка изображений для облегчения их просмотра.
- Комбинирование нескольких операций обработки в одну автоматизированную процедуру, которая будет выполняться в фоновом режиме.

# **Типы изображений**

Изображениями являются электронные представления текстовых документов, фотографий, чертежей или других графических объектов. Вы можете создать изображение путем сканирования распечатанных страниц, фотографий, чертежей, путем сохранения факсов или создания изображений в программах для черчения или графического дизайна.

После сканировании и сохранения, страницы с текстом приобретают свойства изображений и не могут открываться в текстовых редакторах.

## **Форматы файлов с изображениями**

Изображения сохраняются в виде файлов, которые имеют расширения .TIF, .BMP, и .JPG . Расширение в данном случае указывает на формат изображения.

Некоторые форматы, например, .BMP и .JPEG, содержат по одному изображению на файл.

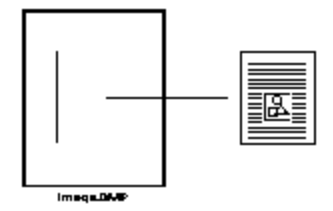

*Файл с одним изображением*

Другие форматы, например, .TIFF, похожи на книгу. Они содержат одну или несколько страниц, каждая из которых содержит по одному изображению.

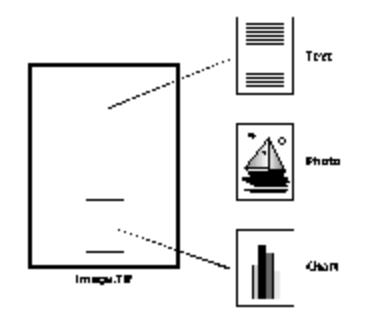

*Файл с несколькими изображениями*

Так как файлы изображений являются стандартными в системе Windows, то вы можете выполнять над ними такие операции:

- Организовывать файлы в папках
- Прикреплять файлы изображений к сообщениям электронной почты
- Копировать, переименовывать или удалять файлы
- Распечатывать файлы или отправлять их по факсу

# Графические документы

Графический документ представляет собой коллекцию из одного или более связанных между собой изображений. Простым графическим документом может быть форма бланка - отсканированная и сохраненная в формате файла изображения.

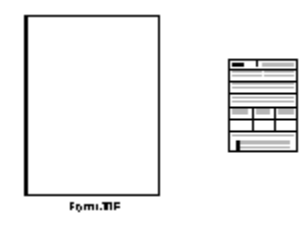

Простой графический документ

Другим примером графического документа может быть коллекция факсов, напоминаний, фотографий, которые отсканированы в многостраничный файл изображения.

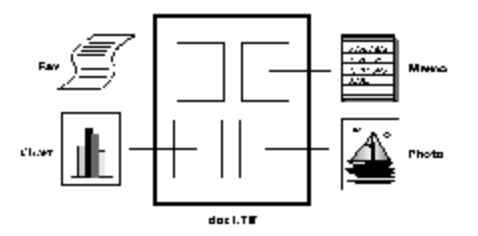

Многостраничный графический файл

# **Sharpdesk Imaging**

В приложении Sharpdesk Imaging вы можете выполнять разнообразные операции с изображениями с помощью команд меню или нажатий на кнопки на панели инструментов.

Большинство опций имеют диалоговые окна. Если вы не уверены, какие параметры необходимо вводить, то примите значения по умолчанию. Они будут давать удовлетворительный результат в большинстве случаев. По мере появления опыта работы с различными опциями и параметрами, вы сможете получать требуемые вам результаты.

Sharpdesk Imaging состоит из приложения Imaging и элементов управления ActiveX. Приложение Imaging описывается в идущих далее разделах.

# Приложение Imaging

В этом разделе кратко описываются возможности приложения Imaging. Для получения подробной информации, в том числе о выполнении специфических задач, смотрите интерактивную справку приложения.

#### **Показ изображений**

Приложение Sharpdesk Imaging читает и отображает изображения следующих типов:

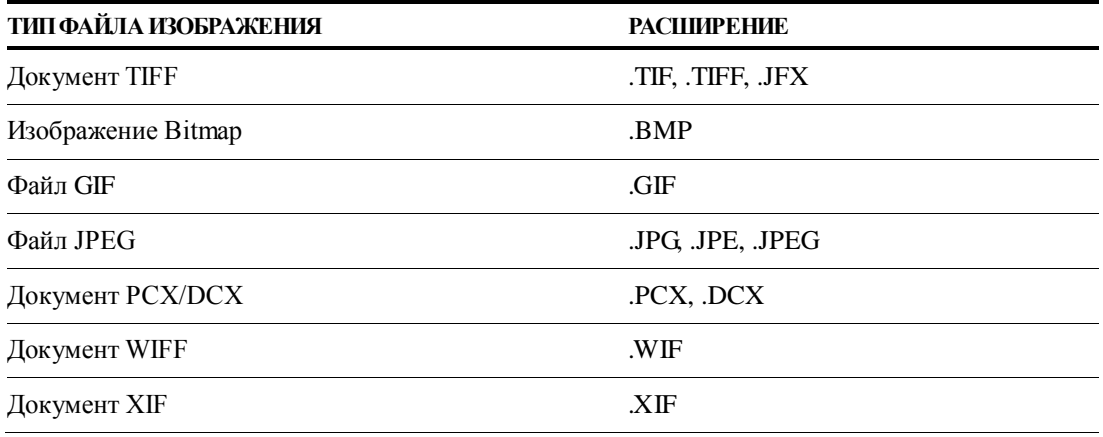

Вы можете отобразить в окне одно изображение, эскизы всех изображений многостраничного документа или вместе изображение и эскизы.

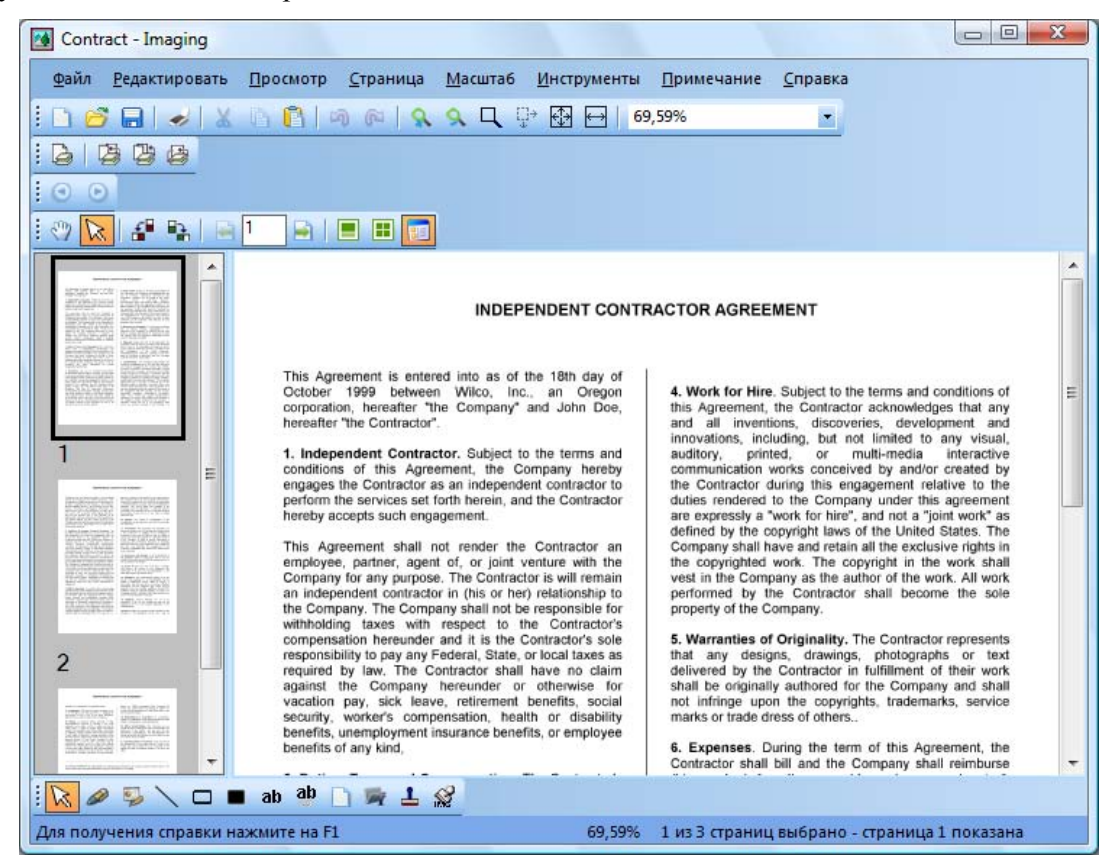

*Диалоговое окно Imaging*

#### **Преобразование файлов изображений**

С помощью приложения Sharpdesk Imaging, вы можете сохранить отображаемый файл в одном из следующих форматов:

- .TIFF
- .BMP
- .JPEG

В некоторых случаях преобразование в другой формат будет приводить к потере некоторых атрибутов.

#### **Изменение вида изображения**

Вы можете изменить вид изображения на экране путем увеличения, уменьшения или подгонки его размера по размеру экрана. Вы также можете повернуть выбранный файл влево, вправо или на 180 градусов. Поворот изображения полезен, если вы сканировали изображения в альбомной ориентации с помощью загрузочного лотка сканера или загрузили пакет документов развернутым на 180 градусов.

Эскизы изображений можно увеличить для улучшения детализации или уменьшить по размерам окна. Вы также можете перетаскивать эскизы, чтобы изменять порядок изображений в документе.

#### **Сканирование изображений**

Вы можете создавать документы с изображениями путем сканирования форм, памяток, рисунков и других бумажных документов.

Приложение Sharpdesk Imaging поддерживает совместимые с TWAIN устройства: сканеры и цифровые камеры.

**Примечание: Для получения наилучших результатов сохраняйте отсканированные документы в формате TIFF.**

#### **Аннотации к изображениям**

Вы можете добавлять различные пометки к изображениям с использованием функции аннотаций, а затем совместно их сохранять. Примерами инструментов аннотаций являются:

- Рукописные пометки и дневники
- Маркер
- Пустые и заполненные прямоугольники
- Присоединяемый текст
- Текст из файла
- Различные штампы, например, "Получено" или изображение с логотипом вашей компании
- Гиперссылки

Некоторые из этих аннотаций имеют изменяемые параметры: цвет, ширину линий или шрифт.

Гиперссылка является специальной аннотацией, которая может использоваться как ссылка на файл, ссылка в World Wide Web (URL) или ссылка на страницу в документе с изображением.

В папке **Образцы** находится документ "hq.tif". Он является примером документа с аннотациямигиперссылками на другие страницы в этом же документе. Щелкните на тексте в прямоугольниках на карте, чтобы перейти на фотографии на страницах 2 и 3 того же документа. Щелкните на обозначенной зоне адреса на карте, чтобы перейти на домашнюю страницу Eastman Software в Интернете.

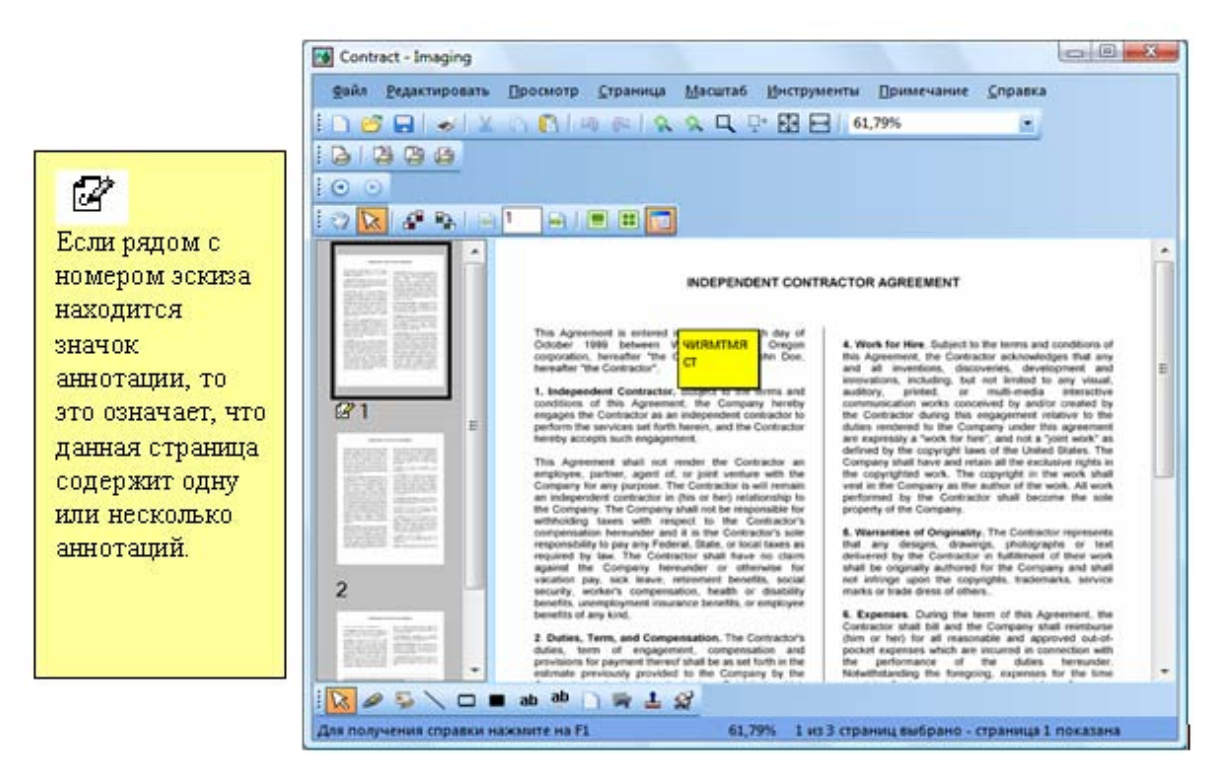

*Диалоговое окно добавления аннотации*

#### **Создание обзорного листа**

Вы можете создать обзорный лист, который будет содержать эскиз каждой страницы в графическом документе, подобный обзорному листу фотографий, на котором показаны все кадры на пленке. Перед созданием обзорного листа вы должны установить общий размер эскизов: чем он больше, тем больше на них деталей, но с уменьшением размера на обзорном листе поместится больше эскизов. Для создания обзорного листа выберите команду **Создать список контактов**из меню "Инструменты".

| $\mathbf{z}$<br>Contract - Imaging                                      |                                           | $\mathbf{z}$<br>$= 0$                                 |
|-------------------------------------------------------------------------|-------------------------------------------|-------------------------------------------------------|
| Файл<br>Редактировать<br>Просмотр Страница                              | Масштаб<br>Инструменты Примечание Справка |                                                       |
| ł<br>临目<br>d<br>同国<br>m<br>X<br><b>B</b><br>15k<br>4ì.                  | 85,90%<br>$\mathbb{R}^*$<br>母<br>Ц        | ۳                                                     |
| ŧ<br>粤<br>酉<br>马<br>B                                                   |                                           |                                                       |
| ŧ<br>$\bm{\Theta}$<br>$\odot$<br>11                                     |                                           |                                                       |
| ŧ<br>$\frac{d}{d\theta}$<br>田岡<br>Q<br>福<br>B)<br>Е<br>祠<br><b>M</b>    |                                           |                                                       |
|                                                                         |                                           | <b>CONTRACTOR</b><br><b>UTBANSARE</b><br>MARINA LIGHT |
|                                                                         |                                           | <b>Wilstern</b>                                       |
|                                                                         | 研究等                                       | The same<br>$-1 - 1$                                  |
|                                                                         |                                           |                                                       |
|                                                                         | $\overline{2}$                            | 3                                                     |
|                                                                         |                                           |                                                       |
|                                                                         |                                           |                                                       |
|                                                                         |                                           |                                                       |
|                                                                         |                                           |                                                       |
|                                                                         |                                           |                                                       |
|                                                                         |                                           |                                                       |
|                                                                         |                                           |                                                       |
| $\setminus$ $\Box$ ab ab<br>$\mathbb{Z}$<br>$112$<br>$\mathscr{D}$<br>萝 |                                           |                                                       |
| Для получения справки нажмите на F1                                     | 85,90%<br>1 из 3 страниц выбрано          |                                                       |

*Диалоговое окно обзорного листа*

#### **Обработка изображений**

Во время сканирования или передачи факсом на документах могут появляться маленькие точки от пыли, которые ухудшают качество изображения. Опция "Удаление маленьких точек" позволяет устранять эти дефекты электронного изображения.

С помощью опции **Выровнять страницу** из меню "Инструменты" вы можете выровнять изображение, которое было изогнуто. После создания опорной линии на отображаемом документе приложение повернет изображение в правильную ориентацию.

Вы можете отметить участок для обрезки или позволить программе автоматически обрезать края изображения.

### **Использование приложения Imaging**

В этом разделе описываются базовые операции при работе с приложением Imaging. Дополнительную информацию можно получить в интерактивной справке.

#### **Запуск Sharpdesk Imaging**

Для запуска Sharpdesk Imaging:

- 1. Щелкните на кнопке Пуск.
- 2. Укажите на пункт Все программы, затем Sharpdesk и выберите Sharpdesk Imaging.

#### **Поиск графического документа**

Для облегчения дальнейшего поиска изображения вы можете назначить для него различные свойства, которые включают поля: автор, ключевые слова, комментарии, название и тема.

#### **Установка свойств**

Для назначения свойств графическому документу (в последующих примерах используется файл примера, установленный с Sharpdesk).

- 1. Выберите команду **Открыть** из меню "Файл".
- 2. Перейдите в папку, в которой установлен Sharpdesk Imaging. (Расположение по умолчанию: C:\Program Files\Sharp\Sharpdesk\Imaging).
- 3. Откройте папку **Образцы**.
- 4. Дважды щелкните на файле "hq.tif" или выделите его и щелкните на кнопке **Открыть**.
- 5. Выберите команду **Свойства** из меню "Файл". Появится окно свойств.
- 6. Щелкните на вкладке **Описание**.

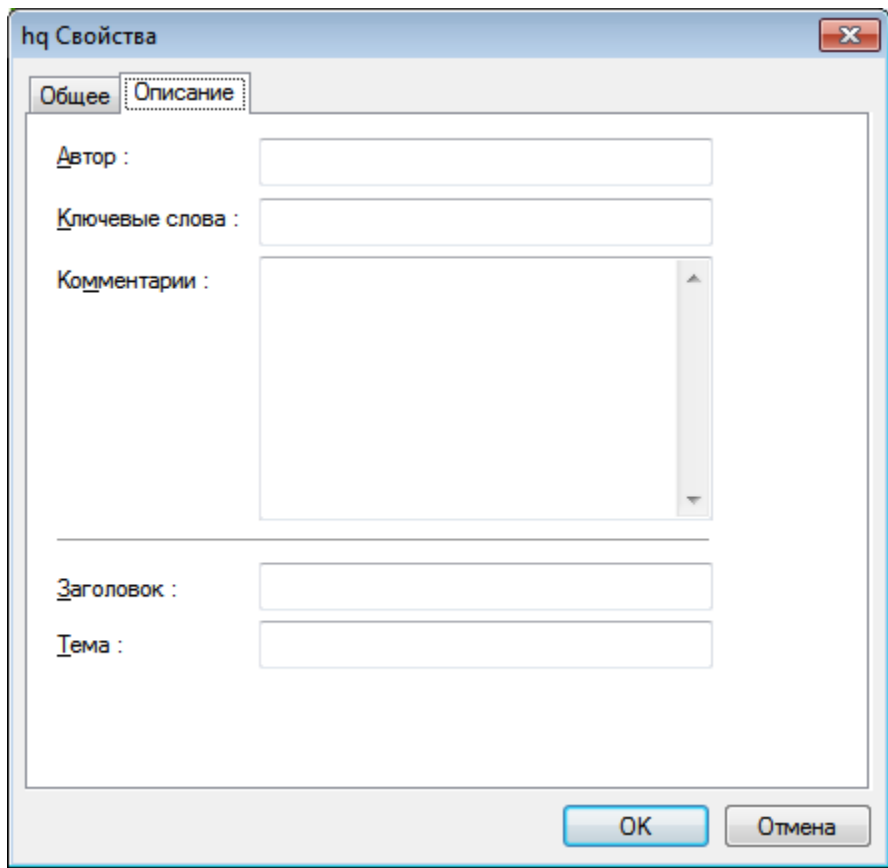

#### *Окно установки свойств*

Вкладка "Описание" позволяет вам указывать значения параметров для ваших графических документов. Возможно, вы захотите стандартизировать эти значения, чтобы более удобно организовать ваши документы. Например, значения описательных ключевых слов могут включать значения "Счета", "Депозиты", "Склад" и т.д.

- 7. Введите требуемые значения и нажмите на кнопку **ОК.**
- 8. Выберите команду **Сохранить** из меню "Файл" для добавления значения параметра к документу.

#### **Поиск по определенным свойствам**

Чтобы найти графический документ по его свойствам:

1. Выберите команду **Открыть** из меню "Файл".

Появится окно открывания файла.

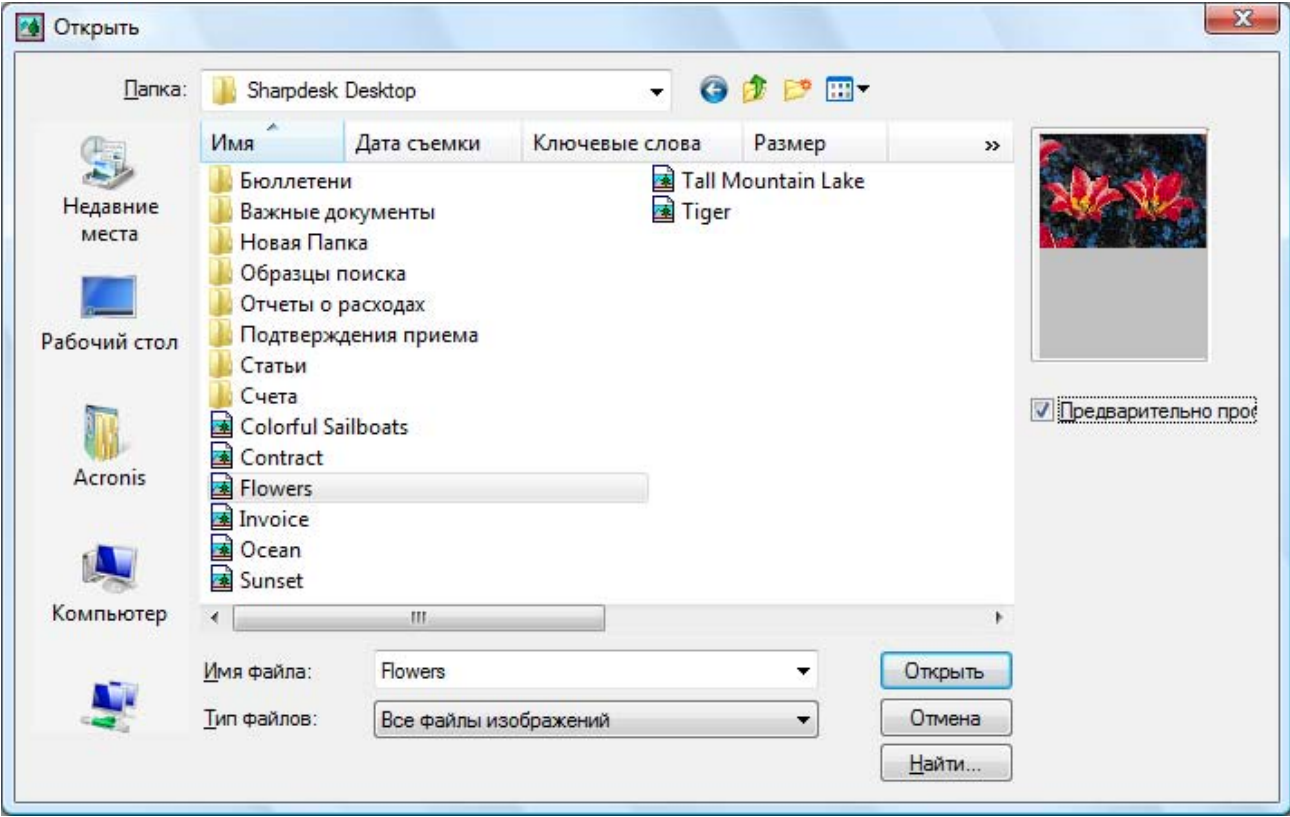

*Окно открывания файла*

2. Щелкните на кнопке "**Найти…**". Появится окно "Найти: Файлы изображений".

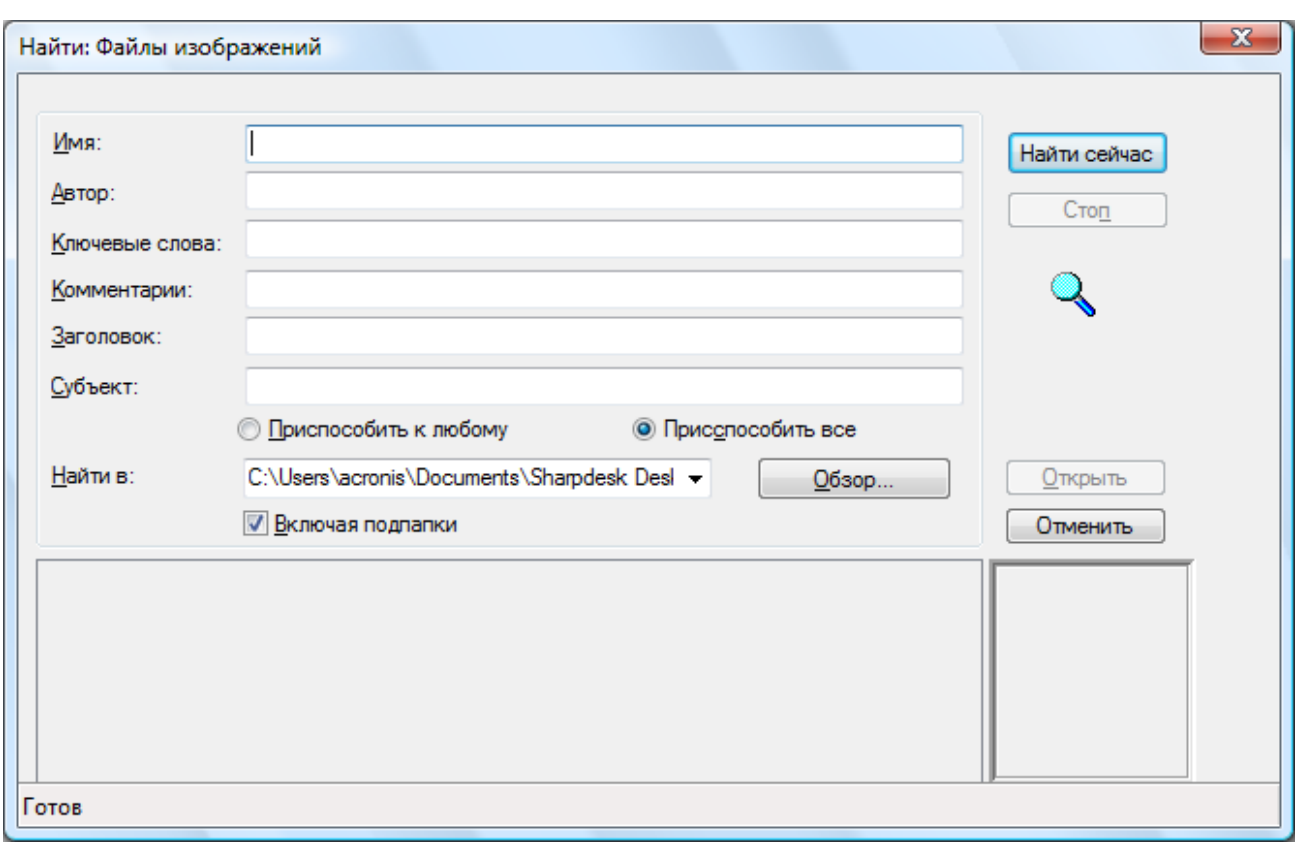

Окно "Найти: ФайлИзображения"

- 3. Введите значение для поиска.
- 4. Выберите диск или папку для поиска из выпадающего списка "Найти в". Для перехода к определенной папке воспользуйтесь кнопкой **Обзор**.
- 5. Щелкните на поле **Включая подпапки**.
- 6. Щелкните на кнопке **Найти сейчас**. На нижней панели окна появятся имена документов, содержащих указанные свойства. При щелчке на названии изображения будет отображаться его эскиз.

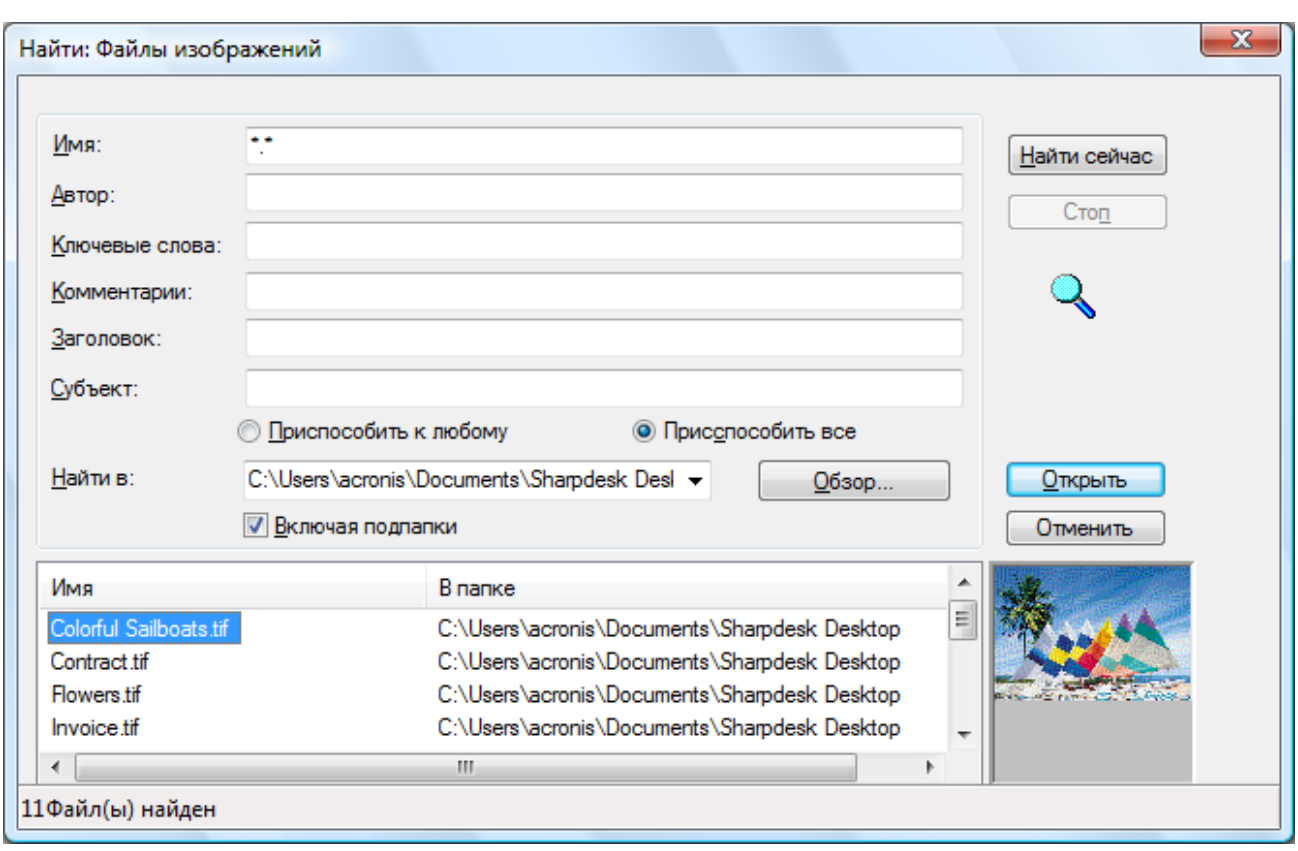

*Окно для примера изображения*

### **Показ графического документа**

Как только вы найдете необходимый графический документ, вы сможете его открыть, изменить атрибуты показа, просмотреть или переформатировать эскизы, а также создать обзорный лист.

#### **Открывание документа**

• Выделите требуемый документ в окне поиска и щелкните на кнопке **Открыть**.

#### **Изменение вида**

- 1. Вы можете изменить размер окна для просмотра в вертикальном или горизонтальном направлении.
- 2. С помощью меню **Масштаб** вы можете использовать различные опции для размещения изображения в вашем окне для просмотра. Когда вы изменяете размер документа, соотношение его сторон сохраняется.
	- Щелкните на кнопке **По высоте**, чтобы документ занимал весь экран по высоте.
	- Щелкните на кнопке **По ширине**, чтобы документ занимал весь экран по ширине.
	- Щелкните на **По разрешению экрана**. Если вся страница не помещается в окне, то справа и снизу окна появятся полосы прокрутки.
	- Щелкните на **Оптимальный масштаб**. При этом устанавливаются оптимальные параметры просмотра.
- 3. В меню **Просмотр** вы можете щелкнуть на пункте **страницу и миниатюры** для вывода эскизов страниц рядом с окном просмотра. Выбранный эскиз будет обведен рамкой.

4. Расположите указатель на вертикальной черте, разделяющей окно эскизов и страницы. Когда указатель поменяет форму, удерживайте левую кнопку мыши и передвиньте черту влево или вправо для изменения размера каждого окна.

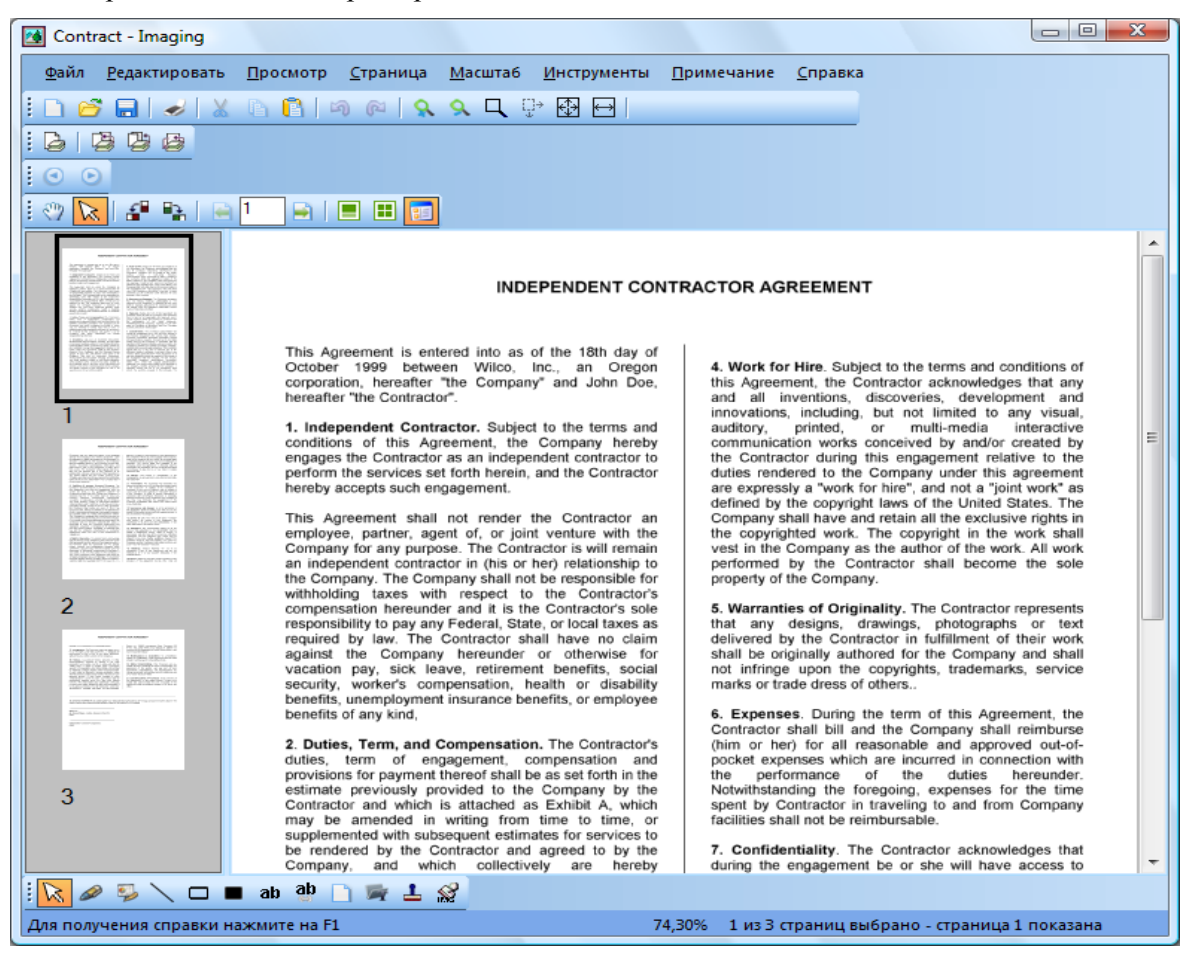

*Окно изменения размера*

5. В меню **Инструменты** вы можете щелкнуть на пункте **Лупа** для увеличения части изображения. [**Примечание:** Клавиши управления лупой активируются только мышью. Управление клавиатурой не поддерживается.]

#### **Показ и изменение эскизов**

Для показа и изменения эскизов:

1. Выберите команду Миниатюры из меню Просмотр.

На экран будут выведены эскизы документов.

2. Выберите команду **Размер миниатюры** из подменю **Опции** из меню **Инструменты**. Появится окно "Размер миниатюры".

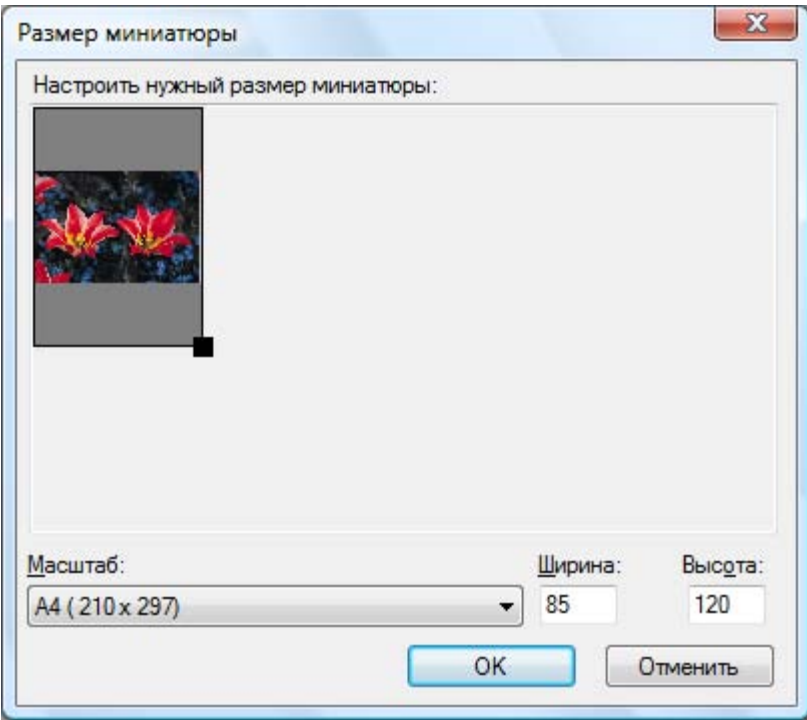

*Окно изменения размера эскиза*

- 3. Установите указатель курсора на значок в нижнем правом углу эскиза и переместите его диагонально, удерживая нажатой левую кнопку мыши, до получения эскиза требуемого размера.
- 4. Для приложения нового размера ко всем эскизам нажмите кнопку **OK**.

#### **Создание обзорного листа**

Создать обзорный лист можно следующим образом:

1. Выберите команду Открыть в меню Файл.

Появится окно "Открыть".

- 2. Найдите графический документ, который вы хотите открыть, и щелкните на кнопке **Открыть**. Графический документ будет выведен на экран.
- 3. Выберите команду **Создать список контактов**из меню **Инструменты**.

Появится окно создания обзорного листа.

- 4. Введите имя файла и выберите расположение для файла, а затем нажмите на кнопку **Сохранить**.
- 5. Выберите команду **Открыть** в меню **Файл**.
- 6. Найдите созданный вами обзорный лист и щелкните на кнопке **Открыть**.
- 7. Щелкните на странице, чтобы просмотреть ее целиком.
- 8. Щелкните на кнопке Назад **долята** возврата к обзорному листу.

Если вы хотите, чтобы обзорный лист открывался сразу после создания, то выполните следующее:

9. Выберите команду **Опции** из меню **Инструменты**, а затем щелкните на пункте "Список контактов".

Появится окно "Опции списка коонтактов".

10. Установите флажок в поле "**Открыть список контактов после сохранения**" и щелкните на кнопке **OK**.

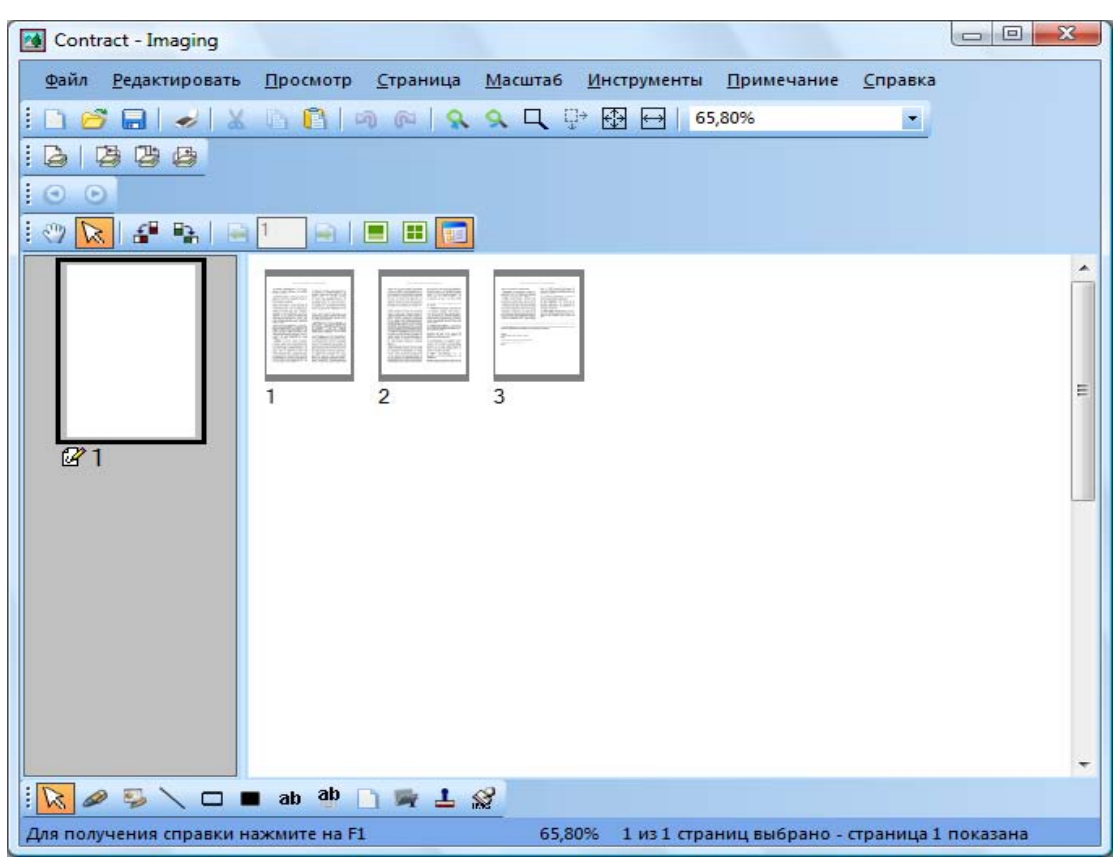

*Диалоговое окно обзорного листа*

### **Добавление аннотаций к документу**

В этом разделе описывается добавление аннотаций к документу, изменение свойств аннотаций и сохранение документа с аннотациями.

#### **Наложение штампа**

Для добавления к документу аннотации в стиле резинового штампа, выполните следующее:

1. Выберите команду Открыть в меню "Файл".

Появится окно открывания файла.

2. Найдите графический документ, к которому вы хотите добавить аннотацию, и щелкните на кнопке **Открыть**.

Графический документ будет выведен на экран.

- 3. Выберите команду **Одна страница** из меню "Просмотр".
- 4. Выберите команду **Штампa** из меню **Примечание**.

Появится окно "Свойства Штампa".

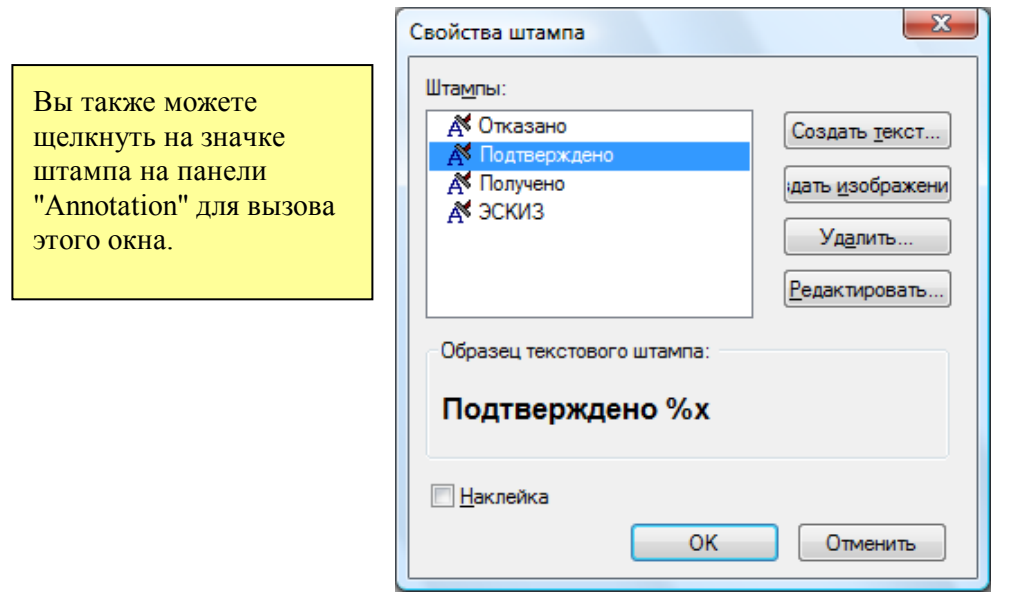

*Окно "Свойства шрифта штампа".* 

5. Щелкните на штампе в списке штампов, который вы хотите использовать, а затем щелкните на кнопке **Редактировать**. Появится окно "Редактировать свойства текстового штампа".

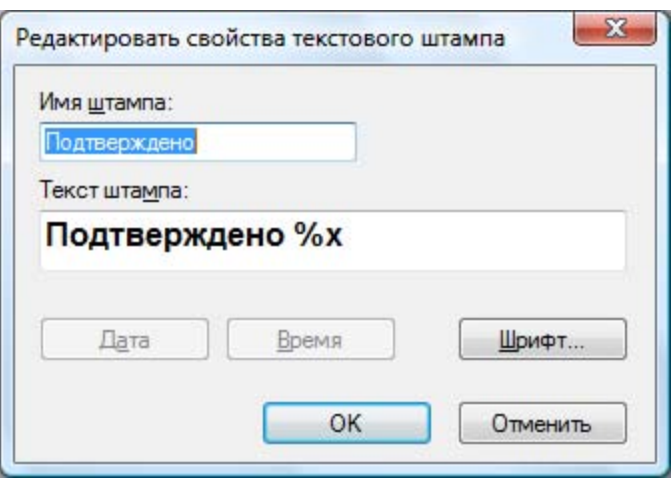

*Окно "Редактировать свойства текстового штампа"*

Щелкните на кнопке **Шрифт**.Появится окно "Свойства шрифта штампа".
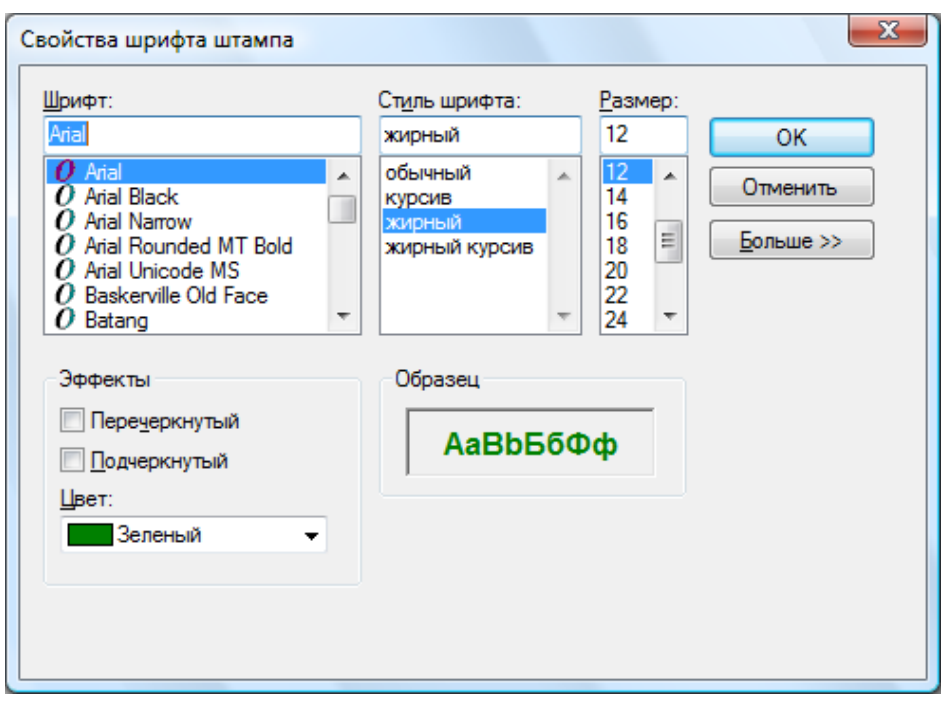

*Окно "Свойства шрифта штампа".* 

- 6. Выберите требуемые атрибуты шрифта и цвет, а затем щелкните на кнопке **OK**.
- 7. Щелкните на кнопке **OK**, чтобы закрыть окно "Редактировать свойства текстового штампа".
- 8. Щелкните на кнопке **OK**, чтобы закрыть окно "Свойства Штампa".

Указатель изменится на значок штампа.

- 9. Расположите штамп в требуемое место и один раз нажмите на левую кнопку мыши. К документу будет добавлен штамп. Вы можете его переместить, разместив указатель внутри пунктирной линии, а затем перетащив штамп в другое место.
- 10. Для закрепления штампа на новом месте щелкните указателем за пределами пунктирной линии.

#### **Добавление выделения цветом**

Чтобы выделить цветом фрагмент графического документа выполните следующее:

Выберите команду **Выделитель** из меню "Примечание" для открытого документа. Указатель изменится на значок маркера или перекрестие.

1. Расположите перекрестие немного выше и левее требуемого параграфа. Удерживайте левую кнопку мыши и переместите курсор вправо и вниз до конца параграфа. Отпустите кнопку для выделения цветом.

#### **Изменение свойств выделения цветом**

Чтобы изменить свойства выделения цветом выполните следующее:

1. Расположите указатель на выделение и щелкните правой кнопкой мыши.

Появится меню со значками.

2. Щелкните на пункте **Свойства**.

Появится окно "Свойства Выделитель".

**Примечание:** Для изменения свойств аннотации по умолчанию щелкните правой кнопкой на инструменте на панели "Примечание" или выберите пункт **Установить Как По умолчанию и**з окна "Свойства Примечание".

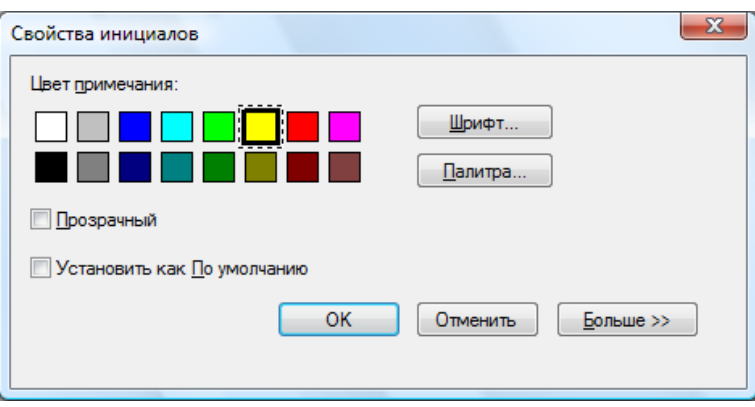

*Диалоговое окно свойств маркера*

- 3. Выберите цвет, например, бледно-голубой, который не будет затемнять текст.
- 4. Для применения нового цвета нажмите кнопку **OK**.

#### **Улучшение качества документа**

В этом разделе описана процедура улучшения качества документа путем удаления точек и выравнивания.

#### **Удаление точек из документа**

Для удаления точек из документа выполните следующие действия:

- 1. Выберите пункт "Оптимальный масштаб" из меню "Масштаб".
- 2. Выберите команду "Удалить пятна" в меню "Инструменты".

Приложение удалит маленькие точки, которые возникли при сканировании или отправке факса.

#### **Выравнивание страницы**

Для выравнивания документа выполните следующие действия:

1. Выберите команду "Выровнять страницу" в меню "Инструменты".

Появится окно "Выровнять страницу".

- 2. Переместите это окно вбок или вниз страницы так, чтобы вы смогли провести опорную линию в верхней части страницы. Указатель изменится на перекрестие.
- 3. Проведите опорную линию, которая будет проходить точно вдоль текста. Расположите указатель между двумя линиями текста и нажмите на левую кнопку мыши. Удерживая кнопку нажатой, переместите указатель вправо, параллельно тексту выше и ниже линии. Отпустите кнопку мыши, когда опорная линия будет правильно расположена, как это показано на примере внизу.

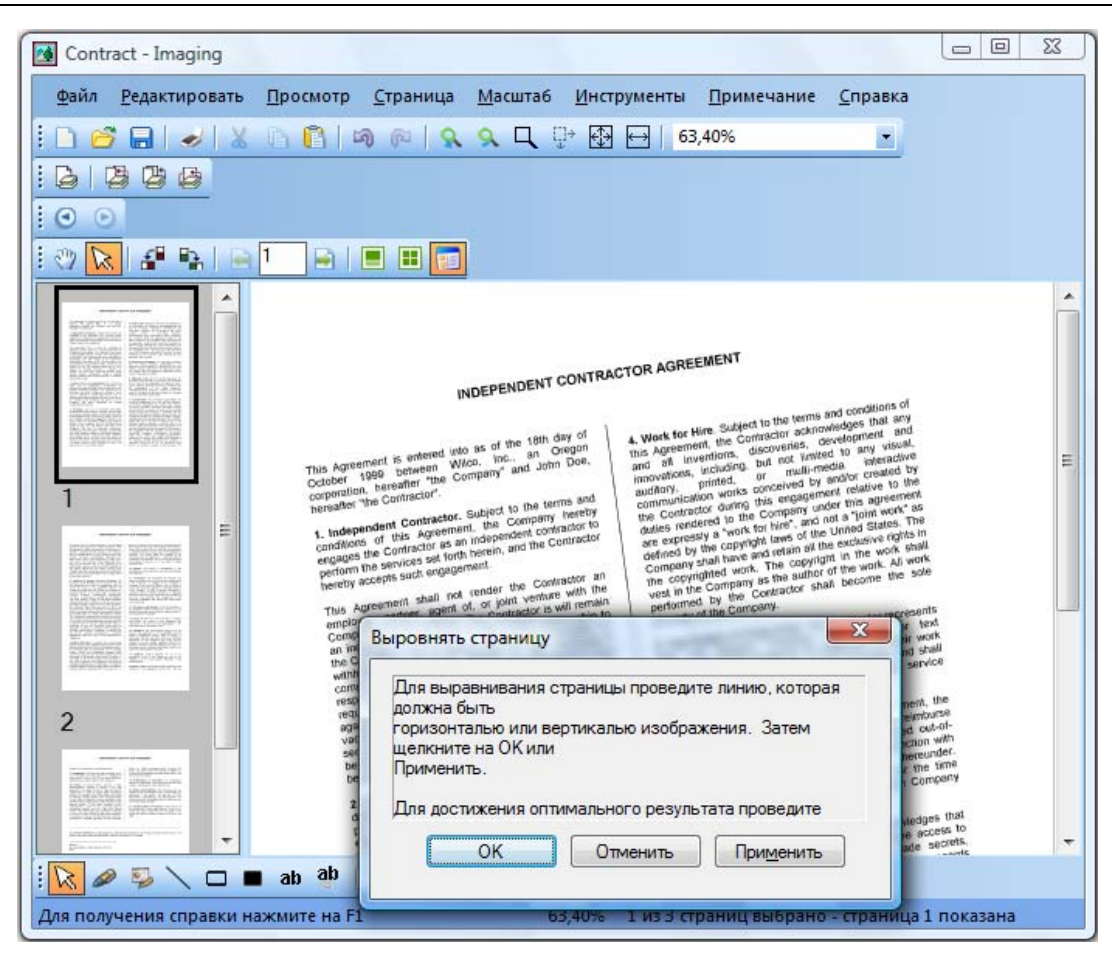

*Окно выравнивания страницы*

4. Щелкните на кнопке **OK** в окне "Выровнять страницу".

Страница повернется так, чтобы опорная линия оказалась параллельной верхнему и нижнему краю окна.

# *Глава 7 Преобразование изображений в текст*

# **Введение**

Приложение Sharpdesk позволяет преобразовывать нередактируемые графические изображения текста в файл, который можно править в текстовом редакторе. Такое преобразование можно выполнить в любой момент, просто перетащив изображение на кнопку "Конвертировать с помощью OCR" в зоне вывода. Sharpdesk даже сохранит расположение текста на странице.

Как только изображение будет преобразовано в редактируемый документ, вы можете его изменить, добавить аннотацию и обработать как любой другой документ, созданный в другом приложении.

Вы можете преобразовать изображение формата .TIFF, .TIF, .PCX, .DCX, .BMP, .JPG, .JPEG, .GIF, .PNG, .PDF, .JP2, .JPC, или .XPS в один из множества выходных форматов.

Помните, что точность преобразования в текст зависит от качества исходного изображения. Копии или факсимильные сообщения плохого качества могут преобразовываться с ошибками, так как программе будет нелегко разобрать текстовые символы. Программа Sharpdesk OCR может преобразовывать изображения с разрешением от 75 до 600 dpi (точек на дюйм). Наилучшие результаты получаются при использовании изображений с разрешением 300 dpi. Если разрешение исходного файлы выходит за пределы диапазона 75 – 600 dpi, то созданный выходной файл будет пустым. Если многостраничный графический файл имеет страницы в допустимом диапазоне разрешений, то эти страницы преобразуются как обычно. Если файл с изображением имеет неподдерживаемое разрешение, то вам может понадобиться его преобразование с использованием графических инструментов, например, Sharpdesk Imaging.

# **Настройка преобразования OCR**

Приложение Sharpdesk позволяет вам настраивать различные опции процесса преобразования изображения в текст. Для этого выберите команду **Предпочтения** из меню "Инструменты" Sharpdesk и щелкните на вкладке **Конвертировать с помощью OCR:**

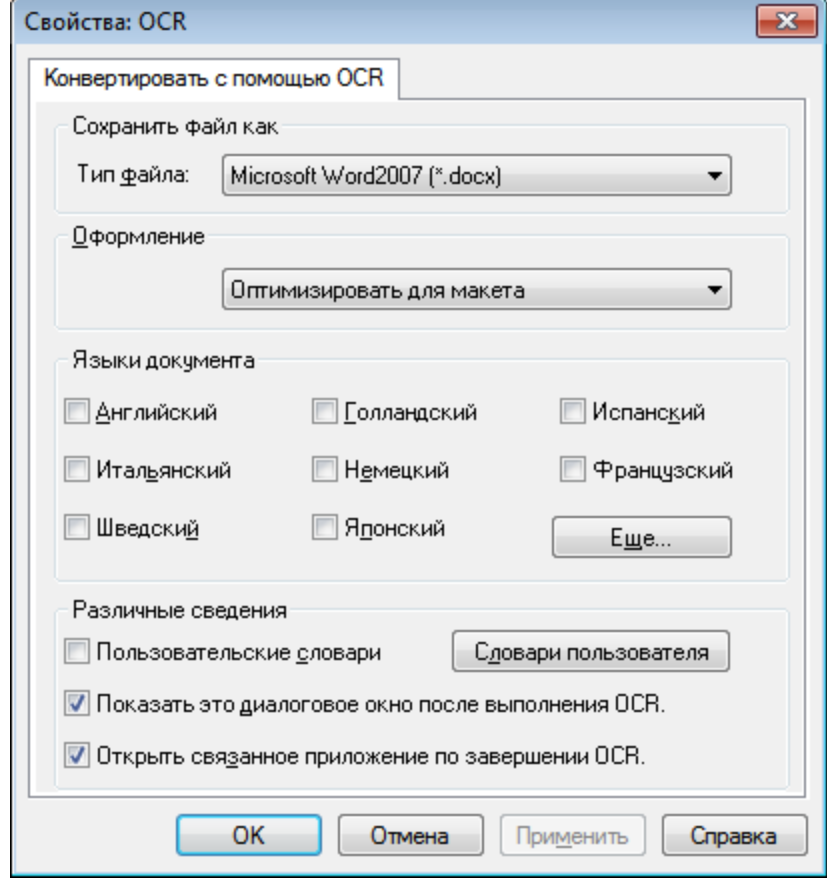

*Опции распознавания текста*

# **Установка формата выходного файла**

Вы можете выбрать один из следующих форматов выходного файлы для процесса распознавания текста:

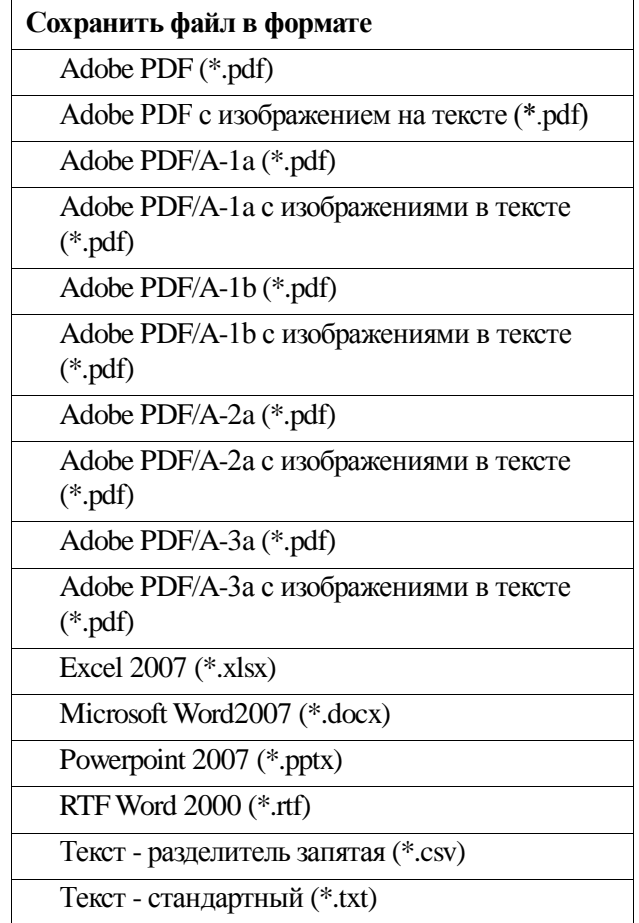

По умолчанию установлен формат Microsoft Word2007 (\*.docx).

#### **Настройка сохранения разметки исходного документа**

Параметр "Сохранить разметку исходного документа" сообщает программе распознавания текста информацию о том, что ожидается обнаружить на обрабатываемой странице. Вы можете сделать выбор между следующими вариантами разметки:

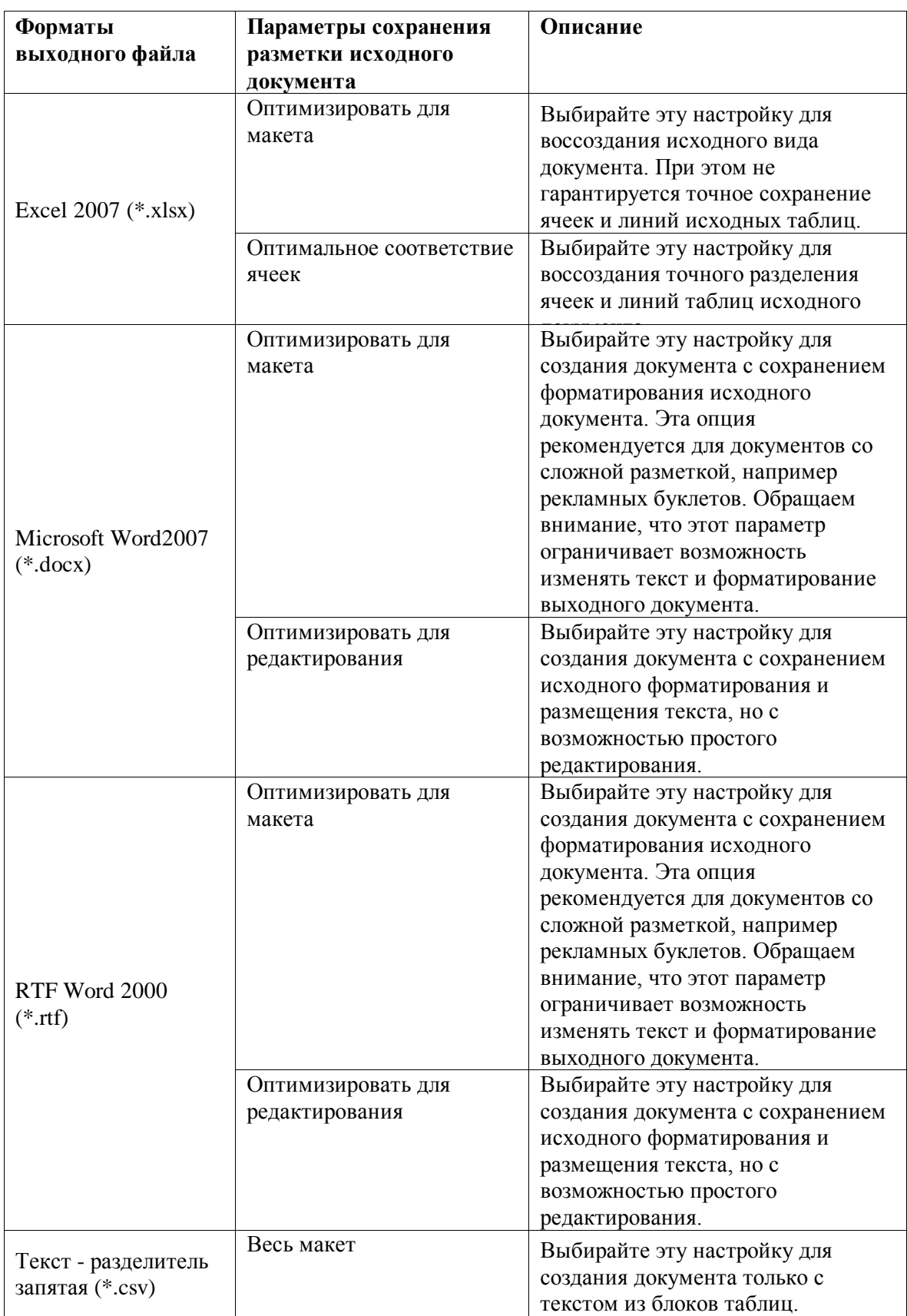

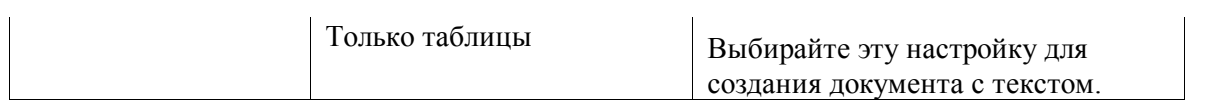

#### **Выбор языка документа**

Параметр "Язык документа" сообщает программе распознавания текста информацию о том, какой набор символов ожидается обнаружить на обрабатываемой странице. Локализованные языки Sharpdesk показаны на основной части вкладки:

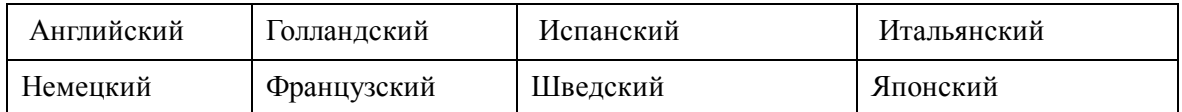

По умолчанию выбирается язык установки Sharpdesk. Программой Sharpdesk OCR также распознаются другие языки. Их можно вывести, щелкнув на кнопке "Еще":

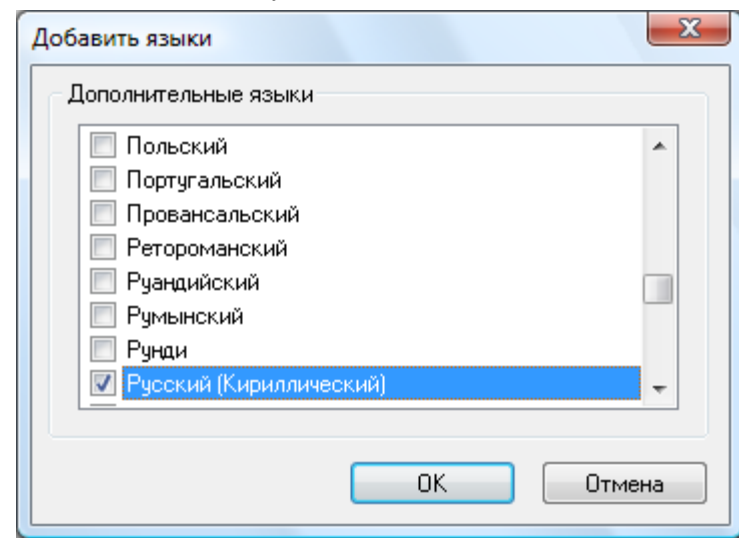

Установите флажки для языков, которые могут встречаться в документах, которые будут распознаваться.

Помните, что выбор многих языков замедляет распознавание; выбирайте только те языки, которые могут встретиться в документах, если для вас критична скорость процесса.

#### **Выбор словаря пользователя**

Вы можете улучшить распознавание слов, которые можно найти в часто сканируемых документах, выбрав словарь пользователя. Чтобы использовать выбранный в данный момент словарь, установите флажок в поле "**Пользовательские словари**".

Чтобы просмотреть список доступных словарей пользователя, нажмите кнопку "**Словари пользователя**". Отобразится диалоговое окно "**Словари пользователя**":

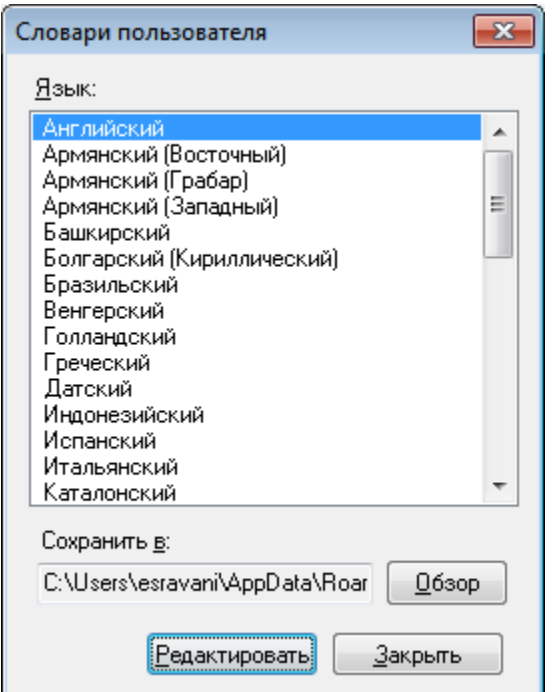

Чтобы сохранить выбранный в данный момент словарь пользователя в другой папке, нажмите кнопку "**Обзор**".Отобразится диалоговое окно "**Обзор папок**":

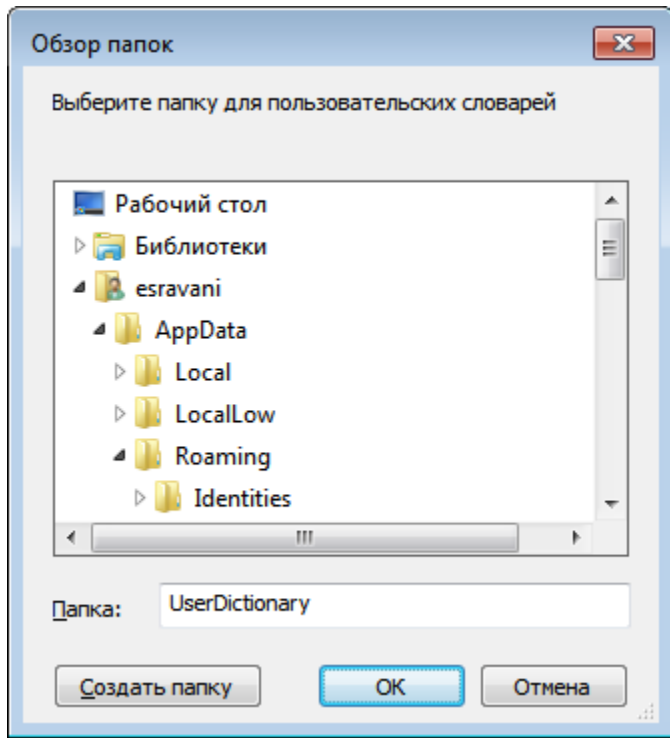

Выберите нужную папку и нажмите кнопку "**OK**".

#### **Изменение словаря пользователя**

Вначале выберите имя словаря (например, английский), который вы хотите изменить. Затем нажмите кнопку "Редактировать". Отобразится диалоговое окно "**Редактировать словарь пользователя**":

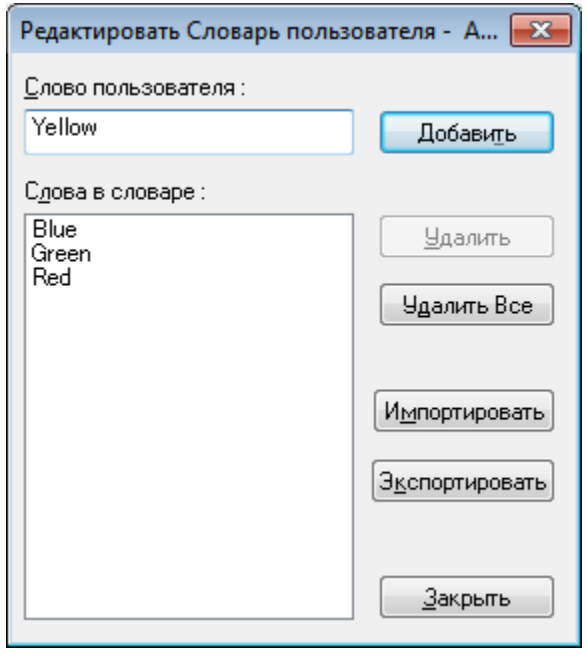

В нем будут перечислены все слова в словаре пользователя.

Добавление слов к словарю пользователя

Введите новое слово в поле "Слово пользователя". Щелкните на кнопке "Добавить", чтобы добавить новое слово в словарь.

#### Удаление слов из словаря пользователя

Выберите слова для удаления из пользовательского словаря, щелкнув на них в списке; эти слова будут выделены цветом. Для выбора нескольких слов удерживайте клавишу <**Ctrl>** при щелчке на каждом слове. Для отмены выделения сделайте еще один щелчок, и выделение исчезнет. После создания списка слов для удаления из словаря щелкните на кнопке "Удалить".

Для удаления из словаря всех слов щелкните на кнопке "Удалить Все".

Импорт слов в словарь пользователя

Вы можете создать список слов с помощью другой программы и импортировать его в словарь пользователя. Слова для импорта должны быть в простом текстовом файле, по одному слове в строке, без знаков препинания до и после слова. Для импорта этих слов щелкните на кнопке "Импортировать", чтобы вызвать окно импорта:

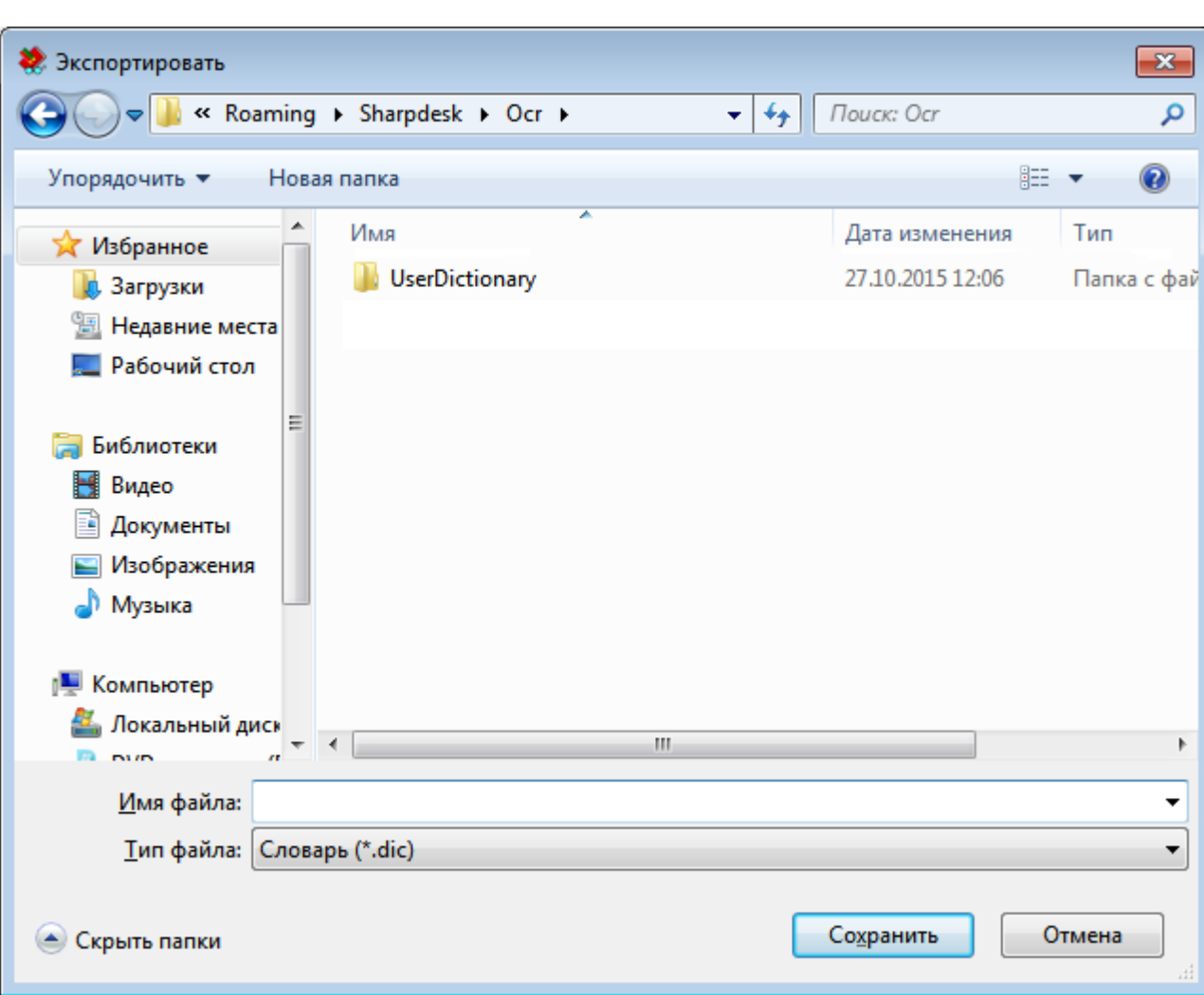

Найдите файл со списком слов и щелкните на кнопке "Открыть". Слова из файла будут загружены в словарь пользователя для OCR.

Экспорт слов из словаря пользователя

Вы можете экспортировать слова из словаря пользователя в простой текстовый файл. Каждое слово будет занимать одну строку. Для экспорта слов щелкните на кнопке "Экспортировать", чтобы вызвать следующее окно:

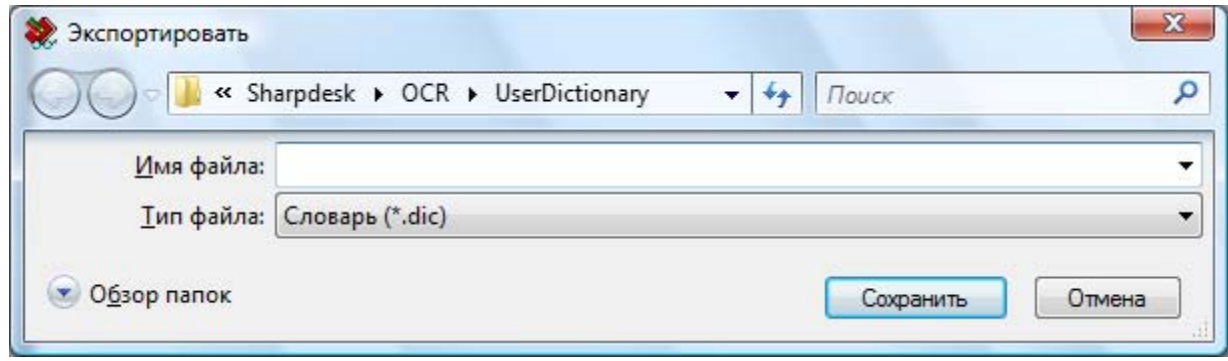

Укажите имя создаваемого файла и щелкните на кнопке "Сохранить".

Окончание сессии редактирования

По окончании изменения словаря пользователя нажмите кнопку "Закрыть" для возврата в диалоговое окно "**Словари пользователя**".

# **Окно управления свойствами OCR**

По умолчанию диалоговое окно параметров распознавания текста появляется при запуске каждой операции OCR из Sharpdesk. Если вы хотите, чтобы текущие настройки использовались без отображения этого окна, то уберите флажок "Показать это диалоговое окно после выполнения OCR.", и процесс OCR будет происходить без дальнейших вмешательств. Если вы потом передумаете, то вы можете снова установить флажок с помощью меню "Инструменты/Предпочтения/Конвертируйте с помощью OCR".

#### **Управление запуском приложения**

По окончании распознавания текста вы можете редактировать созданный файл с помощью приложения, которое ассоциировано с выбранным типом файла. Если вы установили флажок "Открыть связанное приложение по завершении OCR.", то документ с распознанным текстом будет открываться в приложении, которое обычно используется для работы с файлами данного типа. Если вы уберете этот флажок, то процедура распознавания текста будет заканчиваться на создании нового файла.

# **Преобразование изображений с использованием перетаскивания**

Для преобразования изображений с использованием перетаскивания:

- 1. Выберите изображение для преобразования в рабочей зоне Sharpdesk.
- 2. Убедитесь, что зона вывода присутствует на экране выбрана команда **Зона Вывода**из меню "Просмотр".
- 3. Перетащите изображение на кнопку **Преобразовать программой OCR** на панели "Зона Вывода". Появится окно с индикатором прогресса преобразования.

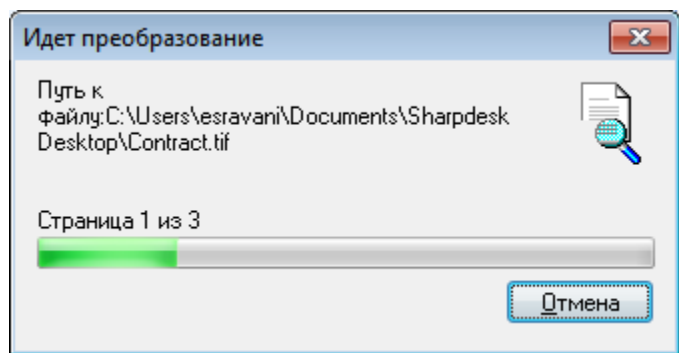

*Окно прогресса преобразования*

[Если установлен флажок "Показать это диалоговое окно после выполнения OCR." , то вначале должна отображаться вкладка "Конвертировать с помощью OCR Предпочтения".] В этом окне будет показано имя конвертируемого файла и индикатор выполнения задания. По окончании преобразования окно автоматически закрывается, а конечный файл открывается в соответствующем приложении. Если вы щелкните на кнопке **Отменить**, то текущее преобразование будет отменено.

# *Глава 8 Глоссарий*

#### **Введение**

Следующие термины и определения могут вам в работе с Sharpdesk.

#### **A**

#### **ASCII**

Сокращение от английского выраженияAmerican Standard Code for Information Interchange. Это набор определений символов и букв для различных комбинаций битов. Стандарт ASCII определяет 128 символов с использованием 7 двоичных разрядов и 1 бита четности.

# **D**

#### **DPI**

Аббревиатура английского выражения, которое переводится как "точек на дюйм". Единица измерения разрешения принтера.

# **O**

# **OCR**

Распознавание оптических образов (OCR). Технология, которая позволяет превращать бумажный документ в электронный файл, пригодный для редактирования.

# **P**

#### **PC Fax**

Программный способ получения и отправки факсов через компьютер. Сообщения PC fax получаются и отправляются с помощью компьютера.

#### **T**

#### **TWAIN**

Это, и протокол, и интерфейс программирования приложений (API), который позволяет вам вводить графические данные из любого источника (например: настольного или ручного сканера, панелей видеозахвата, цифровой камеры и другого графического оборудования) без выхода из приложения. Этот протокол обеспечивает совместимость между входными графическими устройствами и приложениями путем создания связи оборудования с программами. TWAIN – это промышленный стандарт, разработанный рабочей группой TWAIN, которая состоит из представителей лидирующих производителей сканеров и программного обеспечения.

#### **А**

#### **Альбомная ориентация**

Горизонтальное расположение длинной стороны вашего документа или изображения. Термин "альбомная ориентация" происходит от размещения листов в альбомах для рисования пейзажей.

#### **Б**

#### **Браузер**

Приложение, например, Microsoft's Internet Explorer, которое позволяет отображать документы в формате HTML.

## **Г**

#### **Графический**

Написанный, напечатанный или отображенный на экране символ или рисунок. Это также символы или текст, созданный компьютерной программой для работы с графикой.

#### **Д**

#### **Драйвер принтера**

Программное обеспечение, которое отправляет на принтер инструкции печати. Драйвер принтера отслеживает атрибуты принтера и коды, которые должны отправлять программы для доступа к этим атрибутам.

#### **З**

#### **Загрузка бумаги**

Перемещение листа бумаги внутри принтера.

#### **Зона вывода**

Панель инструментов Sharpdesk, которая предоставляет быстрый доступ к функциям печати, отправки факса, электронной почты и OCR.

#### **И**

#### **Изображение**

В Sharpdesk термин "изображение" заменяет термин "документ". Команды и функции будут работать независимо от того, какой файл обрабатывается: .TIF, .JPG или .DOC.

## **К**

#### **Книжная ориентация**

Вертикальное расположение длинной стороны вашего документа или изображения. Противоположна альбомной ориентации.

# **П**

#### **Параметр по умолчанию**

Системная настройка, заданная на фабрике и постоянно зарегистрированная для приложения. Это также значение или параметр, которое используется программным обеспечением, если вы не задаете другую величину.

# **У**

#### **Устройства**

Устройство – это часть такого оборудования, как сканер, принтер, факс, цифровая камера или копир.

#### **Ф**

#### **Файл .SDF**

Созданный Sharpdesk файл, который можно открыть и редактировать с помощью Sharpdesk Composer.

## **Ш**

#### **Шкала серого**

Черно-белые изображения, созданные из цветных рисунков с использованием оттенков серого цвета.